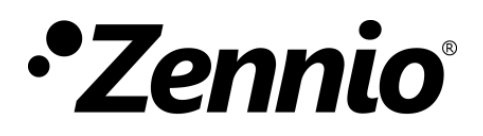

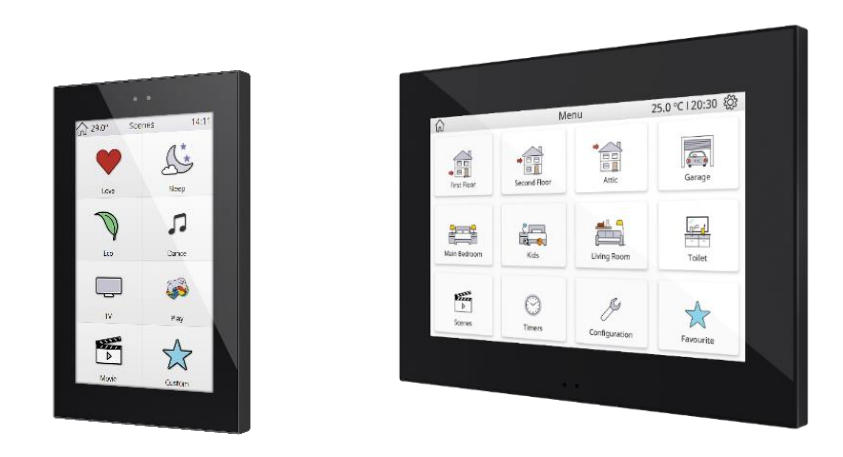

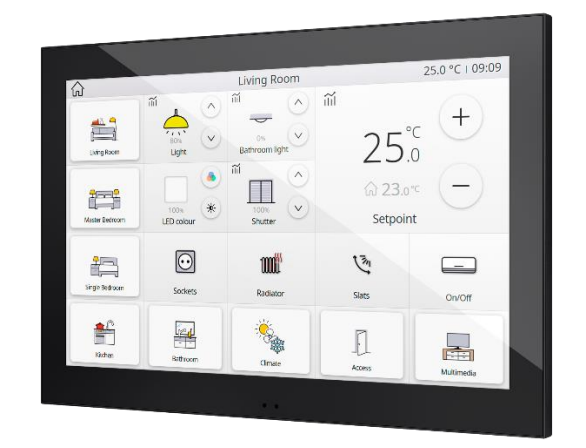

# **Z50 / Z70 v2 / Z100**

# **Full Color Capacitive Touch Panel with 5"/7"/10" display**

**ZVIZ50 / ZVIZ70V2 / ZVIZ100**

Application Program Version: [3.6] User Manual Version: [3.6]\_a

[www.zennio.com](https://zennio.com/)

# <span id="page-1-0"></span>**CONTENTS**

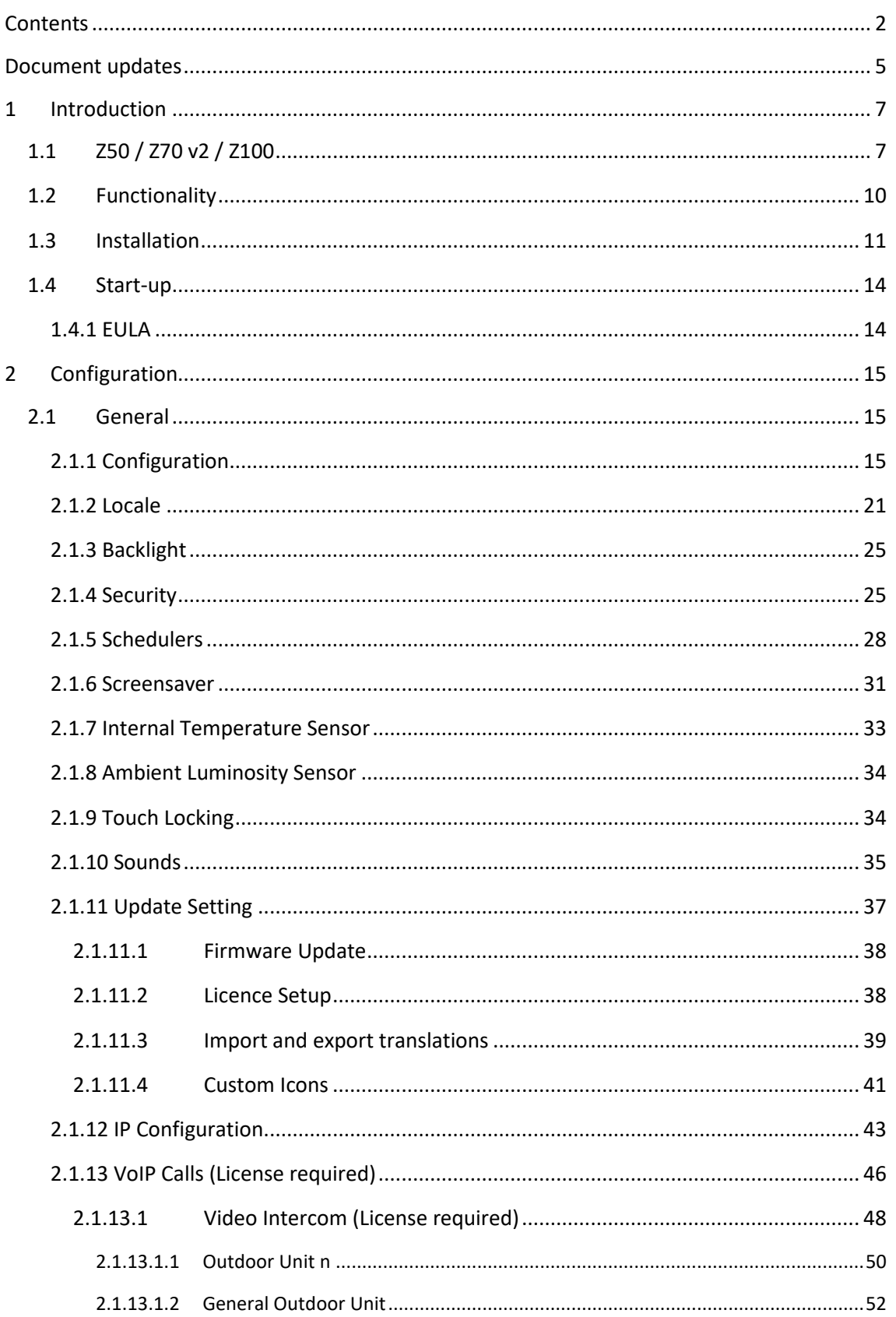

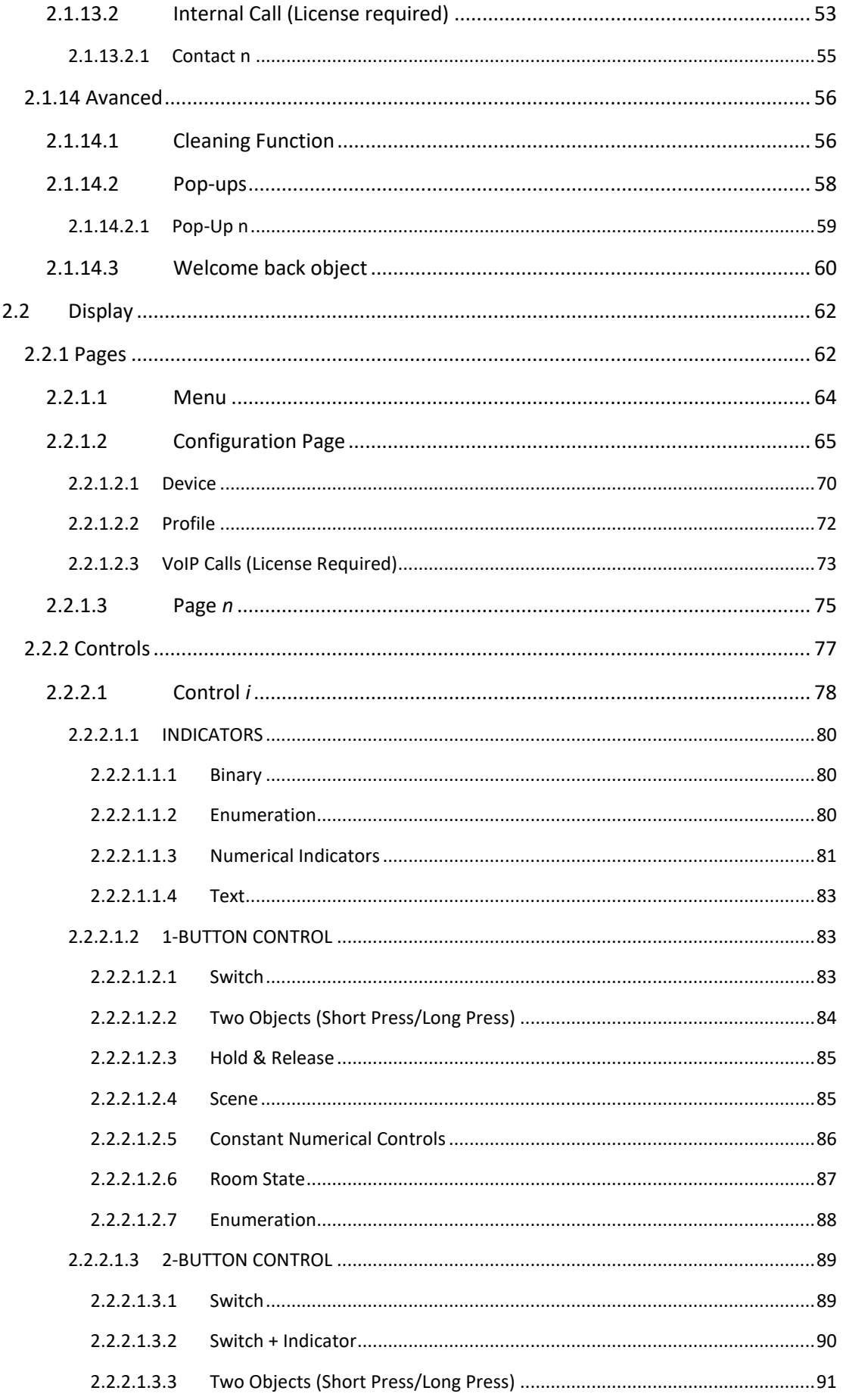

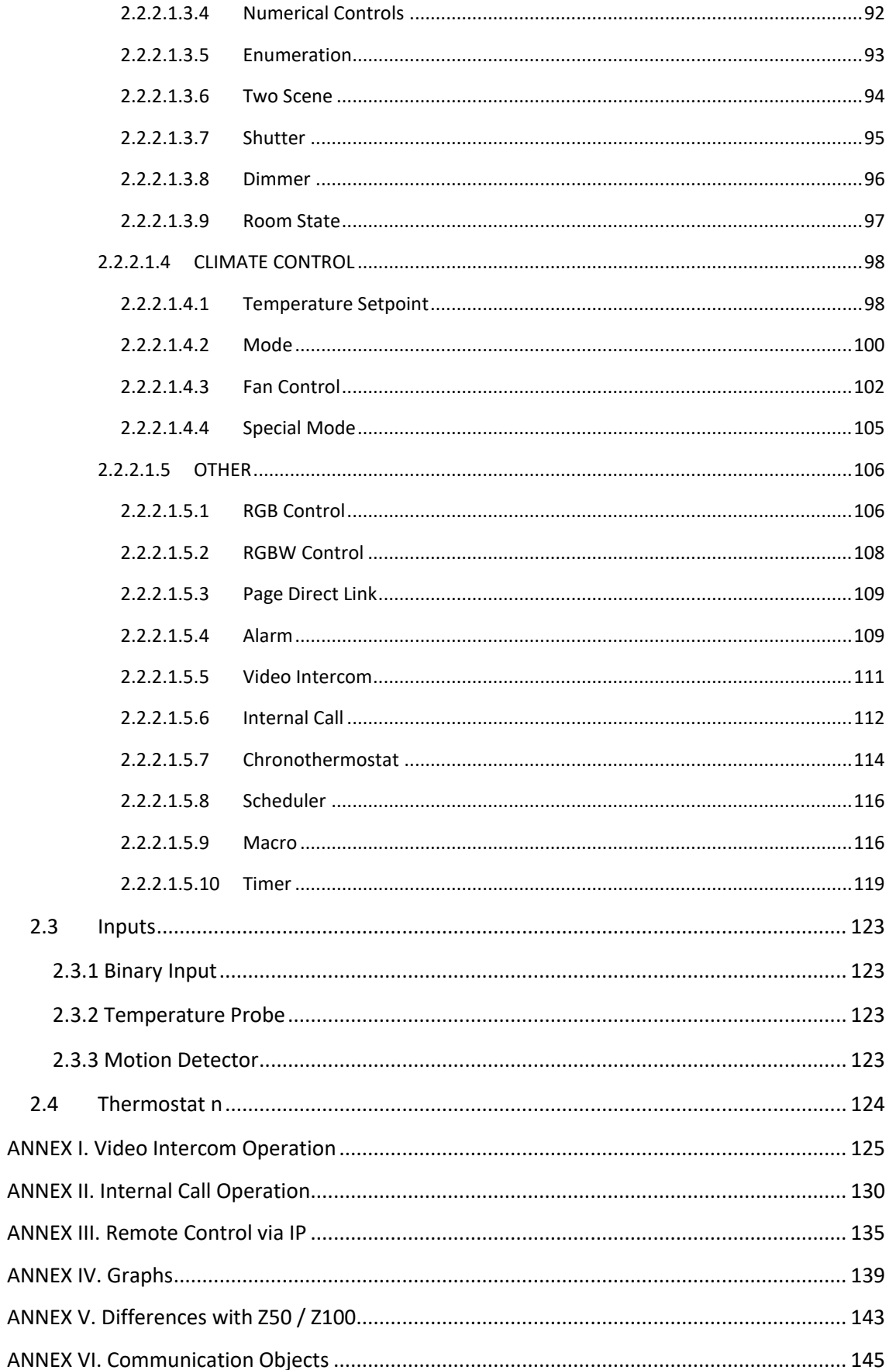

# <span id="page-4-0"></span>**DOCUMENT UPDATES**

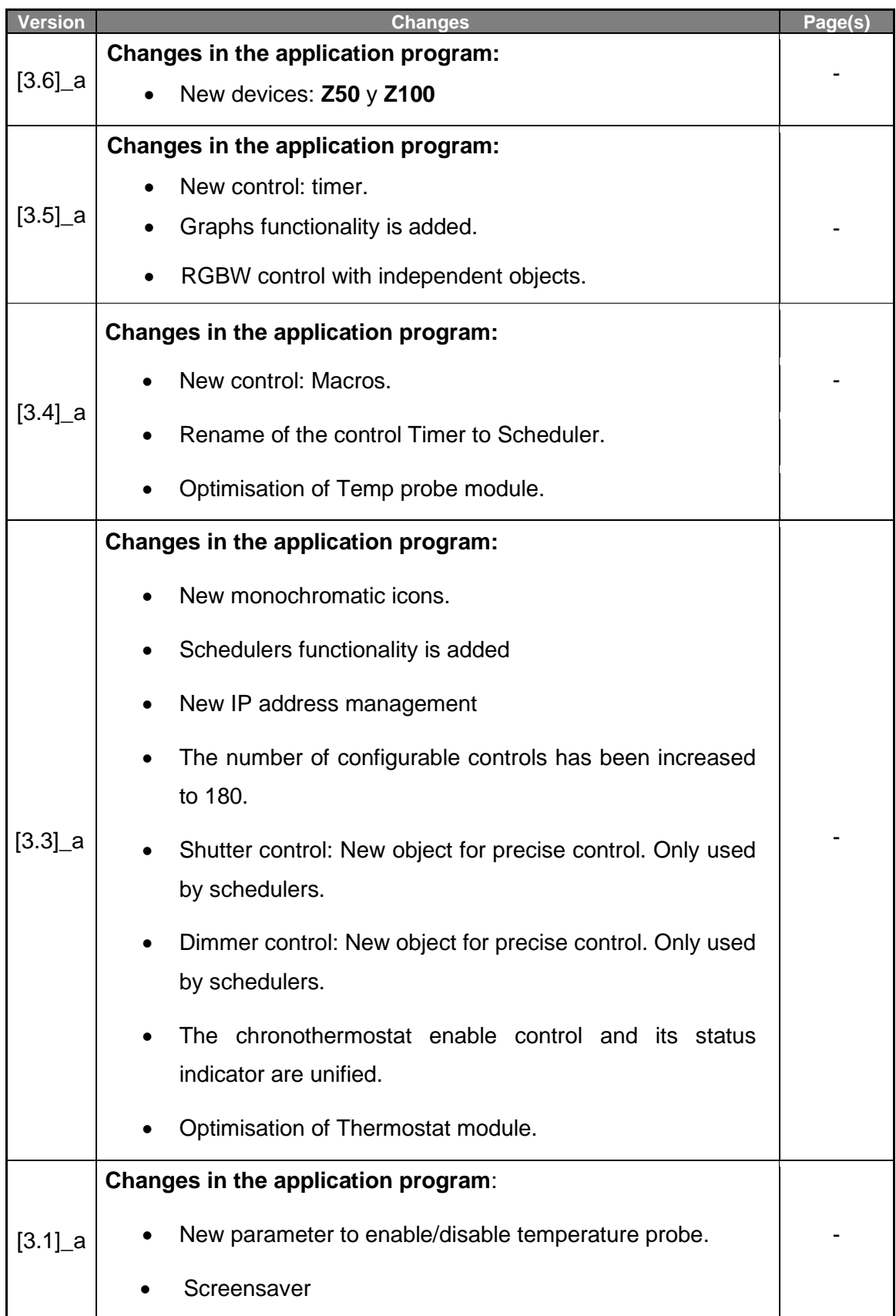

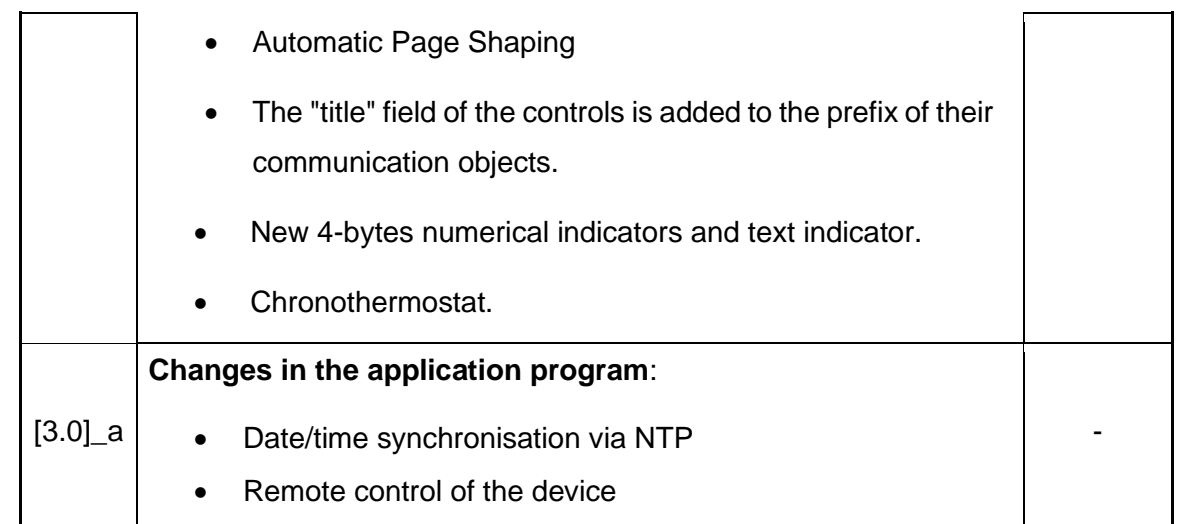

# <span id="page-6-0"></span>**1 INTRODUCTION**

# <span id="page-6-1"></span>**1.1 Z50 / Z70 V2 / Z100**

**Z50, Z70 v2** and **Z100** are the easily and intuitively controllable high-performance **colour touch screens** from Zennio. The built-in features and functions make them the ideal solution for integral room control in hotels, offices or any other environments where controlling climate systems, lighting systems, shutters, scenes, etc. is required.

The most outstanding features of these screens are:

- **5-inch, 7-inch** and **10-inch** backlit **capacitive** touch panel, with 16 million colour LCD Display and screen resolution of 480 x 854 pixels (Z50) and 1280 x 800 pixels (Z70 v2 and Z100).
- Multiple **direct-action functions**, fully customisable.
- Control distribution across up to **12 customisable pages + 1 configuration page**.
- Possibility to parameterise **boxes of different sizes**.
- **Customised icons**.
- Full **climate** management.
- **Scene** control.
- $\cdot$ **Alarm** control.
- **Light/Dark** theme.
- **Screensaver.**
- **Chronothermostat.**
- **P** Direct links to other pages.
- **Locale and language** configuration.
- **2** independent **thermostats**.
- Built-in **temperature** sensor
- Ambient **luminosity** sensor for brightness automatic adjustment. °.
- **Proximity** sensor for quick start.
- **Buzzer** for an audible acknowledgement of user actions (with the possibility of disabling it either by parameter or by object).
- Possibility of **locking / unlocking the touch panel** through binary orders or scenes, and setting a timed/automatic locking of the device (cleaning function).
- **Pop-ups and Welcome Back object** (binary or scene).
- **Celsius and Fahrenheit scales** for the on-screen temperature indicators, being possible to select them in parameters or through communication object.
- 4 customisable **analogue-digital inputs** (2 in the case of Z50).
- **Heartbeat** or periodic "still-alive" notification.
- **Elegant** design, available in various **colours**.
- Possibility of **scheduling** actions.
- **Macros**.
- **Graphs** associated with controls.

There are also additional functionalities that require the use of a license in order to operate:

- **Video Intercom** compatible with **GetFace IP.**
- **Internal Calls between** different **Z50, Z70 v2** or **Z100** (also compatible with Z41 COM).
- **Remote control** from a mobile device.
- **Voice Control.**

This manual is focused on the features of Z70 v2, most of which are shared with the Z50 and Z100. [ANNEX V. DIFFERENCES WITH Z50 / Z100](#page-142-0) lists the main differences between them.

# <span id="page-9-0"></span>**1.2 FUNCTIONALITY**

Screens application program feature the following functions:

**12 General-Purpose Pages, with up to 12 Fully-Customisable Boxes each**, which the integrator may configure as indicators or controls.

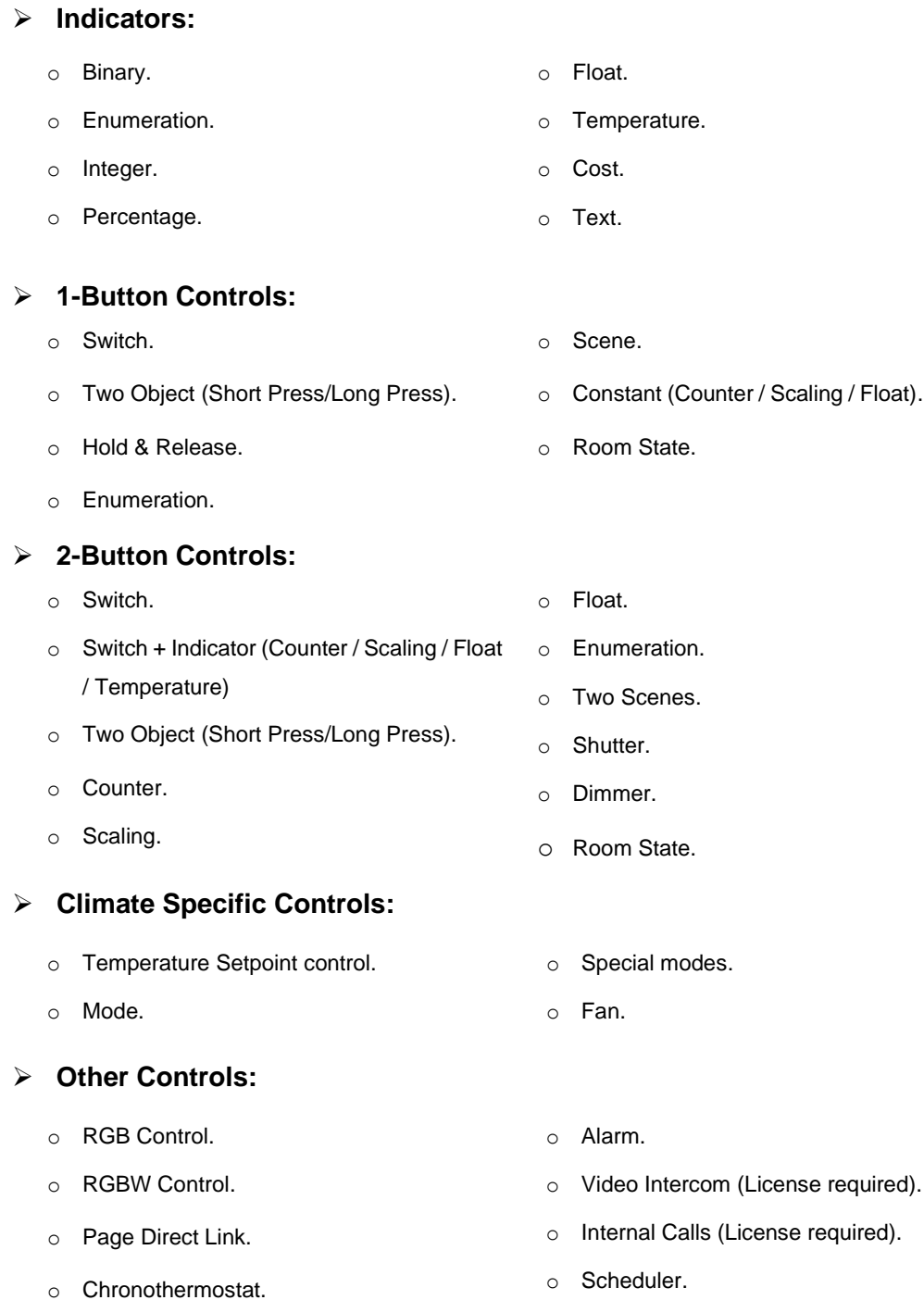

o Macro.

[https://www.zennio.com](https://www.zennio.com/) Tecnical Support[: https://support.zennio.com](https://support.zennio.com/)

o Timer

**1 Configuration Page** (optional), which contains the time/date settings, the calibration of the built-in temperature probe, and the brightness and doorbell volume and tone adjustment, among others.

# <span id="page-10-0"></span>**1.3 INSTALLATION**

shows the connection outline of Z70 v2 (For Z50 and Z100, please refer to the [ANNEX](#page-142-0)  [V. DIFFERENCES WITH Z50 / Z100\)](#page-142-0):

- **1. Touch screen.**
- **2. Luminosity and proximity sensor.**
- 3. **Inputs connector.**
- 4. **Power supply.**
- **5. Prog./Test button.**
- **6. Prog./Test LED.**
- **7. KNX connector.**
- **8. Micro-USB connector.**
- **9. Ethernet connector.**
- **10. Temperature probe.**
- **11. Loudspeakers.**
- **12. Microphone.**

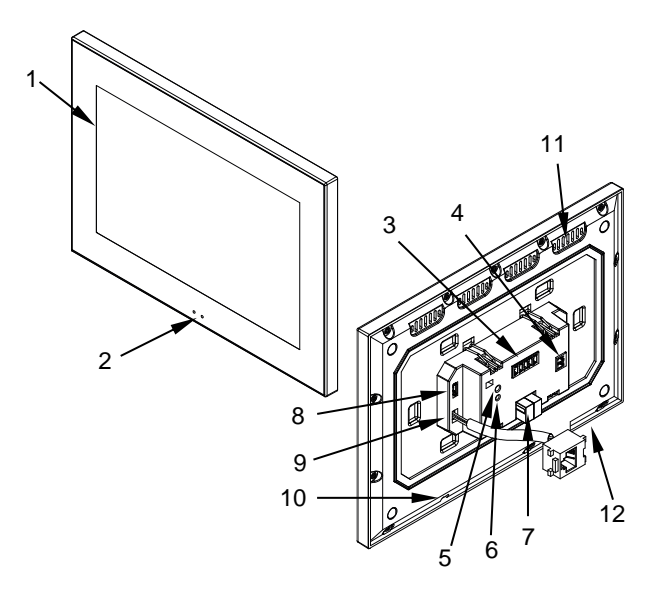

**Figure 1** Schematic diagram (Z50)

- **1. Touch screen.**
- **2. Luminosity and proximity sensor.**
- 3. **Inputs connector.**
- 4. **Power supply.**
- **5. Prog./Test button.**
- **6. Prog./Test LED.**
- **7. KNX connector.**
- **8. Micro-USB connector.**
- **9. Ethernet connector.**
- **10. Temperature probe.**
- **11. Loudspeakers.**
- **12. Microphone.**

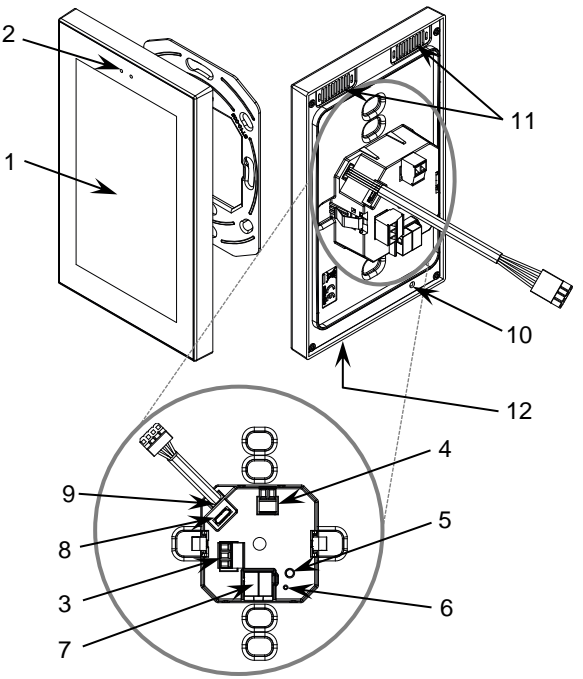

**Figure 2** Schematic diagram (Z50)

- **1. Touch screen.**
- **2. Luminosity and proximity sensor.**
- 3. **Inputs connector.**
- 4. **Power supply.**
- **5. Prog./Test button.**
- **6. Prog./Test LED.**
- **7. KNX connector.**
- **8. Micro-USB connector.**
- **9. Ethernet connector.**
- **10. Temperature probe.**
- **11. Loudspeakers.**
- **12. Microphone.**

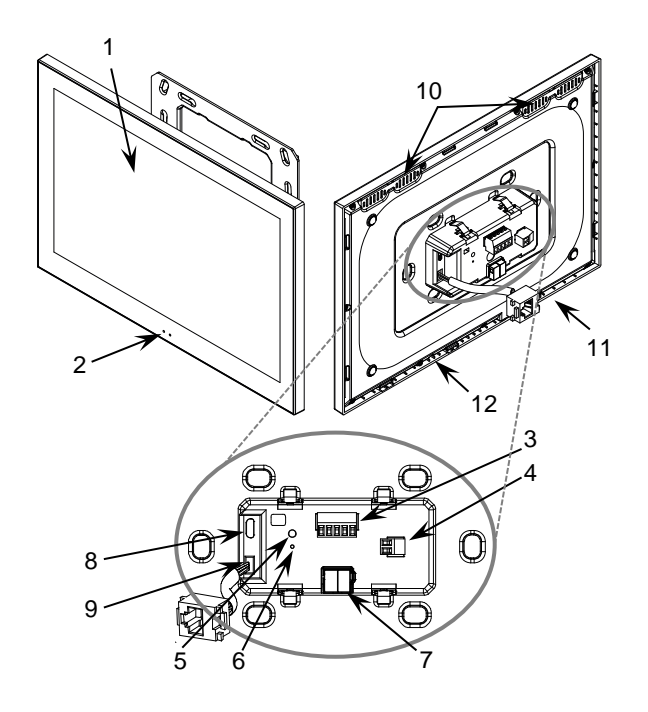

**Figure 3** Schematic diagram (Z100)

The screens are connected to the KNX bus through the built-in terminal (7). An external **DC power supply** (24V / 29V) which delivers at least 200 mA of current is also required. The KNX power and the external power must be provided by separate supplies, in order

to avoid interference to the KNX bus. This external power must be supplied to the device through the corresponding terminal (4) provided within the original packaging.

**Note**: *although the device will not turn functional until it is powered with the external supply, the KNX bus power should be enough to perform downloads from ETS (application program, group addresses, etc.)*.

A short press on the **Prog./Test button** (5) will make the device enter the programming mode. The **Prog./Test LED** (6) will then light in red. On the contrary, if this button is held while the device gets connected to the bus, Z70 v2 will enter the **safe mode**. In such case, the programming LED will blink in red colour.

Firmware updates (see section [2.1.11\)](#page-36-0) can be performed through the Micro-USB (8) connector. It is important to take into account that USB memories must be formatted in FAT32.

For detailed information about the technical features of Z50 / Z70 v2 / Z100, as well as on security and installation procedures, please refer to the device **Datasheet**, bundled within the device packaging and also available at [www.zennio.com.](https://www.zennio.com/)

# <span id="page-13-0"></span>**1.4 START-UP**

# <span id="page-13-1"></span>**1.4.1 EULA**

After the first start-up of the device, a dialog with the text EULA (End User License Agreement) will be displayed.

The legal conditions of use described in EULA must be accepted by the end user before using the screen, so during the installation must be postponed. Once postponed, the EULA dialog will be displayed again after two hours or after a power failure.

As long as the EULA is not accepted or postponed, screen navigation is not allowed.

If the terms of use change, a dialog with the new text EULA to be accepted will be displayed on the screen.

# <span id="page-14-0"></span>**2 CONFIGURATION**

After importing the corresponding database in ETS and adding the device into the topology of the desired project, the configuration process begins by entering the Parameters tab of the device.

# <span id="page-14-1"></span>**2.1 GENERAL**

This tab is divided into multiple screens, all of which contain a set of global parameters regarding the general functionality of the device, and therefore not specifically related to a particular page of the user interface.

### <span id="page-14-2"></span>**2.1.1 CONFIGURATION**

The "Configuration" tab contains general settings. Most are checkboxes for enabling/disabling other functionalities.

#### **ETS PARAMETERISATION**

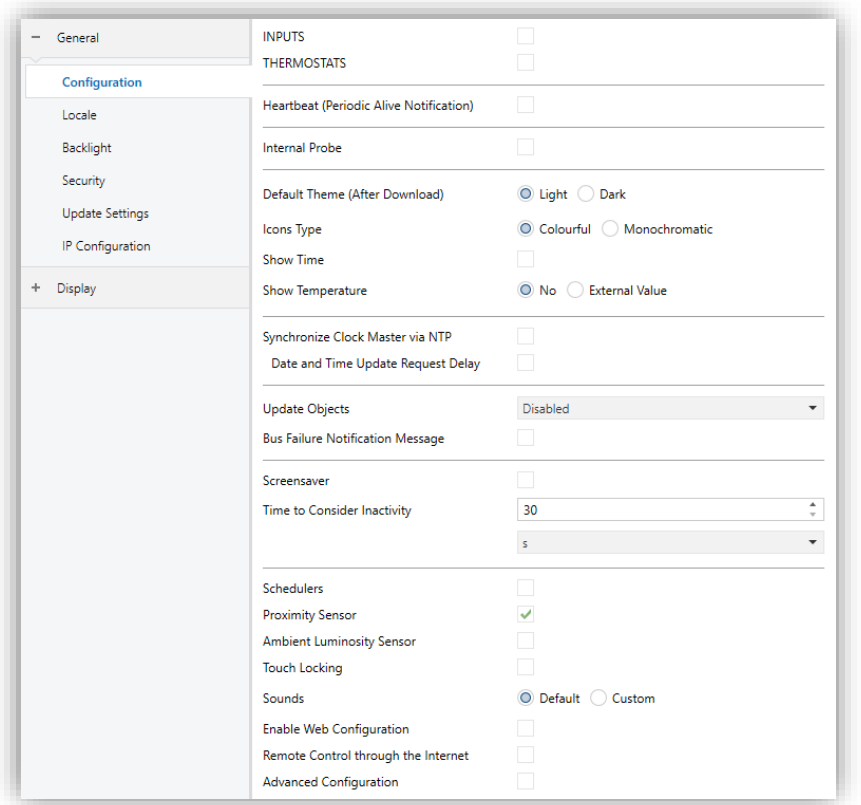

**Figure 4.** General. Configuration

The following parameters are shown:

- Inputs [*disabled/enabled*]<sup>1</sup>: enables or disables the "Inputs" tab in the tree on the left, depending on whether the device will or will not be connected any external accessories. For more information, see section [2.3.](#page-122-0)
- **Thermostats** [*disabled/enabled*]: enables or disables the "Thermostat" tab in the tree on the left. For more information, see section [2.4.](#page-123-0)
- **Heartbeat (Periodic Alive Notification)** [*disabled/enabled*]: incorporates a onebit object to the project ("**[Heartbeat] Object to Send '1'**") that will be sent periodically with value "1" to notify that the device is still working (*still alive*).

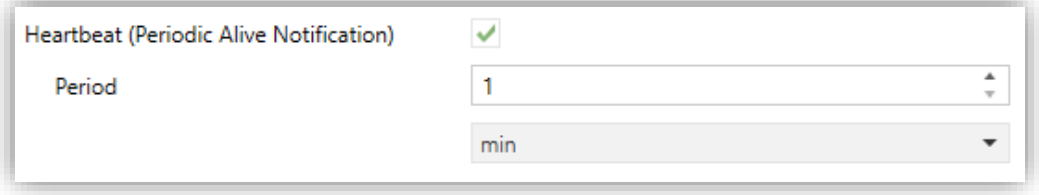

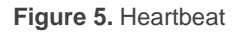

**Note:** *the first sending after download or bus failure takes place with a delay of up to 255 seconds, to prevent bus overload. The following sendings match the period set.*

- **Internal Probe** [*disabled/enabled*]: enables the internal temperature probe of the device.
- **Default Theme (After Download)** [*Light / Dark*]: enables choosing the device theme after download.
- **Icons Type** [*Colourful / Monochromatic*]: enables to choose whether the set of icons will be displayed in color or grayscale.

**Note:** *even if the monochrome option is chosen, some icons will still keep the colour, such as RGB or some pop-up icons.*

<sup>1</sup> The default values of each parameter will be highlighted in blue in this document, as follows: [*default/rest of options*].

**Show Time** [*disabled/enabled*]: permits setting whether the current time is displayed in the upper-left corner of any page or not.

**Important:** *the time will not be displayed on the top bar until both a time and a valid date have been set.*

**Show Temperature** [*No / Internal Temperature Probe/ External Va*lue]: sets whether the current temperature should show or not in the upper right corner of every page. If "External Value" is chosen, an object named "**[General] External Temperature**" will be enabled, so that it can be grouped with any other object that sends temperature values.

Enables to choose whether the source of the current temperature measurement will be an "*External value*" or the value provided by the "*Internal temperature* probe".

- **Synchronize Clock Master via NTP** [*disabled/enabled*]: if enabled, the device will update the date and time obtained from the NTP server according to the configured time zone. In addition, the following parameters will be displayed:
	- ➢ **Time Zone**: drop-down list to select a time zone from the UTC (Coordinated Universal Time) time standard.
	- **Daylight Saving Time (DST**) [*disabled*] / [*disabled/enabled*]: enables or disables the automatic time change during the summer season. It will only be available in the time zones that have summer time changeover.
	- ➢ **Domain of NTP Server** [*0.pool.ntp.org*]: NTP server used for internal clock synchronisation.
	- ➢ **Date and Time Periodical Sending** [*0 … 10 … 65535*] [*x 1min*]: time period after which the date and time objects ("**[General] Date**" and "**[General] Time of Day**") will be sent to the bus.

If the parameter **Synchronize Clock Master via NTP** is disabled, the following parameter is displayed:

➢ **Date and Time Update Request Delay** [*disabled/enabled*]: allows selecting a **delay** [*1…65535*] [*s/min/h*] for the date and time request to the bus. These requests will be made after updating the firmware or after power failure.

- **Update Objects**: enables the sending of read requests to update status objects and indicators. There are four options available, some of them with a configurable delay:
	- ➢ [*Disabled*]: no read request, therefore objects are not updated.
	- ➢ [*After Programming*]: read requests are sent after a complete or partial download (or when pressing the reset button in the configuration page, if set as "Parameters Reset", see section [2.2.1.2.1\)](#page-69-0).
	- ➢ [*After Reset*]: read request are sent when a reset occurs (bus failure, the Reset Device ETS option or when pressing the reset button in the configuration page, if set as "Application Reboot", see section [2.2.1.2.1\)](#page-69-0), after the parameterised **delay** [*0…10…65535*] [*s/min/h*].
	- ➢ [*After Programming and Reset*]: combination of the two above options.
- **Bus Fail Notification Message** [*disabled/enabled*]: enables an informative message to be displayed on the screen with each press during a bus failure.
	- ➢ **Message** [*Bus Fail*]: textbox to enter the desired message.

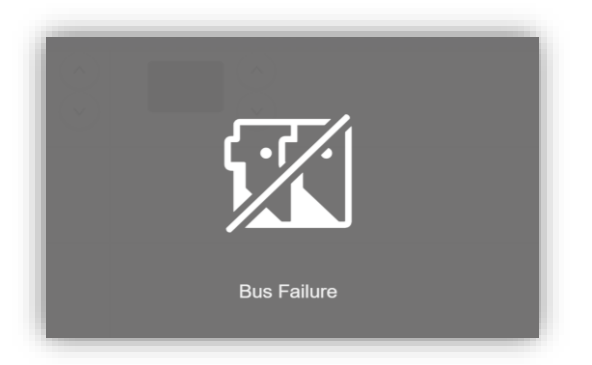

**Figure 6.** Bus Fail Message

**Screensaver** [*disabled/enabled*] / [*disabled*]: enables the screensaver. This parameter is only available if the internal temperature sensor is disabled. See section [2.1.6.](#page-30-0)

- **Time to Consider Inactivity**: time that must elapse since the last press and/or proximity detection to consider inactivity state. Then the display backlight will dim. See section [2.1.3.](#page-24-0)
	- ➢ **With internal probe enabled:** [*[30…65535] [s] / [1…65535] [min/h]*]
	- ➢ **With internal probe disabled:** [*[30…600] [s] / [1…10] [min]*]
- **Schedulers** [*disabled/enabled*]: enables schedulers functionality. When enabled, a new tab is added in the tree on the left. See section 2.1.5
- **Proximity Sensor** [*disabled/enabled*]: enables the proximity sensor. This functionality permits "waking up" the device display when detecting presence through the proximity sensor

Please refer to the user manual "**Proximity and Luminosity Sensor**" (available in the Z70 v2 product section at the Zennio homepage, [www.zennio.com\)](https://www.zennio.com/) for detailed information about the functionality and the configuration of the related parameters.

**Note:** *After programming or resetting the device, 1 minute is required to carry out the sensors calibration. To achieve a correct calibration, during this time, keeping a distance of more than 50 cm from the sensors and avoiding light falling directly on them is recommended.*

- **Ambient Luminosity Sensor** [*disabled/enabled*]: enables or disables the ambient luminosity sensor. When enabled, a new tab is added in the tree on the left (see section [2.1.8\)](#page-33-0).
- **Touch Locking** [*disabled/enabled*]: enables or disables the possibility of locking the touch by object. When enabled, a new tab is added in the tree on the left (see section [2.1.9\)](#page-33-1).
- **Sounds** [*Default / Custom*]: sets whether the sound functions (button beeps and doorbell) should work according to the pre-defined configuration ("Default") or to a user-defined configuration ("Custom") (see section [2.1.9\)](#page-33-1).
- **Enable Web Configuration** [*disabled/enabled*]: enables or disables access to "Webserver Tools", from which certain configuration and monitoring actions can be performed on Z70 v2.

➢ **Allow Password Reset** [*disabled/enabled*]: enables the password for accessing the Web server to be set to the factory default.

Please refer to the user manual "**Webserver Tools**" (available in the Z70 v2 product section at the Zennio homepage, [www.zennio.com\)](https://www.zennio.com/) for detailed information about its functionality and the configuration.

**Note:** *in the event of a supply failure, the connection with the server will be lost, and waiting for the screen to recover its generic IP to access it again will be necessary.*

- **Remote Control through the Internet** [*disabled/enabled*] (license required): enables or disables remote control function (see [ANNEX III. Remote Control](#page-134-0)  [via IP\)](#page-134-0).
- **Pairing Code Expiration Time** [*60 … 120 … 3600*]: sets the time that pairing code will be valid. **Advanced Configuration** [*disabled/enabled*]: enables or disables the "Advanced" tab in the tree on the left (see section [2.1.14\)](#page-55-0).

The project topology shows the following objects by default:

**"[General] Time of Day":** 3-byte object for setting the internal time of the device, for example, by linking it to a KNX clock. This object is also automatically sent after time changes made by the user from the screen itself.

**Note:** *although the DPT of this object considers a field for setting the day of the week, Z70 v2 calculates it from the date and therefore ignores that field.* 

**Important:** *Z70 v2 does not have an RTC clock or battery to keep track of the time in the absence of power. Therefore, it is important to receive the time periodically from a device that obtains it through NTP and/or has a battery to prevent delays during bus failures.*

- **"[General] Date":** 3-byte object for setting the internal date of the device, for example, by linking it to a KNX clock. This object is also automatically sent after date changes made by the user from the screen itself.
- **"[General] Scene: Send"** and **"[General] Scene: Receive":** objects for respectively sending and receiving scene values from/to the KNX bus whenever it is necessary.
- **"[General] Activity":** 1-bit object to force activity/inactivity state on the device. For further information, please refer to the user manual "**Proximity and Luminosity Sensor**" and "**Brightness**" (available in the Z70 v2 product section at the Zennio homepage, [www.zennio.com\)](https://www.zennio.com/).
- **"[General] Localization – Select"** and **"[General] Translations – Select":**  4-byte and 2-bytes objects to change, respectively, the locale and the language in the screen (see section [2.1.2\)](#page-20-0).
- **"[Profile] Theme":** 1-byte object to change the theme used in the screen.
- **"[Profile] Volume":** 1-byte percentage object to change the volume at which the user sounds of device will be emitted.
- **"[C001][] Switch Indicator":** object associated with Control 1 enabled by default.
- **"[Profile] Display – Brightness":** 1-byte percentage object to change the display brightness level.
- **"[General] Proximity Sensor"**, "**[General] External Proximity Detection"** and "**[General] Proximity Detection":** 1-bit object whose functionality is tied to the proximity sensor. For further information, please refer to the user manual "**Proximity and Luminosity Sensor**" (available in the Z70 v2 product section at the Zennio homepage, [www.zennio.com\)](https://www.zennio.com/).
- **"[Internal Temp. Probe] Current Temperature"** (only in Z70 v2)**:** 2-byte object through which the value of the current measurement of the built-in sensor will be sent to the bus, according to the parameterisation (see section [2.1.7\)](#page-32-0).

# <span id="page-20-0"></span>**2.1.2 LOCALE**

The **locale** consists of a language and region identifier, which will determine the language and how certain visual aspects of the device are displayed, such as:

- The temperature scale: Celsius or Fahrenheit.
- Time format: 12 or 24 hours.
- Date format: dd-mm-yyyy, mm-dd-yyy o yyyy-mm-dd.
- Use of a point (.) or a comma (,) for decimal separation (except in temperature that will always be shown with a point as separator).
- Position of the currency symbol in cost indicators.
- **P** Language of all the texts shown on the screen.

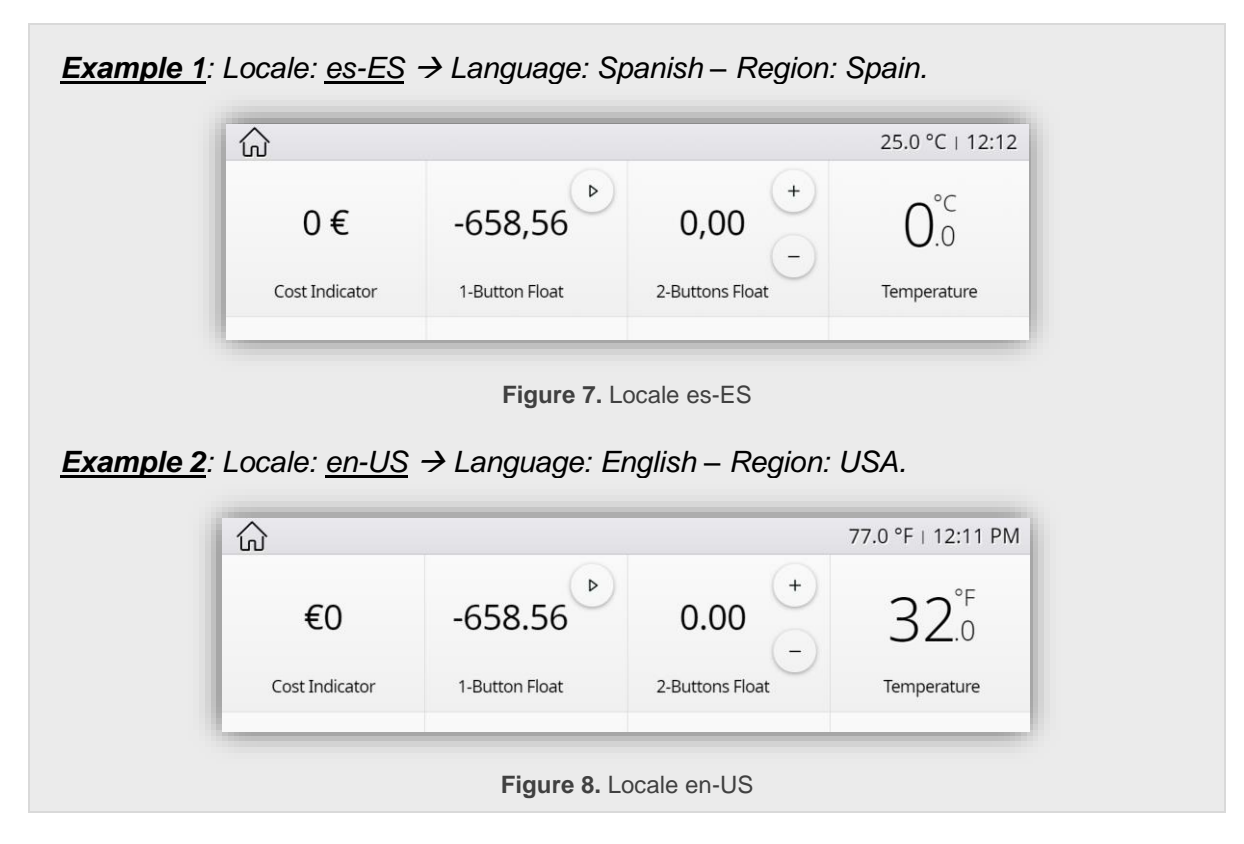

The **locale** configuration can be selected through three types of communication objects:

- **A 1-byte object**. Enumerated to select **the locale and the language** from any of the configured in ETS.
- **A 2-bytes object.** Allows changing the **language** without affecting the region.
- **A 4-bytes object.** Allows changing **the locale and the language** by sending  $\cdot$ a language-region pair of values.

**Note:** *if a language change is made while a pop-up is open, this change will not take effect until the pop-up is closed.*

Please refer to section [2.1.11.3](#page-38-0) for detailed information about the process of importing and exporting language translation files.

#### **ETS PARAMETERISATION**

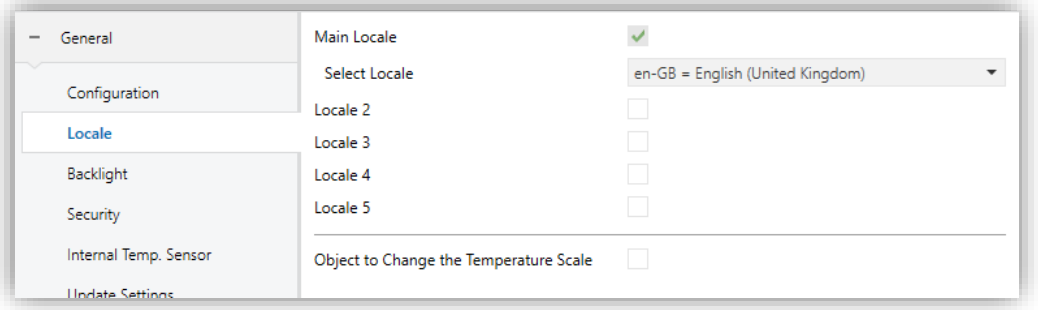

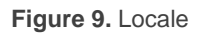

- **Main Locale** [*enabled*]**:** read-only parameter to make it evident that the main locale is always enabled.
	- ➢ **Select Locale:** list of the available locales.
- **Locale X** [*disabled/enabled*]: enables the additional locale X.
	- ➢ **Select Locale:** list of the available locales.

The language and locale are changed via the following communication objects:

- **1-byte object "[General] Localization - Select**". To select the locale and the language from any of the configured in ETS.
	- ➢ The expected values in this object are fixed, from 0 to 4. When one of these values is received, the texts of the file '*text\_*language-region*.xlf*' corresponding to the regional configuration associated with this value will be loaded.
	- $\triangleright$  If the received value does not correspond to any enabled locale, the main locale will be loaded.

**Note**: *this object is only available if more than one locale is enabled in ETS.*

- **4-bytes object** "**[General] Localization - Select**".
	- ➢ The values expected by this object are four characters, **language-region** pair, corresponding to ISO 639-1 and 3166-1 respectively.
	- ➢ When a valid language-region code is received, the texts from the '*text\_*language-region*.xlf*' file and the indicated region will be loaded. In case there is not that file, the main locale configuration will be loaded. If the region does not correspond to the language or it is not valid, the default

region associated with that language will be set (and the language file '*text\_*language*-ZZ.xlf*', if it exists).

- **2-bytes object** "**[General] Translations - Select**". To change **the Language** without affecting the region.
	- $\triangleright$  The values expected by this object are the language code corresponding to ISO 639-1.
	- ➢ When a valid language code is received, the texts from the '*text\_*language-ZZ*.xlf*' file will be loaded. In case there is not that file, the language of the main locale configuration (texts from ETS) will be loaded.

```
Example: 
Imported files: 'text_es-ES.xlf', 'text_es-ZZ.xlf' y 'text_es-AR.xlf'. 
ETS Parameterization: 
  Main Locale: en-GB
  Locale 2: es-AR
  Locale 3: fr-FR
1-byte object: 1 → Language: 'text_es-AR.xlf' – Region: Argentina.
1-byte object: 2 → Language: 'dflt.xlf' (ETS texts) – Region: Great Britain.
1-byte object: 4 → Language: dflt.xlf' (ETS texts)– Region: Great Britain.
2-byte object: en → Language: 'dflt.xlf' (ETS texts) – Region: No change.
2-byte object: es → Language: 'text_es-ZZ.xlf' – Region: No change.
2-byte object: fr → Language: 'dflt.xlf' (ETS texts) – Region: No change.
4-byte object: es-ES → Language: 'text_es-ES.xlf' – Region: Spain
4-byte object: es-AR → Language: 'text_es-AR.xlf' – Region: Argentina
4-byte object: fr-FR → Language: 'dflt.xlf' (ETS texts) – Region: Great Britain.
4-byte object: es-VE → Language: 'dflt.xlf' (ETS texts) – Region: Great Britain
4-byte object: es-aa → Language: 'text_es-ZZ.xlf' – Region: Spain
```
**Note:** *For further information about the process of importing and exporting translation files into the different languages, see section [2.1.11.3.](#page-38-0)*

**Object to change the temperature scale** [*disabled/enabled*]: enables or disables the 1-bit object "**[General] Temperature scale**", which permits changing the scale of the temperatures. By receiving one '0' through this object, the scale will switch to Celsius, while after receiving one '1' it will switch to Fahrenheit.

The selected scale applies to any temperatures shown on the screen and takes precedence over the scale corresponding to the locale.

# <span id="page-24-0"></span>**2.1.3 BACKLIGHT**

Z70 v2 enables managing the brightness of the display according to two operating modes: normal mode and night mode.

**Note:** *Contrast is not a configurable feature in the device.*

Please refer to the specific manual "**Brightness**" (available in the Z70 v2 product section at the Zennio website, [www.zennio.com\)](https://www.zennio.com/) for detailed information about the functionality and the configuration of the related parameters.

# <span id="page-24-1"></span>**2.1.4 SECURITY**

Any box or page will be given the possibility of **restricted access by password**. Up to **two security levels** can be configured, with the level 2 access password taking priority over the level 1 password, so that any controls page or box can be protected by one or the other, or by none at all.

Buttons that lead to a protected page or box will show a little **lock** icon overlaid on their lower right corner.

[Figure 10](#page-25-0) shows the "enter password" dialog shown to the user when trying to access a protected page.

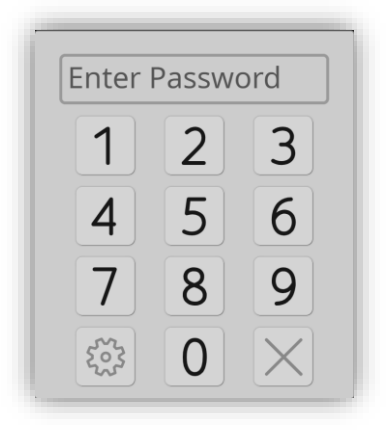

**Figure 10. Security pop-up** 

<span id="page-25-0"></span>In case of setting up **two levels**, the first one is assumed to be *enclosed* by the second one. This means that whenever the device asks the user to type password #1 (to enter a certain item); password #2 will also be accepted. On the contrary, password #1 cannot be used instead of password #2. This behaviour permits, therefore, making password #2 available to users with further privileges while password #1 is assigned to users with fewer privileges.

Moreover, when accessing to a protected page, all the boxes and pages with the same or lower access level of the introduced password, are automatically unlocked. It can be set if the elements are relocked after pressing the Home Button. Anyway, security is reactivated when the time for considering inactivity expires.

#### **ETS PARAMETERISATION**

This screen permits selecting how many security levels (one or two) will be available for the configuration of the access to the control pages or the boxes.

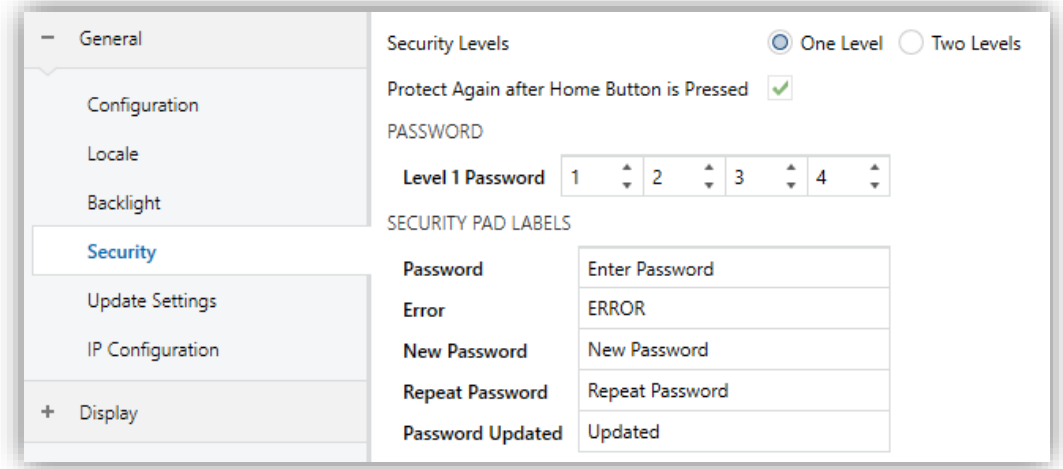

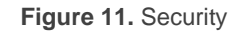

**Security Levels** [*One Level / Two Levels*]: parameter for selecting whether one or two security levels will be available.

**Note:** *with independence of the option selected here, it will be necessary to establish the security level desired for each specific page of controls.*

- **Protect Again after Home Button is Pressed** [*disabled/enabled*]: if enabled, the security of the boxes and/or pages will be restored when the Home Button is pressed.
- **Password** [*Level 1: 1234; Level 2: 5678*]: parameter made of four additional textboxes, each of which should contain one of the four consecutive digits [ $0...9$ ] that will compose the password. In case of enabling two security levels, the Password parameter will show twice, being the first one referred to the password of Level 1, and the second one to the password of Level 2.

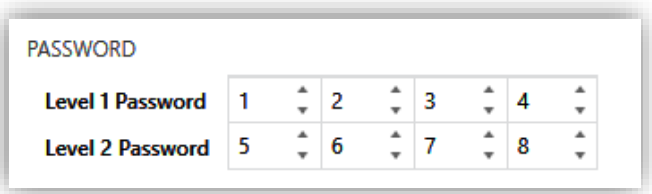

**Figure 12.** Two security levels

**Important:** *the password insertion dialog features a specific option (lower left button) that lets the user change, in runtime, the passwords originally set by parameter. After accessing this option and prior to typing the new password, the text box will be set with an orange background and the user will be required to type the corresponding old password (level 1 or level 2). Note that although it will be possible to type password 2 even if the device asks for password 1, the new password typed afterwards will be anyway stored as the new password for level 1.*

- **Security Pad Labels:** parameter consisting in six additional textboxes, intended for the customisation of the messages that the device shows (or may show) when the user interacts with the password insertion dialog.
	- ➢ **Password 1** [*Enter Password 1*]: message shown when the user is required to type in the password for level 1.
- ➢ **Password 2** [*Enter Password 2*]**:** message shown when the user is required to type in the password for level 2.
- ➢ **Error** [*ERROR*]**:** message shown to the user when the typed password is not valid.
- ➢ **New Password** [*New Password*]**:** message shown to ask the user for a new password, during the password change process.
- ➢ **Repeat Password** [*Repeat Password*]**:** message shown when the user is required to re-type the new password.
- ➢ **Password Updated** [*Updated*]**:** message shown to the user as a confirmation of the password change.

# <span id="page-27-0"></span>**2.1.5 SCHEDULERS**

Z70 v2 offers the possibility to enable up to **30 schedulers**, within which the execution of up to 30 timed sending actions to the KNX bus can be configured.

Timed actions are performed on the **programmable controls** that have been configured in the device:

> ➢ Hold & Release. ➢ Enumeration.

> > Enumeration.

Shutter. ➢ Dimmer.

➢ Float.

➢ Constant (Counter / Scaling / Float).

#### **1-Button Controls:**

- ➢ Switch.
- ➢ Scene
- ➢ Two Object (Short Press/Long  $Press<sup>2</sup>$  $Press<sup>2</sup>$  $Press<sup>2</sup>$ ).

### **2-Button Controls:**

- ➢ Switch.
- <span id="page-27-1"></span>➢ Two Object (Short Press/Long  $Press<sup>2</sup>$ ).
- ➢ Counter.
- ➢ Scaling.

**Climate Specific Controls:**

- ➢ Temperature Setpoint control. Special modes.
- ➢ Mode. ➢ Fan.

<sup>2</sup> In the case of two-object controls (Short Press/Long Press), the schedulers only take into account the short press value.

#### $\cdot$ **Other Controls:**

RGB Control.

➢ RGBW Control.

Macro.

To adjust the scheduler configuration settings, access the configuration panel from any of the boxes that have been parameterised as "scheduler" type (see section [2.2.2.1.5.8\)](#page-115-0). From this panel navigation to the rest of the available schedulers will be possible, each of them represented by its corresponding icon configured from ETS.

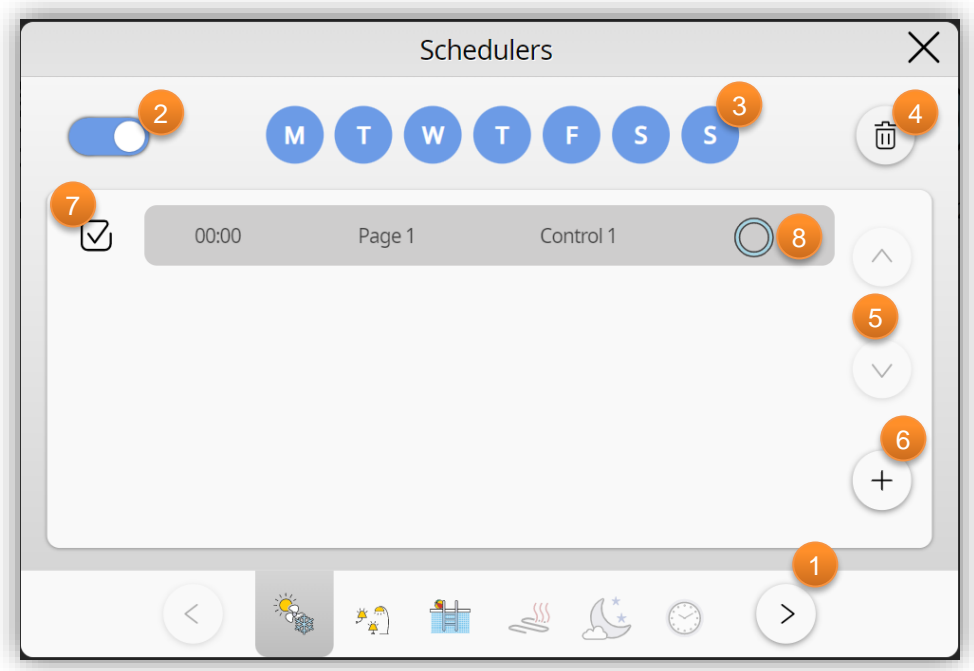

**Figure 13.** Schedulers panel

The scheduler panel consists of:

**Navigation** area **between schedulers** by means of the arrow buttons or by clicking directly on the icon of the scheduler to be displayed.

- **General enable** button to enable/disable the scheduler without deleting the actions.
- **Days of the week** on which the actions configured in the selected scheduler are to be executed.

Button to **delete all the actions** of the scheduler.

**Navigation** area **through the** scheduler **actions**.

2

3

4

5

7

8

Button to **add a new action** at the end of the list. 6

Checkbox **to deactivate** an **action individually** without deleting it.

**Timed action** which will show the **time** of execution, the **page** where the control is located, the **control** to be timed and the **value** to be sent once the configured time has been reached.

The configuration of actions is done by entering edit mode. This happens when a new action is added or when clicking on one of the panel visible actions. Entering edit mode expands the action, showing the buttons to modify each field and a new button to delete the action, as shown in Figure 12.

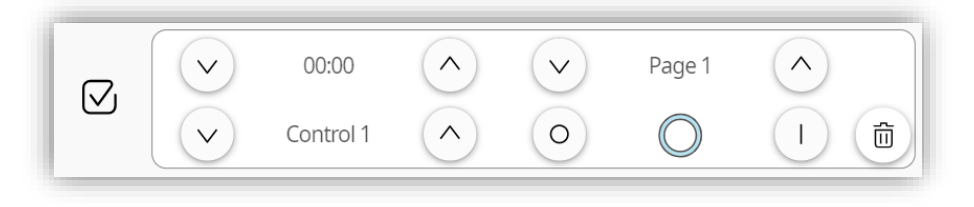

**Figure 14.** Edit mode for scheduler actions

Saving the configured actions occurs when navigating to another scheduler or closing the panel by clicking outside the editing dialogue.

**Note:** *if Z70 v2 has any protected controls, these can only be timed if the panel is accessed with a security level equal to or higher than that of the control. Otherwise, these actions are hidden. Besides, if any action is configured with a higher security level than the current one, it will be notified with a padlock and it will not be allowed to modify the global actions of the scheduler (general enabling, days of the week and deleting all actions).*

#### **ETS PARAMETERISATION**

After enabling **Schedulers** from "Configuration" screen (see section [2.1.1\)](#page-14-2), a new tab will be incorporated into the tree on the left.

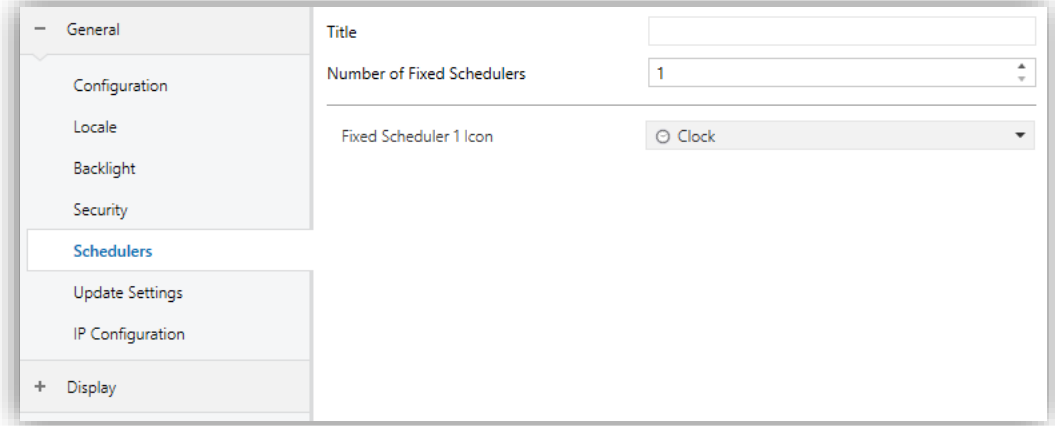

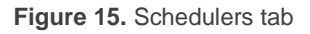

- **Title**: text displayed at the top of the general scheduler panel.
- **Number of Fixed Schedulers** [*1…30*]: sets the number of schedulers available for setting on the display.
	- ➢ **Fixed Scheduler n Icon** [*Clock*]: selects the icon to be displayed in the navigation area for each scheduler.

#### <span id="page-30-0"></span>**2.1.6 SCREENSAVER**

Z70 v2 offers the possibility to display a screensaver after a **period of inactivity**, configurable by parameter.

The screensaver can be configured to only show the current **Time**, the current **external Temperature** or **both.**

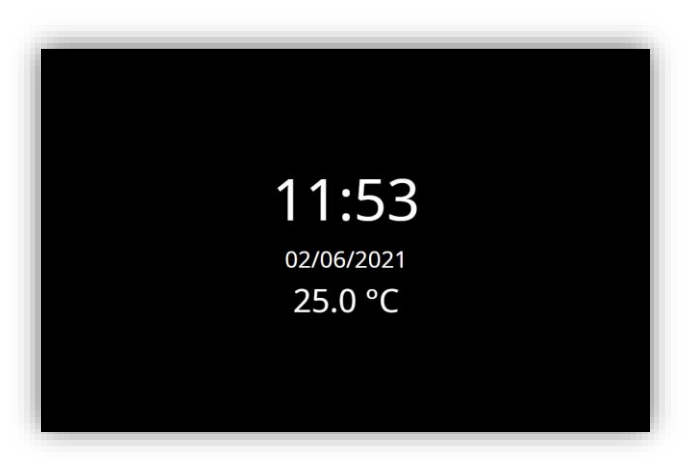

**Figure 16.** Screensaver

There will also be an option to show an image on the screensaver. This image will be loaded from the webserver.

**Note:** *Please refer to the user manual "Webserver Tools" (available in the Z70 v2 product section at the Zennio homepage, [www.zennio.com\)](https://www.zennio.com/) for detailed information about its functionality and the configuration.*

The screensaver disappears when activity is triggered (either by a pulsation, proximity detection or any other event that triggers activity).

#### **Notes:**

- *If a Pop-Up is being displayed (see section [2.1.14.2\)](#page-57-0), screensaver will not become active.*
- *If a pop-up is activated when the screensaver is active (see touch locking [2.1.9,](#page-33-1) cleaning function [2.1.14.1](#page-55-1) or Pop-Ups [2.1.14.2\)](#page-57-0) this pop-up will become show up over screensaver.*

#### **ETS PARAMETERISATION**

After enabling **Screensaver** from "Configuration" screen (see section [2.1.1\)](#page-14-2), a new tab will be incorporated into the tree on the left.

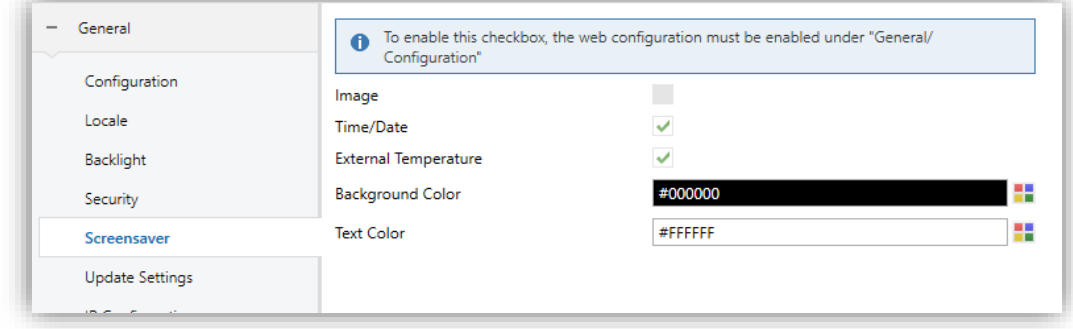

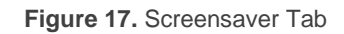

- **Image** [*disabled*]: parameter to show an image in the screensaver. For this functionality to be available, the **Enable Web Configuration** parameter must be active (see section [2.1.1\)](#page-14-2).
- **Time/Date** [*disabled/enabled*]: when this parameter is enabled, the current date and time is displayed centered on the screensaver.
- **External Temperature** [*disabled/enabled*]: when this parameter is enabled, the external temperature received by the "**[General] External Temperature**" object is displayed centered on the screensaver.
- **Background Color** [*#000000*]: color set for the background when there is no image in the screensaver.
- **Text Color** [*#FFFFFF*]: screensaver font color.

### <span id="page-32-0"></span>**2.1.7 INTERNAL TEMPERATURE SENSOR**

Z70 v2 is equipped with **an internal temperature sensor** for monitoring the ambient temperature of the room, so that the device can report it to the KNX bus and trigger several actions when the temperature reaches certain values.

Please refer to the specific documentation of the "**Temperature Probe**" available at the Zennio homepage, [www.zennio.com,](https://www.zennio.com/) for detailed information about the functionality and the configuration of the related parameters.

**Note:** *To ensure correct measurement of the temperature probe, when the temperature probe is enabled, the display will be permanently switched on.*

# <span id="page-33-0"></span>**2.1.8 AMBIENT LUMINOSITY SENSOR**

Z70 v2 includes a sensor to measure the ambient luminosity level, so that the brightness of the display can be adjusted according to the current luminosity of the room.

Please refer to the specific manual "**Luminosity and Proximity Sensor**" (available in the Z70 v2 product section at the Zennio homepage, [www.zennio.com\)](https://www.zennio.com/) for detailed information about the functionality and the configuration of the related parameters.

### <span id="page-33-1"></span>**2.1.9 TOUCH LOCKING**

The touch panel of Z70 v2 can be optionally locked and unlocked anytime by writing a configurable one-bit value to a specific object provided for this purpose. It can also be done through scene values.

While locked an informative message will be shown. In addition, any user presses on the screen will be ignored: no action associated with controls will be carried out.

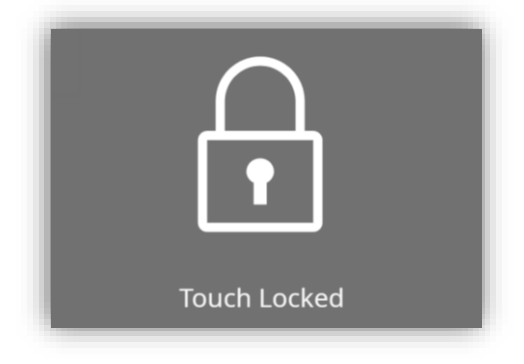

**Figure 18.** Touch Locked Message.

#### **ETS PARAMETERISATION**

After enabling **Touch Locking** from "Configuration" screen (see section [2.1.1](#page-14-2) a new tab will be incorporated into the tree on the left.

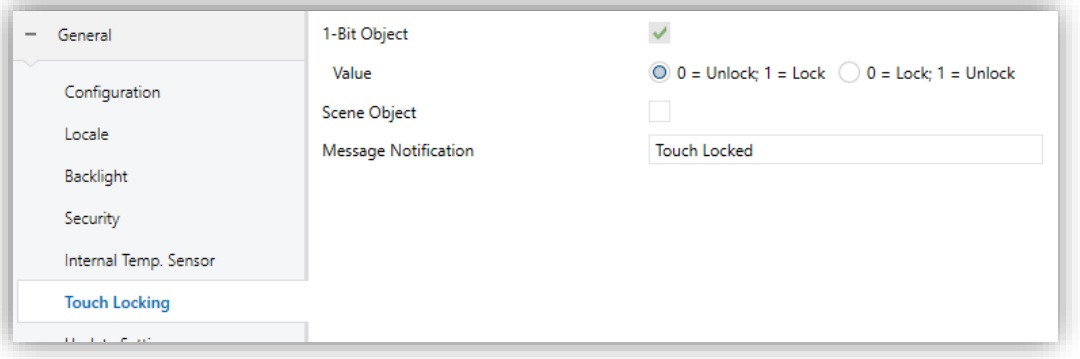

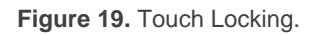

- **1-Bit Object** [*enabled*]: enables the 1-bit object "**[General] Touch Locking**" to trigger the touch lock.
	- $\triangleright$  Value  $[0 = Unlock, 1 = Lock / 0 = Lock, 1 = Unlock]$ : parameter to select which value should trigger which action when received through the indicated object.
- **Scene Object** [*disabled/enabled*]: enables the touch locking and unlocking when receiving the configured scene value through the object ("**[General] Scene: receive**").
	- ➢ **Lock: Scene Number (0 = Disabled)** [*0/1…64*]: scene number that locks the touch.
	- ➢ **Unlock: Scene Number (0 = Disabled)** [*0/1…64*]: scene number that unlocks the touch.
- **Message Notification** [*Touch Locked*]: textbox to enter the desired message.

### <span id="page-34-0"></span>**2.1.10 SOUNDS**

Z70 v2 emits **3 types of sounds**, depending on the action performed:

- **Press Confirmation:** short beep indicating that the user has pressed a button. This only applies to step controls, i.e., controls that go through a certain range of values and that do not send a value after every touch, and to page accesses.
- **Sending Confirmation:** a slightly longer and sharper beep than the previous one. It indicates the sending of an object to the bus as a result of a press.

**Doorbell:** sharp and longer beep than the previous one, high intensity. The volume and ringtone of the doorbell can be chosen by parameter, object or from the screen itself.

Enabling and disabling of this function can only be done by parameter. If enabled, the volume of the press and sending confirmation sounds will be possible to define.

#### **ETS PARAMETERISATION**

After enabling the "Custom" configuration of **Sounds** from "Configuration" screen (see section [2.1.1\)](#page-14-2), a new tab will be incorporated into the tree on the left.

| General<br>$\hspace{0.1mm}-\hspace{0.1mm}$ | Disable User Sounds                  |                                                           |  |
|--------------------------------------------|--------------------------------------|-----------------------------------------------------------|--|
| Configuration                              | Default Volume (after Programming)   | $\overline{2}$                                            |  |
| Locale                                     | <b>Object for Doorbell</b>           | v                                                         |  |
| Backlight                                  | Value                                | $\bigcirc$ 1 = Play Doorbell $\bigcirc$ 0 = Play Doorbell |  |
| Security                                   | Default Ringtone (after Programming) | Ringtone 1                                                |  |
| Internal Temp. Sensor                      | Default Volume (after Programming)   | 3                                                         |  |
| <b>Sounds</b>                              |                                      |                                                           |  |

**Figure 20.** Sounds

The initial configuration of this screen is equivalent to the default option. However, the following parameters will be configurable.

- **Disable User Sounds** [*disabled/enabled*]: enables or disables acoustic signals when actions derived from button presses are executed. If enabled, the following parameter will be displayed:
	- ➢ **Default Volume (after Programming)** [*No Sound / 1 / 2 / 3*]: volume at which press and sending confirmation sounds will be emitted after ETS download.
- **Object for Doorbell** [*disabled/enabled*]: enables or disables the doorbell function. If enabled, a specific object ("**[General] Doorbell**") will be included into the project topology.
	- ➢ **Value** [*0 = No Action, 1 = Doorbell / 0 = Doorbell, 1 = No Action*]: parameter to select which value should trigger which action when received through the indicated object.
- ➢ **Default Ringtone (after Programming)** [*Ringtone 1 / … / Ringtone 7*]: desired melody for doorbell after ETS download.
- ➢ **Default Volume (after Programming)** [*No sound / 1 / 2 / 3 / 4 / 5*]: volume of the doorbell sound after ETS download.

# <span id="page-36-0"></span>**2.1.11 UPDATE SETTING**

The Z70 v2 enables updates via USB of some of the available functions. These functionalities and how they should be updated are described in the following sections.

#### **ETS PARAMETERISATION**

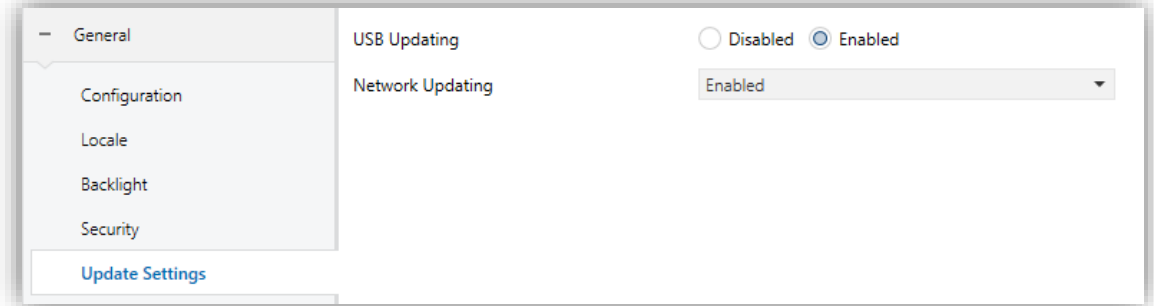

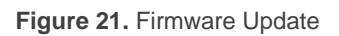

- **USB Updating** [*Disabled / Enabled*]: enables or disables the device firmware update through the USB port. Thus, if this parameter is disabled, any action requiring the use of USB will have no effect.
- **Network Updating**: [*Disabled / Enabled / Enabled (Password Protected*]: the latter brings the option to restrict the updates via Ethernet to those who can provide the required password to the update tool before the firmware download starts. This password, consisting in four numbers, needs to be set in ETS by the integrator.

**Note**: *reading the specific user manual of the firmware update process available at the Zennio webpage is encouraged, as it contains particular remarks regarding the password protection.*

## **2.1.11.1 FIRMWARE UPDATE**

For detailed information about the update process, please refer to the "**Firmware update**" specific document, available at [www.zennio.com](https://www.zennio.com/)

**Note:** *Firmware updates do not re-set the alarm and error logs, nor does it clear the onscreen user configuration.*

**Important:** *firmware updates via USB can be disabled in parameters (see section [2.1.11\)](#page-36-0). Please bear in mind that if such possibility is left disabled and a new version of the application is downloaded before having updated the firmware to the corresponding version, then it will not be possible to re-enable it unless the application program is reverted to the version that corresponds to the current firmware version.*

In other words: the device does not apply any further parameter changes in case of a *version mismatch between the application program and the firmware. Therefore, it is always advisable to update the firmware (which will imply having the USB option already enabled, if necessary) prior to updating the application program.*

## **2.1.11.2 LICENCE SETUP**

Some of the functionalities available in Z70 v2 require the installation of a license for their use. If it is not pre-installed, it will be provided by Zennio in a *.lic* file.

| <b>Licence</b><br><b>Functionality</b> | "Com" | "Remote"                 | "Zenvoice"    | "All" |
|----------------------------------------|-------|--------------------------|---------------|-------|
| Video Intercom                         |       |                          | <b>A</b>      |       |
| <b>Internal Calls</b>                  |       | $\overline{\phantom{a}}$ | ×             |       |
| Remote control via IP                  | Ж     |                          | $\mathcal{L}$ |       |
| Voice control                          |       |                          |               |       |

**Table 1.** Functionalities associated with licenses

**Note:** *voice control functionality is only available if the device also has remote licence installed.*

To install any of the licenses, the *.lic* license files must be included in the root directory of a USB memory or in a folder and/or *.zip* file named *license* and *z\_license.zip* respectively.

When Z70 v2 recognizes the inserted USB flash drive, a USB icon will appear on the top bar and an informative dialogue will appear on the screen. The actions notified in the message will be, for each of the files with extension *.lic* detected:

- $\cdot$ *License Updated*: a new license has been installed.
- *Invalid license found*: a *.lic* file has been detected but the information it contains is not valid.

After installing all the available licenses in the USB memory, a restart will make the licenses effective.

Additionally, licenses can also be installed on Z70 v2 through a web server utility. The installation process is described in the manual "**Webserver Tools**", available in the product section of Z70 v2 in Zennio web portal, [www.zennio.com.](https://www.zennio.com/)

## **2.1.11.3 IMPORT AND EXPORT TRANSLATIONS**

The translations will be saved in \*.xlf files in the Z70 v2. After a download, the ETS parameterised texts will be the ones in the main language, and it will be overwritten.

Other languages files will have to be generated externally and, afterwards, uploaded to the Z70 v2. For this purpose, it will be possible to export and import languages via USB (with the exception of translations from the main language, which shall always correspond to the text of ETS):

- **Export**: it must be created an empty folder named "**lang\_export**" on the root directory of a pen drive and connect it to the Z70 v2. When the Z70 v2 detects the inserted USB flash drive, a USB icon appears in the top bar and an information dialog appears on the screen. The action notified in the message will be:
	- ➢ *Translations exported:* a copy of all the translation files of the device has been generated in this folder, including the file "*text\_dflt.xlf*", which will contain the parameterised texts in ETS.
- **Import**: it must be created another folder named "**lang\_import**" containing the files with extension \*.xlf of the desired languages to incorporate. The files names should follow the nomenclature "*text\_language-region.xlf*", where "*language*" must be the two letters code that correspond to the language and "*locale*" the two letters code associated to the region.

For example, "*text\_en-GB.xlf*" would be the language corresponding to English and United Kingdom locale.

A generic translation file can also be generated for a language that is not associated with a particular locale. To do this, it is necessary to follow the nomenclature "*text\_language-ZZ.xlf*".

- Once the translations are finished, plug in the USB to the Z70 v2 and, when the Z70 v2 detects the inserted USB flash drive, a USB icon appears in the top bar and an information dialog appears:
	- ➢ *New translations imported*: a copy of all translation files stored in the "lang import" folder has been generated in Z70 v2.

**Important**: *if the language change is done using the 2-byte object, the translation files must follow the nomenclature "text\_language-ZZ.xlf". If the 1-byte or 4-byte objects are*  used for the language change, the translation files must follow the nomenclature *"text\_language-region.xlf".*

## **Notes:**

- *The finalization of the import and export of the translation files will be notified by a message on the Z70 v2 screen.*
- *The USB memories must be formatted in FAT32.*
- *After a download, the \*.xlf file for the main language is overwritten, but not for the other languages.*
- *Translations files should not include the characters '<','>' or '&'. If someone wants to use these characters must use their equivalent valid representation:*  '&It;', '>' y '&', respectively.
- *The characters that can be displayed on the screen correspond to the alphabets supported by the ["Noto"](https://www.google.com/get/noto/#sans-lgc) font.*

For texts translations, it is recommended to use a translation management tool such as OLT (Open Language Tool), to facilitate the translation process with \*.xlf files.

# **2.1.11.4 CUSTOM ICONS**

Z70 v2 enables to import **customised icons**. These icons are parameterised from ETS and will appear with the name "**Cx**" (see sections [2.2.1.3](#page-74-0) and [2.2.2.1\)](#page-77-0).

In order to display them correctly on the screen, importing all these icons using a USB with FAT32 format is necessary. To do this, a folder named "**icons**" must be created in the root directory of the USB, which in turn will have a certain folder structure depending on whether or not different icon sets for each theme wants to be differentiated:

**Without differentiating theme**: in this case the imported icons will be common for both light and dark theme. The structure of the folders must be as follows:

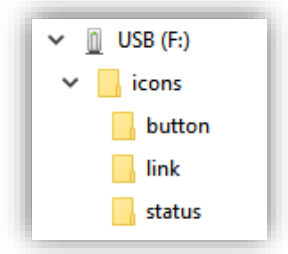

**Figure 22.** Custom icons (common). Root folder structure.

**Differentiating theme**: the custom icons will be differentiated between those generated for the light theme (folder "**light**") and those generated for the dark theme (folder "**dark**"). The structure of the folders must be as follows:

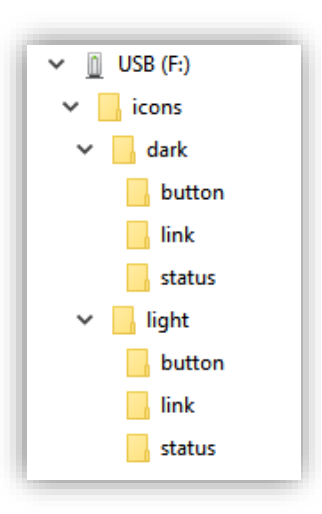

**Figure 23.** Custom icons (light and dark theme). Root folder structure.

Both structures will have other folders in which the custom icons will be saved with the name "**custom\_icon\_1.svg**", "**custom\_icon\_2.svg**", etc.:

**Button:** icons for the boxes buttons (maximum 15 customised icons).

*Link***:** icons for direct link boxes or pages (maximum 40 customised icons).

*Status***:** icons for box indicators (maximum 40 customised icons).

### **Notes:**

- ➢ *The maximum size of the icons cannot exceed 20KB.*
- ➢ *If the name or the format of any of the files is not correct, it will not be imported.*
- ➢ *Custom icons do not modify when Icons type parameter is set as [Monochromatic]*

After completing the above steps and connecting the USB to the Z70 v2, as soon as the Z70 v2 identifies the inserted USB flash drive, a USB icon will appear in the top bar and a dialog will inform the user of the action on screen: "New icons imported".

### **Recommendations to generate customised icons**

When designing and generating custom icons, it is recommended to take into account the following indications to ensure their correct display in Z70 v2:

- $\bullet$  The viewbox of each of the SVG files should be square (aspect ratio 1:1).
- When exporting the icons:
	- ➢ Check the "*Convert to outlines*" option in the font options.
	- $\triangleright$  Set the number of decimals to 3.
	- ➢ Check the "*Responsive*" option.

[Figure 24](#page-42-0) shows an example of the options in *Illustrator*.

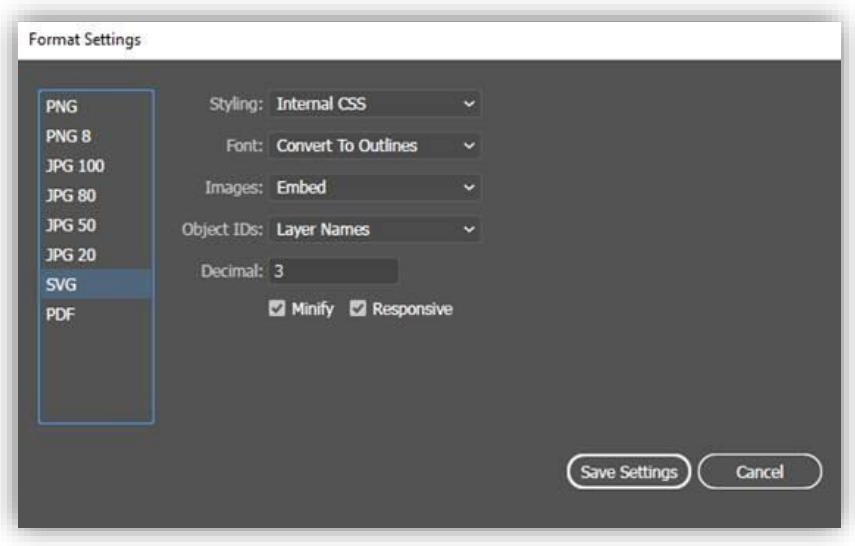

**Figure 24.** Configuration to export icon in Illustrator.

# <span id="page-42-1"></span><span id="page-42-0"></span>**2.1.12 IP CONFIGURATION**

Z70 v2 is able to communicate with other external (GetFace IP) or internal (Z41 COM o Z70 v2) units via Ethernet connection. Such communications will require correct configuration of certain general IP parameters.

#### **ETS PARAMETERISATION**

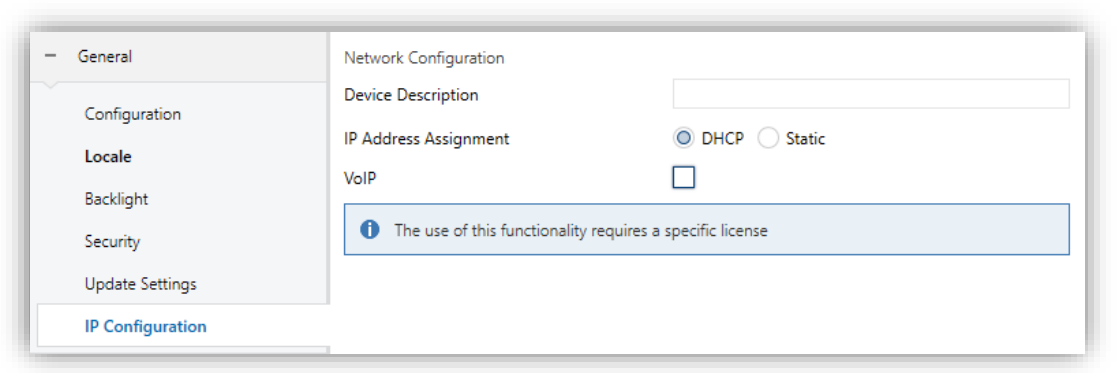

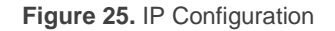

- **Device Description:** assigns a name to the device.
- **IP Address Assignment** [*DHCP / Static*]: selects whether the IP is set by the DHCP protocol or is defined in a static way. If the Static option is chosen, the following parameters will be displayed:
	- ➢ **IP Address** [*192.168.1.101*]: is used to uniquely identify the Z70 v2 for functionalities such as Webserver, connection to the display via internet, obtaining the time via NTP or VoIP. Therefore, it is the IP address that will

be indicated to access Webserver Tools, on the outdoor unit (GetFace IP) or on a contact of another display to make an internal call.

**Note:** *it is recommended to set this IP address out of the range of addresses assigned by the home router to prevent possible conflicts with the IP address visible to the internet.*

- ➢ **Subnet Mask** [255.255.255.0]: must match the mask of the network to which Z70 v2.
- ➢ **Specify Gateway** [disabled/enabled]: when enabled permits introduce a **gateway** [192.168.1.1].
- ➢ **Primary DNS** [*8.8.8.8*]: Maintains the authoritative information of a domain name, obtained from its own configuration.
- ➢ **Secondary DNS** [*8.8.4.4*]: copies its configuration from the primary

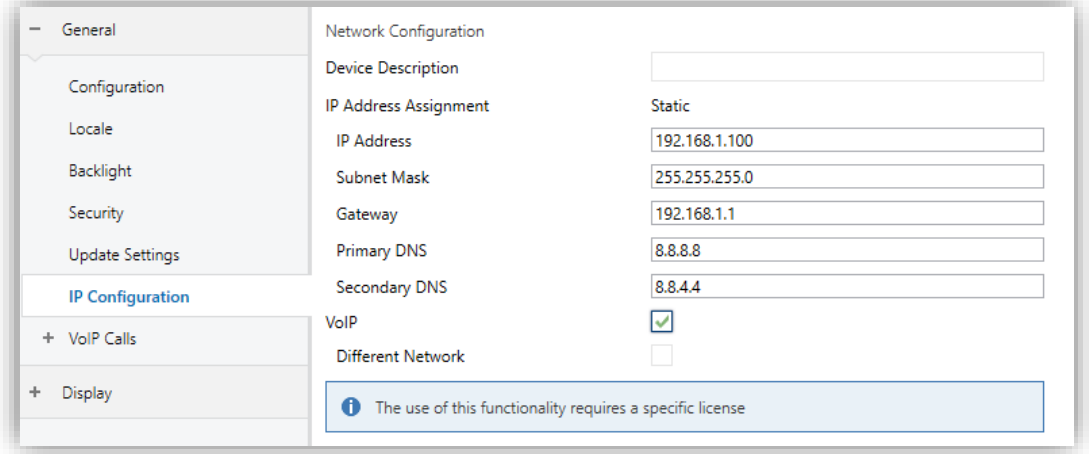

**Figure 26.** IP Configuration with VoIP enabled on same network

- **VoIP** *[disabled/enabled]:* If enabled, allows communication with external (GetFace IP) or internal (Z41 COM or other Z70 v2) units.
	- ➢ **Different network** [*disabled/enabled*]: Allows to select whether the network for the VoIP functionality is on a different network than the device. When enabled, the following parameters are displayed:
- **IP Address** [*192.168.1.100*].
- **Subnet Mask** [255.255.255.255.0].
- **Specify Gateway** [*Disabled/Enabled*]: Enabling this allows you to enter a **gateway** [*192.168.1.1*]. This only needs to be enabled if the Z70 v2 is on a different network to the other units it is communicating with.

**Note**: *If VoIP functionality is enabled, 2 scenarios are possible:*

- ➢ *Same network: The IP assignment can only be static, and the IP will be the same for both the device (the one used for Webserver, remote functionality, or setting the time via NTP), and the VoIP functionality.*
- ➢ *Different network: The IP assignment for the display can be either DHCP or static:*
	- *DHCP: In this case the IP of the display will be assigned via the DCHP protocol, while the IP for the VoIP functionality will be defined by the user statically.*
- *Static: Both the IP assignment for the display and for the VoIP functionality*  will be statically assigned (although they will be different), with the user *defining all the parameters.*

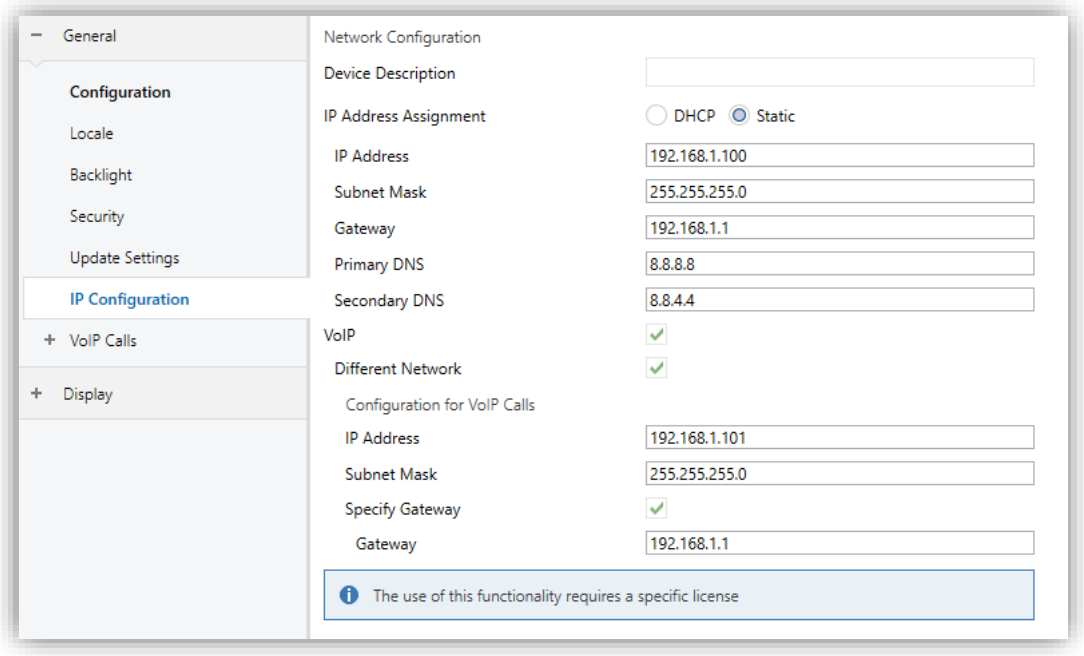

**Figure 27.** IP Configuration with VoIP enabled on different network

# <span id="page-45-0"></span>**2.1.13 VOIP CALLS (LICENSE REQUIRED)**

**Note:** *VoIP calls functionality requires a license installation. If not, even being possible to configure it from ETS, its use will not be accessible*

Z70 v2 is capable of receiving, over its Ethernet connection, voice and video calls from:

- A Zennio **indoor unit: Z41 COM or Z70 v2**. These calls are referred in this document as **internal calls**.
- A Zennio **outdoor unit: GetFace IP**. These calls are referred in this document as **video intercom calls**.

The same GetFace IP outdoor unit can call more than one Z70 v2 at the same time. For that purpose, the different Z70 v2 must be **synchronized** and connected to **the same network**. The synchronization will allow actions performed on one of the screens to be notified to the others.

#### **ETS PARAMETERISATION**

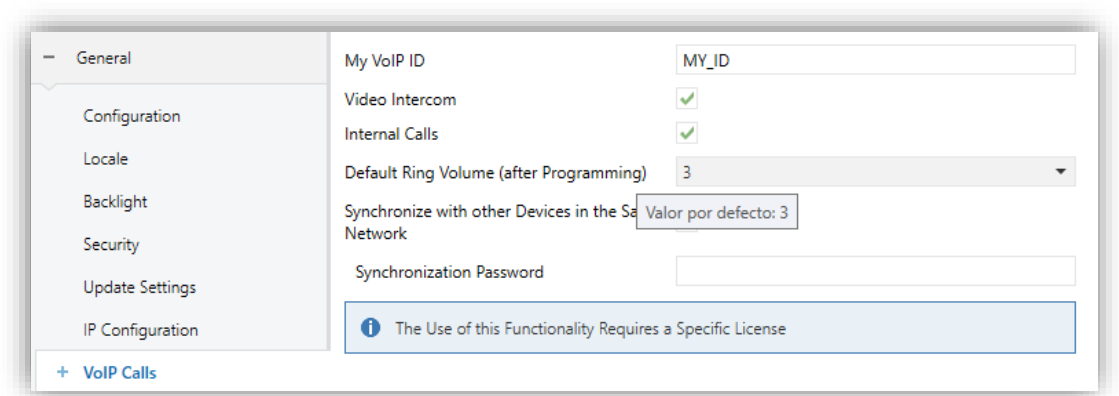

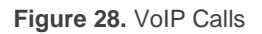

**My ID** [*MY\_ID*]: identification code of the Z70 v2 required to communicate with other devices.

**Note:** *the characters included in this field must comply RFC 2396 standard.*

**Video Intercom** [*disabled/enabled*]: enables or disables "Video Intercom" tab for the configuration of external video intercom (GetFace IP). See section [2.1.13.1](#page-47-0) for more details.

**Internal Calls** [*disabled/enabled*]: enables or disables "Internal Call" tab for the configuration of internal calls to other devices (Z41 COM or Z70 v2). See section [2.1.13.2](#page-52-0) for more details.

If any of the above parameters are enabled, the following will appear:

- **Default Ring Volume (after Programming)** [*No sound / 1 / 2 / 3 / 4 / 5*]: define the VoIP calls volume after Programming.
- **Synchronize with other Devices in the Same Network** [*disabled/enabled*]: enables the device to share the call status and history with all other units connected to the same network that have this functionality enabled. Then the following parameter will also appear:
	- ➢ **Synchronization Password**: field that must match in all the devices to synchronise.

**Note:** *Synchronisation with other devices is only available for Z70 v2. If there is a Z41 COM in a system, synchronisation will not be performed.*

In addition, when the parameters **Video Intercom** and/or **Internal Calls** are enabled, the following objects will appear:

- **"[VoIP] "Do Not Disturb" Mode"**: 1-bit object that enables and disables the do not disturb mode of the Z70 v2 VoIP functionality. While this mode is active, Z70 v2 will not receive any incoming calls, but the calls will be recorded in the log.
- **"[VoIP] Video Intercom Ringtone"** or **"[VoIP] Internal Call Ringtone"**: 1-byte object to change the video intercom or internal call ringtone.
- **"[VoIP] Ringtone Volume"**: object to change the volume of the incomming calls ringtone.
- **"[VoIP] Active Call"**: this object is sent to the bus (with value '1') when a call starts and (with value '0') ends, indicating whether the call is active or not. The purpose of this object is, for example, to be able to mute a stereo during a call and have the sound resumed at the end of the call.
- **"[VoIP] Play Video Intercom Ringtone"**: 1-bit object that plays the video intercom ringtone once.

## <span id="page-47-0"></span>**2.1.13.1 VIDEO INTERCOM (LICENSE REQUIRED)**

**Note:** *Video Intercom functionality requires a license installation. If not, even being possible to configure it from ETS, its use will not be accessible.*

Z70 v2 will be able to receive calls and show images from the camera of a Zennio outdoor unit, **GetFace IP**. Moreover, the door can be opened and a common call log is available for all configured video intercom.

**Notes:** *To access the call log and visualization of the image of the camera is required necessary to parameterise a box as a Video Intercom. For further information see section [2.2.2.1.5.5.](#page-110-0)*

In a Z70 v2 up to 21 outdoor units can be enabled, one of them being generic. Each outdoor unit can parameterize up to 4 doors, for a total of 84 doors controllable by one Z70 v2. The GetFace IP is responsible for controlling the power supply to the doors locks.

Meanwhile, each GetFace IP can call to a maximum of 10 Z70 v2 in parallel.

In addition, in **ANNEX I.** Video Intercom Operation, the functions and controls of the different dialogues that appear in Z70 v2 in relation to the video intercom functionalities are detailed.

For further information about the configuration of Z70 v2 and external units GetFace IP, please refer to the "**Z41 COM / Z70 + GetFace IP Configuration Guide**" and the specific documentation of "**Zennio GetFace IP**" (available at [www.zennio.com\)](https://www.zennio.com/).

#### **ETS PARAMETERISATION**

After enabling **Video Intercom** in the "VoIP Calls" screen (section [2.1.13\)](#page-45-0), a new tab will be incorporated into the tree on the left.

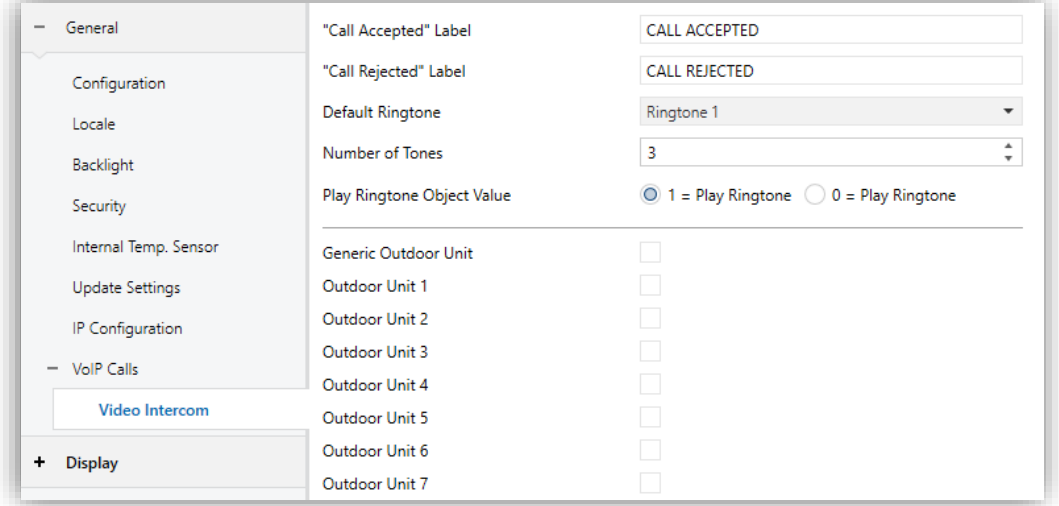

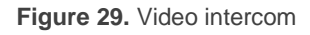

- **"Call Accepted" Label** [*CALL ACCEPTED*]: text to be displayed when the call is accepted on a synchronised device.
- **"Call Rejected" Label** [*CALL REJECTED*]: text to be displayed when the call is rejected on a synchronised device.
- **Default Ringtone** [*Ringtone 1 / … / Ringtone 7*]: melody played by Z70 v2 when receiving a call from an video intercom. The tone can be changed from the configuration page (see section [2.2.1.2.3\)](#page-72-0) or through the "**[VoIP] Video Intercom Ringtone**" object.
- **Numer of Tones** [*0…3…10*]: set how many times will sound the ringtone.
- **Play Ringtone Object Value** [*1 = Play Ringtone / 0 = Play Ringtone*]: define the polarity of **"[VoIP] Play Video Intercom Ringtone"** object.
- **Generic Outdoor Unit** [*disabled/enabled*]: checkbox that enables a new tab with the same name in the left menu where the generic outdoor unit is configured (see section [2.1.13.1.2\)](#page-51-0).
- **Outdoor Unit n** [*disabled/enabled*]: checkbox that enables a new tab with the same name in the left menu where each video intercom is configured (see section [2.1.13.1.1\)](#page-49-0).

## <span id="page-49-0"></span>**2.1.13.1.1** *Outdoor Unit n*

The video intercom used can be of two types: **private** or **community**. The main difference between them is that **community** video intercom does not enable the camera image to be viewed if there is no incoming or ongoing call. In case the unit does not have a camera, the images will not be viewed in case of any event, no matter what type of video door phone it is.

Each outdoor unit enables the setting of up to 4 doors, whose opening can be executed by means of an **HTTP command** (it is possible to enable secure opening with username and password) sent to the outdoor unit and/or a **communication object** sent directly to the actuator.

It is also possible to enable the sending of a KNX object to the bus each time the door is opened.

#### **ETS PARAMETERISATION**

After enabling any of the **outdoor units** (see section [2.1.13.1\)](#page-47-0), a new sub-tab "Outdoor unit n" is displayed with the following parameters:

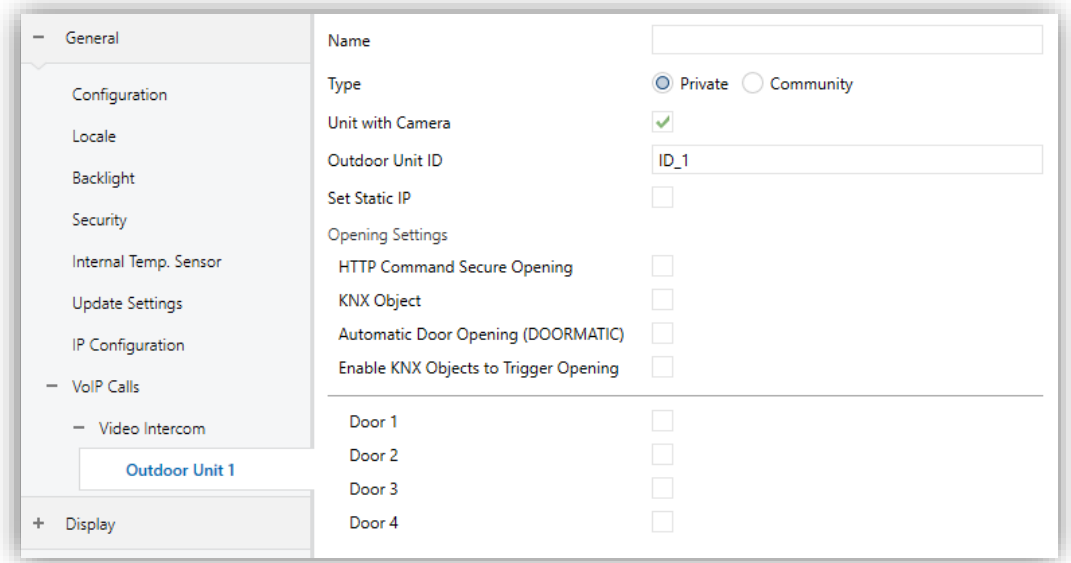

**Figure 30. Outdoor Unit n** 

- **Name**: text field identifying the parameterised outdoor unit. This name will be displayed both in the Z70 v2 call log and on the top bar of incoming and ongoing calls.
- **Type** [*Private / Community*]: The "Private" type enables access at any time to the visualization of images from the camera of the outdoor unit.
- **Unit with Camera** [*disabled / enabled*]: define whether the installed video intercom has camera.
- **Outdoor Unit ID** [*ID\_n*]: alphanumerical identifier of GetFace IP (field *Phone Number (ID)*, in *Services* → *Phone*).

**Note:** *the characters included in this field must comply RFC 2396 standard.*

- **Set Static IP** [*disabled / enabled*]. If Z70 v2 and GetFace IP are in different networks, **IP Address** [*192.168.1.201*] of GetFace IP must be set, in addition to **Specifying Gateway**, in "IP Configuration" tab (see section [2.1.12\)](#page-42-1).
- **Opening Settings:**
	- ➢ **HTTP Command Secure Opening** [*disabled/enabled*]: the order to open a door will be sent via a HTTP command. Setting a **username** and a **password** will be required (must match with the ones set in GetFace IP in section *Services* → *HTTP API*).
	- ➢ **KNX Object** [*disabled / enabled*]: enables the 1-bit object **"[VI n] Switch n"** by means of which the output of a KNX actuator with the door lock connected to it can be controlled. Choosing the **Object Value** [*1 = Open / 0 = Open*] that will open the door is possible.
	- ➢ **Automatic Door Opening (DOORMATIC)** [*disabled/enabled*]: enables the door/s to be opened automatically when receiving a call.
	- **Initial Status (After Download)** [*Disabled / Enabled*]: sets whether the automatic opening is enabled or not after ETS Download. It also can be changed at runtime through the object **"[VI n] Enable Automatic Door Opening"**.
	- **Disable if "Do Not Disturb" Mode Is Active** [*disabled/enabled*]: disables the automatic door opening when do not disturb mode is active.
	- **Opening Delay** [*0…255*] [*x 1s*]: set a time after which the automatic door opening command will be sent.
	- ➢ **Enable KNX Objects to Trigger Opening** [*disabled/enabled*]: enables the 1-bit object "**[VI n] Trigger Switch n**" which can open the door by writing on

the KNX object. Choosing the **Object Value** [*1 = Open / 0 = Open*] that will open the door is possible.

**Important:** *For safety reasons, it is recommended not to use this communication object or to use it under the responsibility of the integrator.*

**Door n** [*disabled/enabled*]: enables or disables every door, up to 4 for each outdoor unit.

**Note:** *the door concept in Z70 v2 refers to the switches configured in GetFace IP in section* Hardware → Switches.

- ➢ **Label**: name that will appear on the preview, incoming call and ongoing call panel to identify the door.
- ➢ **HTTP Command Opening** [*disabled/enabled*]: set whether the HTTP command is sent when the door is opened.
- ➢ **Automatic Door Opening (DOORMATIC)** [*disabled/enabled*]: defines whether each of the doors should open automatically with the set delay. Its selection will be available whenever the general parameter for **automatic door opening** of the outdoor unit is enabled.

For further information about the configuration above parameters of external units GetFace IP, please refer to the "**Z41 COM / Z70 + GetFace IP Configuration Guide**" and the specific documentation of "**Zennio GetFace IP**" (available at [www.zennio.com\)](https://www.zennio.com/).

# <span id="page-51-0"></span>**2.1.13.1.2** *General Outdoor Unit*

Whenever a call is received from a video intercom whose identification code (ID) does not match any of the parameterized ones for the rest of the enabled outdoor units (see **outdoor unit ID**, section [2.1.13.1.1\)](#page-49-0), the call will be visualized on the generic outdoor unit panel.

## **ETS PARAMETERISATION**

After enabling **Generic Outdoor Unit**, in "Video Intercom" (see section [2.1.13.1\)](#page-47-0), a new tab with the same name is created:

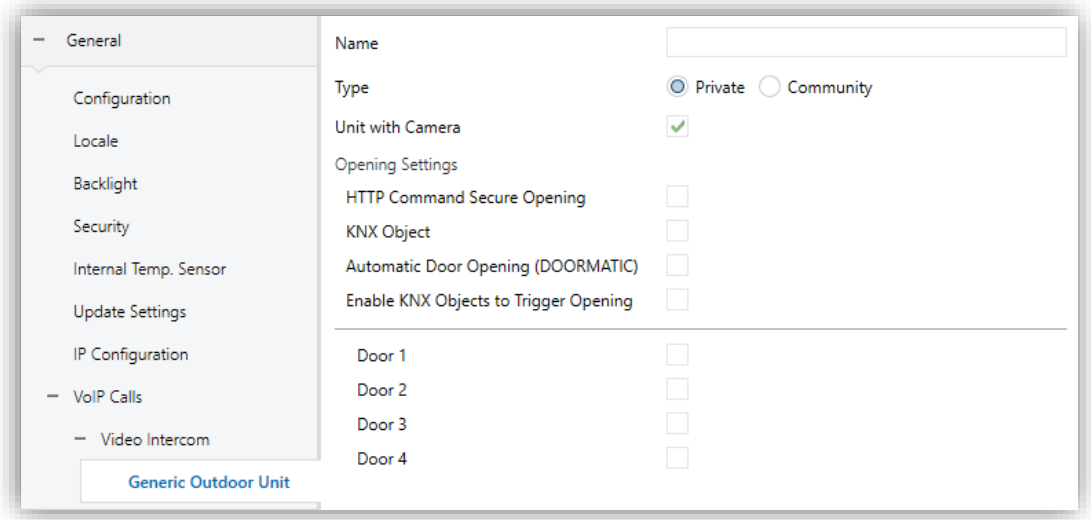

**Figure 31.** Generic Outdoor Unit

This tab is analogous to "Outdoor unit *n*", but the video intercom identification fields (**Outdoor unit ID** and **Set Static IP**) are excluded.

For more information on the configuration of the parameters see section [2.1.13.1.1.](#page-49-0)

### <span id="page-52-0"></span>**2.1.13.2 INTERNAL CALL (LICENSE REQUIRED)**

**Note:** *Internal Call functionality requires a license installation. If not, even being possible to configure it from ETS, its use will not be accessible.*

Z70 v2 can, via its Ethernet connection, make and receive calls from others Z41 COM, and Z70 v2 and that will be registered. The access to the internal call history will be enabled as long as, at least one box is configured as an internal call (see section [2.2.2.1.5.6\)](#page-111-0).

To receive calls, each of the screens involved in the communication must have the other configured as a contact. In a Z70 v2 up to 8 contacts can enable and configure or be imported up to 100 via web.

For further information about the configuration and importation of contacts via web, please refer to the "**Webserver Tools**" manual (available in the product section of Z70 v2 in Zennio web portal, [www.zennio.com\)](https://www.zennio.com/).

In [ANNEX II. Internal Call Operation](#page-129-0) details the functions and controls of the dialogs that appear in Z70 v2 related to the internal calls functionalities.

#### **ETS PARAMETERISATION**

After enabling **Internal Calls**, in "VoIP Calls" tab (section [2.1.13\)](#page-45-0), a new tab will be incorporated into the tab tree:

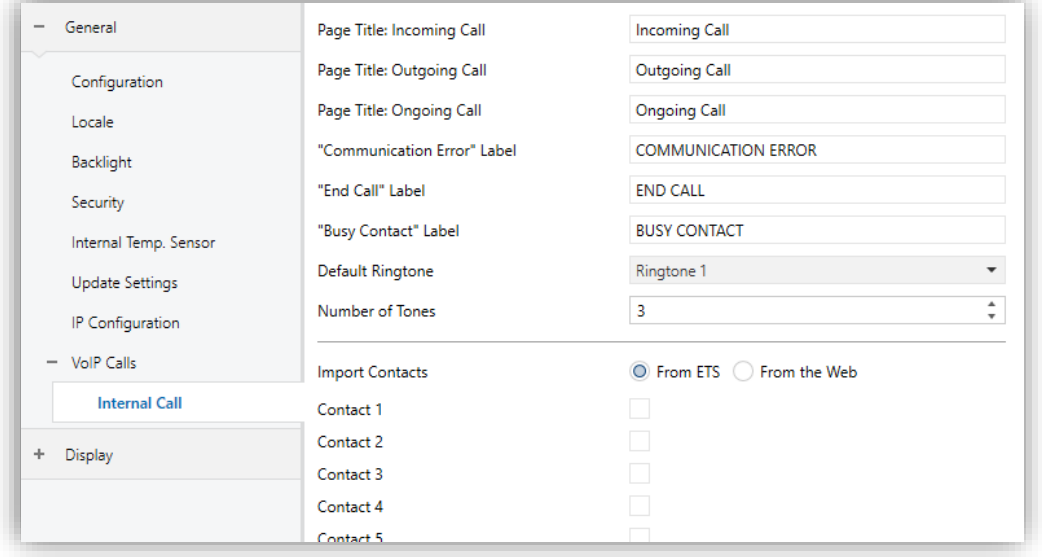

**Figure 32. "**Internal call" tab

- **Page Title: Incoming / Outgoing / Ongoing Call**: titles of the different dialogues of the internal calls.
- **"Communication Error" / "End Call" / "Busy Contact" Label**: text displayed on screen when a call cannot be established with the contact, the call is terminated or the contact has an ongoing call, respectively.
- **Default Ringtone** [*Tone 1 / … / Tone 7*]: selects the sound Z70 v2 will make when it receives an internal call from another device. The selected tone will be applied after downloading, but can be changed later from the configuration page (see section [2.2.1.2.3\)](#page-72-0) or by communication object.
- **Number of Tones** [*0 / … / 3 / … / 10*]: sets how many times the ringtone will sound.
- **Import Contacts** [*From ETS / From the Web*]: defines how the contacts list will be imported. If the "From ETS" option is chosen, the following parameters will also be displayed:
	- ➢ **Contact n** [*disabled / enabled*]: checkbox enabling a new tab ("Contact n") where the parameters of each indoor unit are configured (see section [2.1.13.2.1\)](#page-54-0).

**Note:** *For further information about the configuration and importation of contacts via web, please refer to the "Webserver Tools" manual (available in the product section of Z70 v2 in Zennio web portal, [www.zennio.com\)](https://www.zennio.com/).*

## <span id="page-54-0"></span>**2.1.13.2.1** *Contact n*

ETS will enable to configure a list of up to 8 contacts for each Z70 v2.

For Z70 v2 to be able to make calls to other screens (Z41 COM or Z70 v2), certain data, such as the ID and IP address of each contact, will need to be correctly configured. Otherwise, communication between devices will not take place.

#### **ETS PARAMETERISATION**

After enabling **Contact** *n* in "Internal Call" subtab, a new tab is created where the name of the contact that is going to appear in Z70 v2 and the necessary data to be able to establish communication with other devices is possible to set.

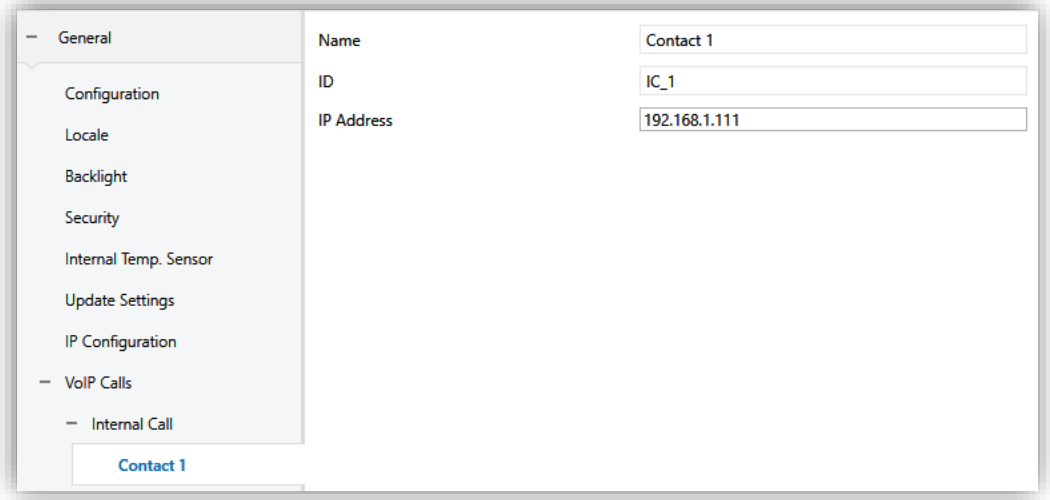

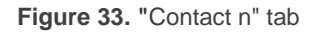

This tab shows the following parameters:

- **Name** [*Contact n*]: name that will be displayed both in the call log and in the contact list.
- **ID** [*IC\_n*]: Contact identifier.
- **IP Address** [*192.168.1.111*]: IP address of the contact.

**Important:** *both the IP address and ID must match the IP Address and My ID set in the "IP Settings" tab (section [2.1.12\)](#page-42-1) of the device to which the contact refers.*

# <span id="page-55-1"></span>**2.1.14 AVANCED**

Independent tab for the parameterisation of some advanced functions. These functions are explained next.

#### **ETS PARAMETERISATION**

After enabling the **Advanced Configuration** from "Configuration" screen (see section [2.1.1\)](#page-14-0), a new tab will be incorporated into the tree on the left.

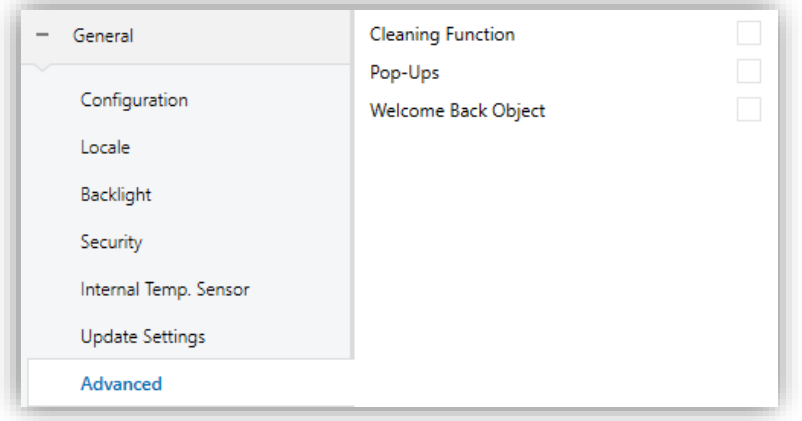

Figure 34. Advanced Configuration.

- **Cleaning Function** [*disabled/enabled*]: enables or disables the "Cleaning Function" tab. See section [2.1.14.1](#page-55-0) for details.
- **Pop-Ups** [*disabled/enabled*]: enables or disables the "Pop-Ups" tab. See section [2.1.14.2](#page-57-0) for details.
- **Welcome Back Object** [*disabled/enabled*]: enables or disables the "Welcome Back Object" tab. See section [2.1.14.3](#page-59-0) for details.

## <span id="page-55-0"></span>**2.1.14.1 CLEANING FUNCTION**

This feature is very similar to the touch locking, that is, it locks the touch area, thus discarding further button touches. The difference is that this function remains active only during a parameterisable time, and then stops.

This function is intended to let the user clean the touch area with the certainty of not triggering unwanted actions.

A message is shown during the cleaning state. When the timeout is about to end, making this message blink or the device beep (or both) is possible too.

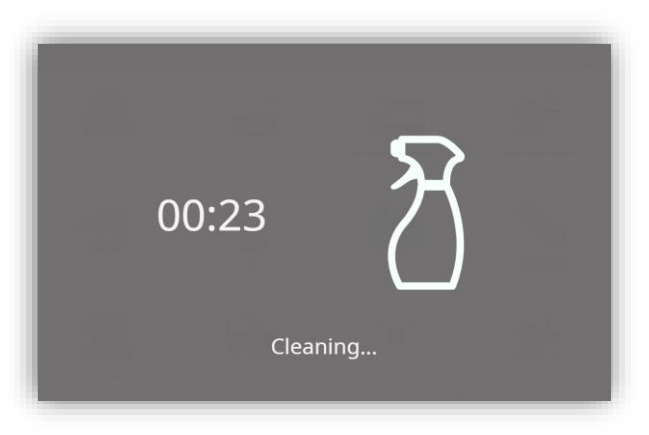

**Figure 35.** Cleaning Function Message

### **ETS PARAMETERISATION**

After enabling **Cleaning Function** from "Advanced" screen (see section [2.1.14\)](#page-55-1), a new tab will be incorporated into the tree on the left.

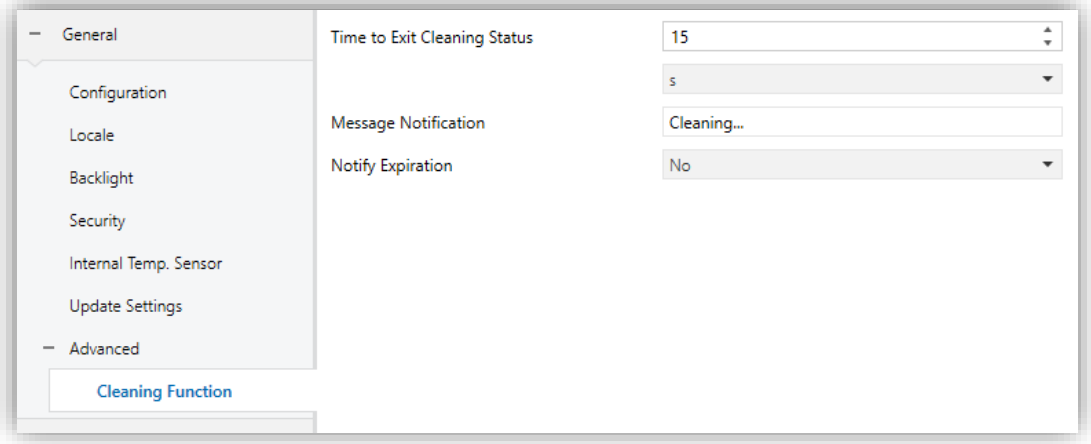

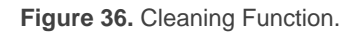

- **Time to Exit Cleaning Status** [*5...15…65535*][*s*] [*1…65535*][*min/h*]: timeout to deactivate the cleaning function after triggered.
- **Message Notification** [*Cleaning…*]: textbox to enter the desired message.
- **Notify Expiration** [*No / Blink Message / Play Sound / Both*]: sets whether to notify the timeout expiration or not. When any of the three later options is selected, a new parameter shows up:
	- ➢ **Length of the Warning** [*1...5…65535*][*s*] [*1…65535*][*min/h*]: sets the ahead-time to start the notification prior to the end of the cleaning function.

The "**[General] Cleaning Function**" one-bit object triggers the cleaning function when it receives a "1" from the KNX bus.

## <span id="page-57-0"></span>**2.1.14.2 POP-UPS**

This function permits showing the user a **pop-up message** of up to four lines of text on the display, each of which can be object-dependant or set in parameters.

It is possible to enable up to 6 pop-ups, each of which can be launched in 3 different ways: by using a 1-bit object, by using a 1-byte object or by modifying the text of one of the messages. They can also be launched when activating the different states of the control of Room State (see section [2.2.2.1.2.6\)](#page-86-0).

The pop-up can be closed pressing the confirmation button inside it or using the 1-bit or 1-byte objects named above.

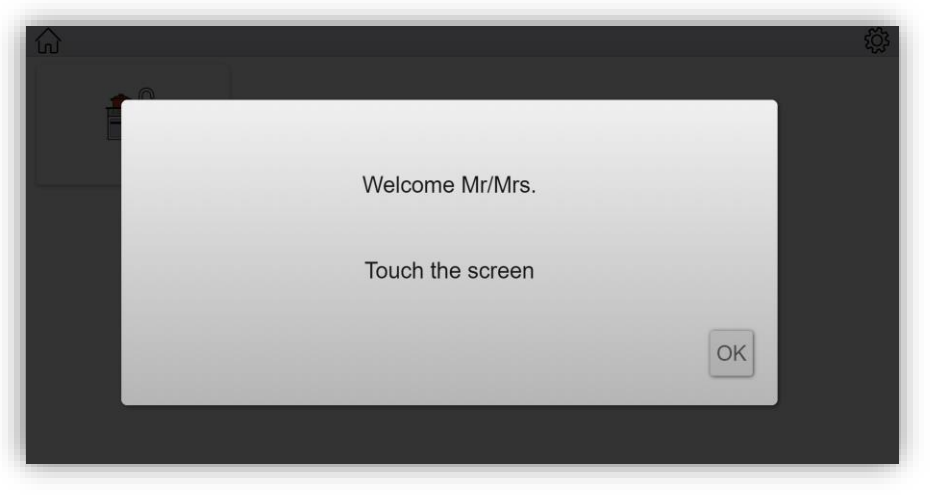

**Figure 37.** Pop-up

#### **ETS PARAMETERISATION**

After enabling **Pop-Ups** from "Advanced" screen (see section [2.1.14\)](#page-55-1), a new tab will be incorporated into the tree on the left.

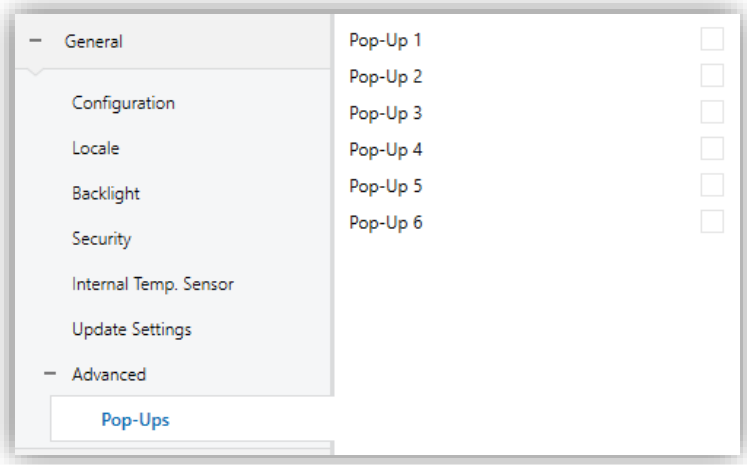

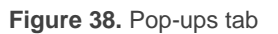

**Pop-Up n** [*disabled/enabled*]: allows to enable/disable each pop-up. After enabling each pop-up, a new tab will be incorporated into the tree on the left named "Pop-Up n".

#### **2.1.14.2.1** *Pop-Up n*

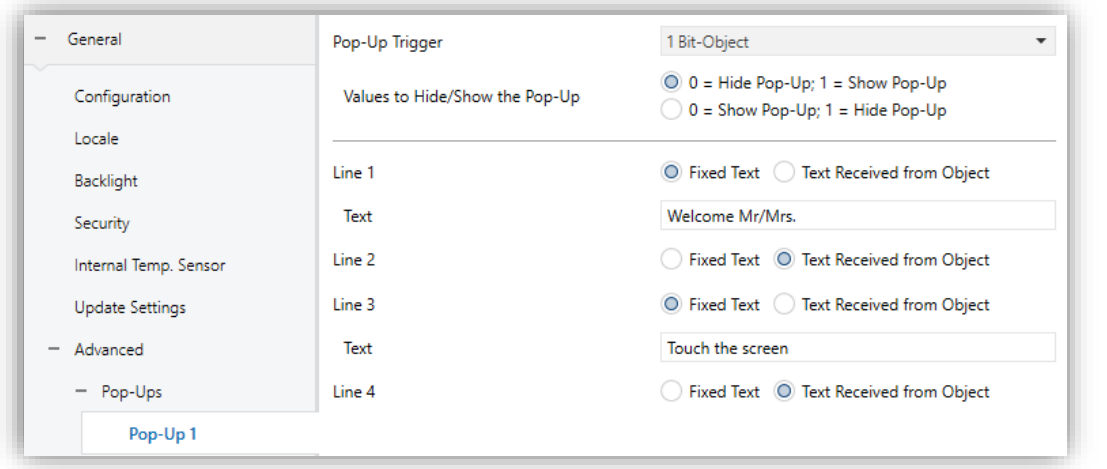

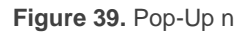

- **Pop-Up Trigger**: sets the type of object that is used to show the pop-up message.
	- ➢ [*1 Bit Object*]: when this option is selected, the object "**[General][Pop-Up n] 1 Bit**" appears to launch the pop-up message.
		- **Values to Hide/Show the Pop-Up** [*0 = Hide Pop-Up; 1 = Shown Pop-Up / 0 = Shown Pop-Up; 1 = Hide Pop-Up*]: allows to choose the polarity of the 1-bit object to show/hide pop-up.
	- ➢ [*1 Byte Object*]: allows to show/hide the pop-up through the object "**[General][Pop-Up n] 1 Byte**". When selected, the following parameters are displayed:
		- **Object Value to Hide Pop-Up** [*0…255*]: sets the value used to hide the pop-up.
		- **Object Value to Show Pop-Up** [*0…255*]: sets the value used to show the pop-up.

**Note:** *If the value to hide the pop-up is the same as the value to show it, it won't be hidden with any value.*

- ➢ [*Changes in 14 Bytes Objects*]: when this option is selected, the pop-up will appear on the screen when a value is received through the objects "**[General][Pop-Up n] Line x**".
- **Line [1,4]** [*Fixed Text / Text Received from Object*]: sets whether the corresponding text line will be pre-defined or object-dependent. If "Fixed Text" is selected, the following parameter will appear
	- ➢ **Text**: textbox to enter the desired text for the corresponding line.

The 14-byte object "**[General][Pop-Up n] Line x**" will be shown up to four times per popup, depending on how many text lines have been assigned the option "Text Received from Object".

### <span id="page-59-0"></span>**2.1.14.3 WELCOME BACK OBJECT**

Z70 v2 can send a specific object to the KNX bus when the user presses a touch button after a significant amount of time since the last press or presence detection (when the proximity sensor is enabled). Sending it or not can also depend on **an additional, configurable condition** consisting in the evaluation of up to five binary objects.

Any actions that in normal operation may be executed will not be if the welcome back object is sent to the bus. Thus, if the user presses a button and this causes the welcome back object to be sent, the normal action of that button will not be triggered.

#### **ETS PARAMETERISATION**

After enabling **Welcome Back Object** from "Advanced" screen (see section [2.1.14\)](#page-55-1), a new tab will be incorporated into the tree on the left.

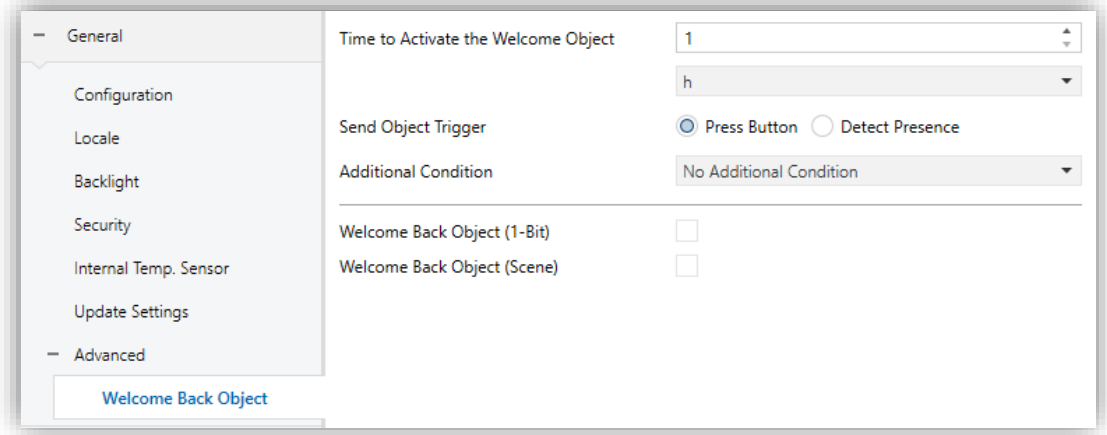

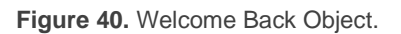

- **Time to Activate the Welcome Object** [*30...65535*][*s*] [*1…65535*][*min/h*] : sets the minimum time that should elapse after the last button touch (or presence detection, when the proximity sensor is enabled) before the next one triggers the execution of the welcome back function.
- **Send Object Trigger** [*Press Button / Detect Presence*]: sets whether the welcome back object is sending after a touch in the screen or when the proximity sensor detects presence.
- **Additional Condition** [*No Additional Condition / Do Not Send Unless All Additional Conditions are 0 / Do Not Send Unless All Additional Conditions are 1 / Do Not Send at Less One of the Additional Conditions is 0 / Do Not Send at Less One of the Additional Conditions is 1*]: condition that must be fulfilled for sending the welcome object. When selecting any condition, the following parameter appears:
	- ➢ **Number of Condition Objects** [*1…5*]: up to 5 objects can be enabled for the additional condition.
- **Welcome Back Object (1-Bit)** [*disabled/enabled*]: checkbox to enable the sending of a 1-bit value (through "**[General] Welcome back**") when the welcome back function is triggered and the condition (if any) evaluates to true. The desired value should to be set in **Value** [*Send 0 / Send 1*].
- **Welcome Back Object (Scene)** [*disabled/enabled*]: checkbox to enable the sending of a scene run request (through "**[General] Scene: send**") when the welcome back function is triggered and the condition (if any) evaluates to true. The desired value should to be set in **Scene Number** [*1…64*].

# **2.2 DISPLAY**

# <span id="page-61-0"></span>**2.2.1 PAGES**

The user interface is organised into **pages** (up to twelve different pages, in addition to the 'Configuration Page'), each of which can be accessed from the Menu page, which (unless the contrary has been parameterised) is automatically shown after the start-up.

The twelve pages are **general purpose**, at the entire disposal of the integrator, who may include up to twelve controls with different functionalities per page. The remaining **Configuration** page is specific purpose, as it is provided for user customisation of the device.

The user interface permanently shows a top bar with the current page name, current time of day and temperature, and if desired, a button that allows the user to return to the "Home" page:

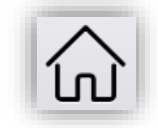

Figure 41. "Home" button.

In addition, from the menu page, and provided that it has been enabled, the configuration page can be accessed via a button located in the navigation bar will be possible.

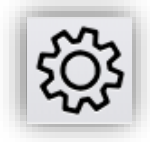

**Figure 42. Configuration button** 

#### **ETS PARAMETERISATION**

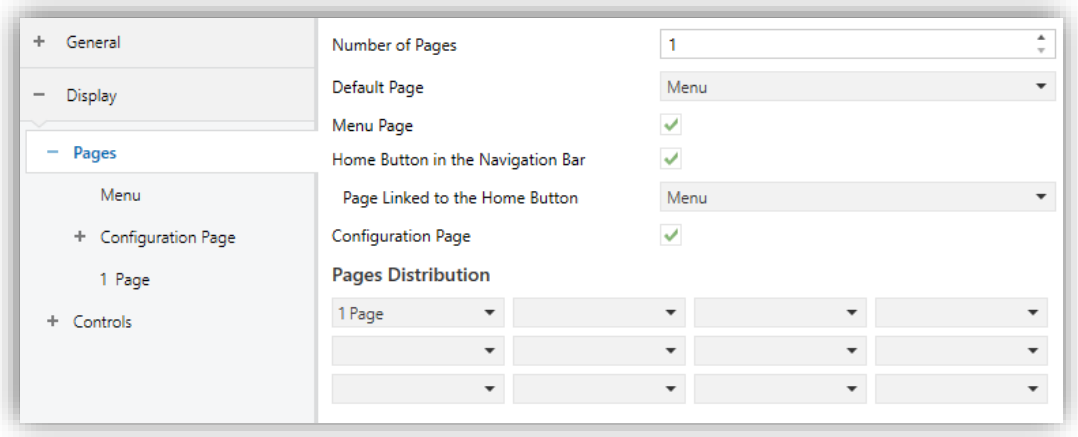

**Figure 43.** General pages configuration

The parameters available are:

- **Number of Pages** [*1…12*]: number of general purpose pages that will be activated on the device. For each page a dedicated ETS tab will be shown for configuration.
- **Default Page** [*Menu*]: dropdown list that sets the page that will behave as the default page. This page will be the one shown after the inactivity time elapsed.
- **Menu Page** [*disabled/enabled*]: enables o disables a page with direct access to available general-purpose pages.
- **Home Button in the Navigation Bar** [*disabled/enabled*]: of enabled, the following parameter will be displayed:
	- ➢ **Page Linked to the Home Button** [*Menu*]: select the page to which the device will navigate when the "Home" button is press.
- **Configuration Page** [*disabled/enabled*]: if enabled, direct access to the configuration page from the menu page will be allowed.
- **Pages Distribution** [*Empty / 1 Page / … / 12 Page*]**:** set which page, from a list of 12, will be placed in each of the twelve possible boxes on the screen.

## **2.2.1.1MENU**

The user interface may have up to twelve pages of general purpose, each of which can host up to twelve different controls or indicators.

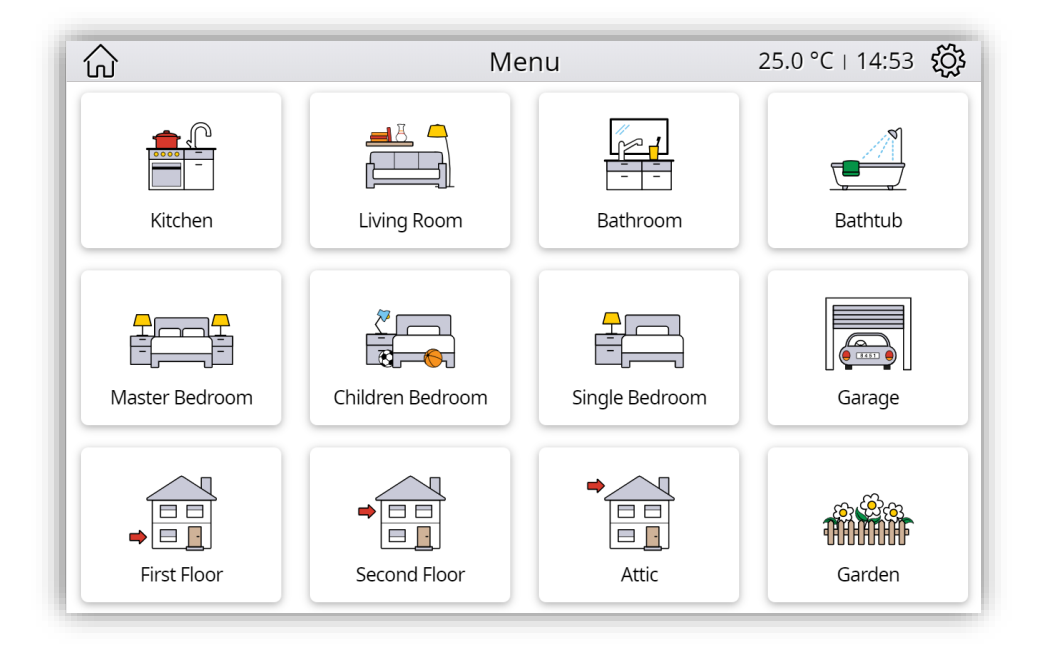

**Figure 44.** Menu Page

#### **ETS PARAMETERISATION**

The **Menu** tab allows defining generic options regarding the enabled control pages, which can be accessed from this screen.

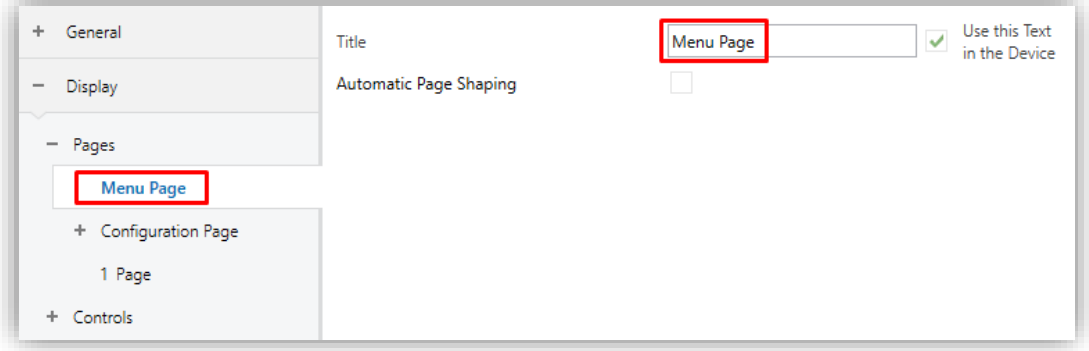

**Figure 45.** Menu.

<span id="page-63-0"></span>The parameters available are:

**Title:** text field that identifies the menu pages. In addition, this field allows changing the name of the tab in ETS left menu, as shown in the [Figure 45.](#page-63-0)

- ➢ **Use this Text in the Device** [*disabled/enabled*]: enables the text to be used as the page title in the device.
- **Automatic Page Shaping** [*disabled/enabled*]: enables choosing whether the pages in Menu should be automatically distributed depending on the number of pages configured, or be displayed as a static 3x4 grid.

# <span id="page-64-0"></span>**2.2.1.2CONFIGURATION PAGE**

The Configuration page lets the user to know or adjust certain technical values about the device, as well as customise the visual and audio adjustments of the user interface:

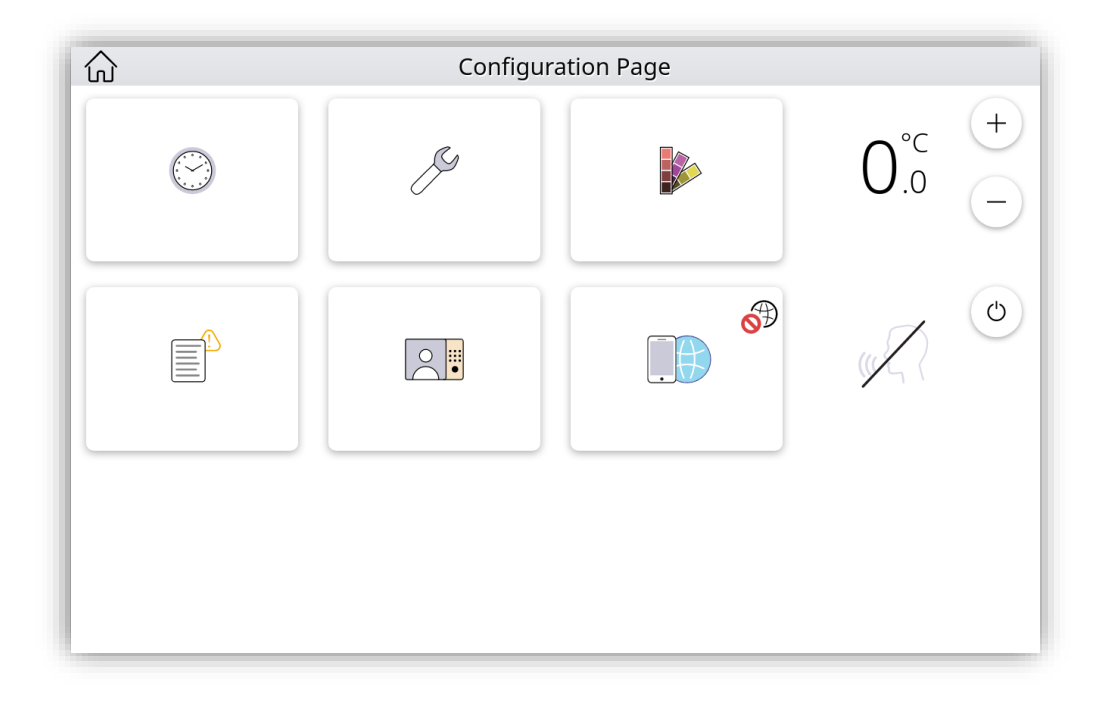

#### **Figure 46.** Configuration Page

#### **ETS PARAMETERISATION**

After enabling the **Configuration Page** from "Pages" screen (see section [2.2.1\)](#page-61-0), a new tab will be incorporated into the tree on the left.

<span id="page-65-0"></span>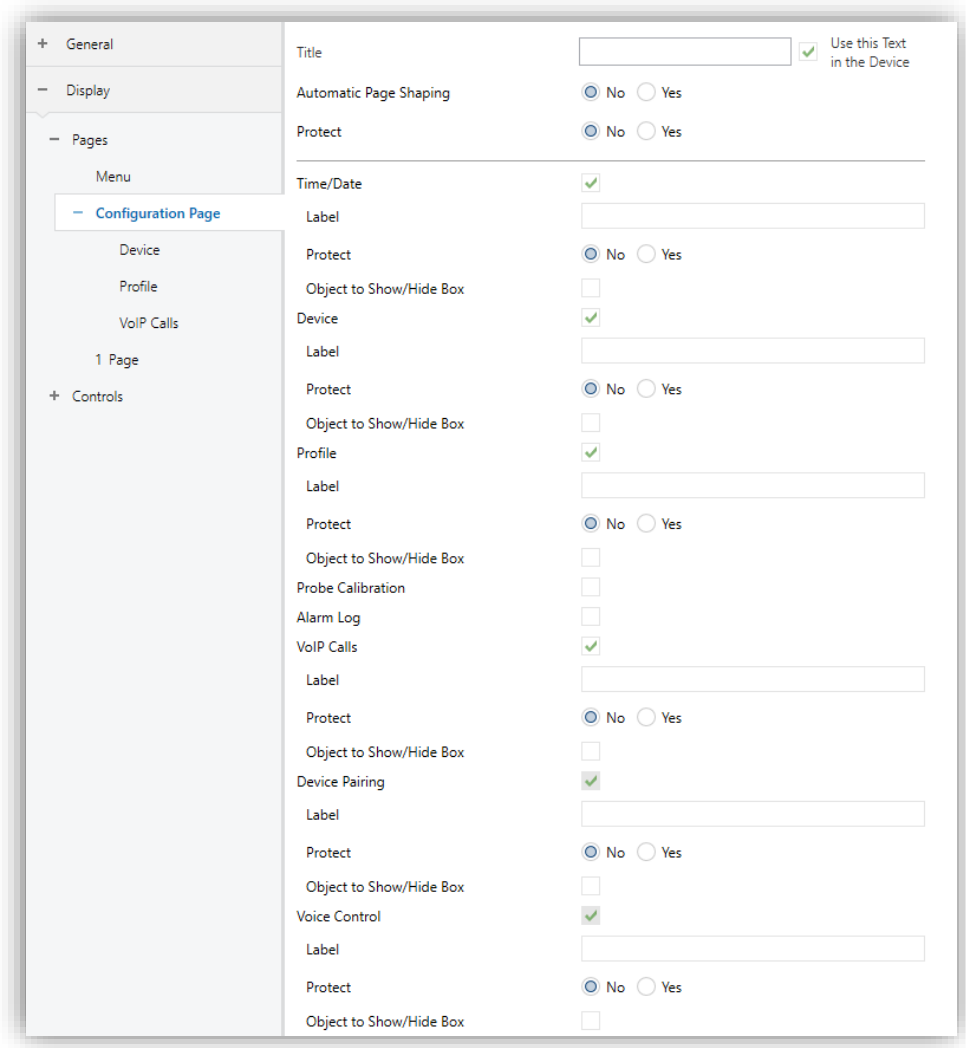

**Figure 47.** Configuration tab

**Title:** text field that identifies the configuration page. In addition, this field allows changing the name of the tab in ETS left menu, as shown in the

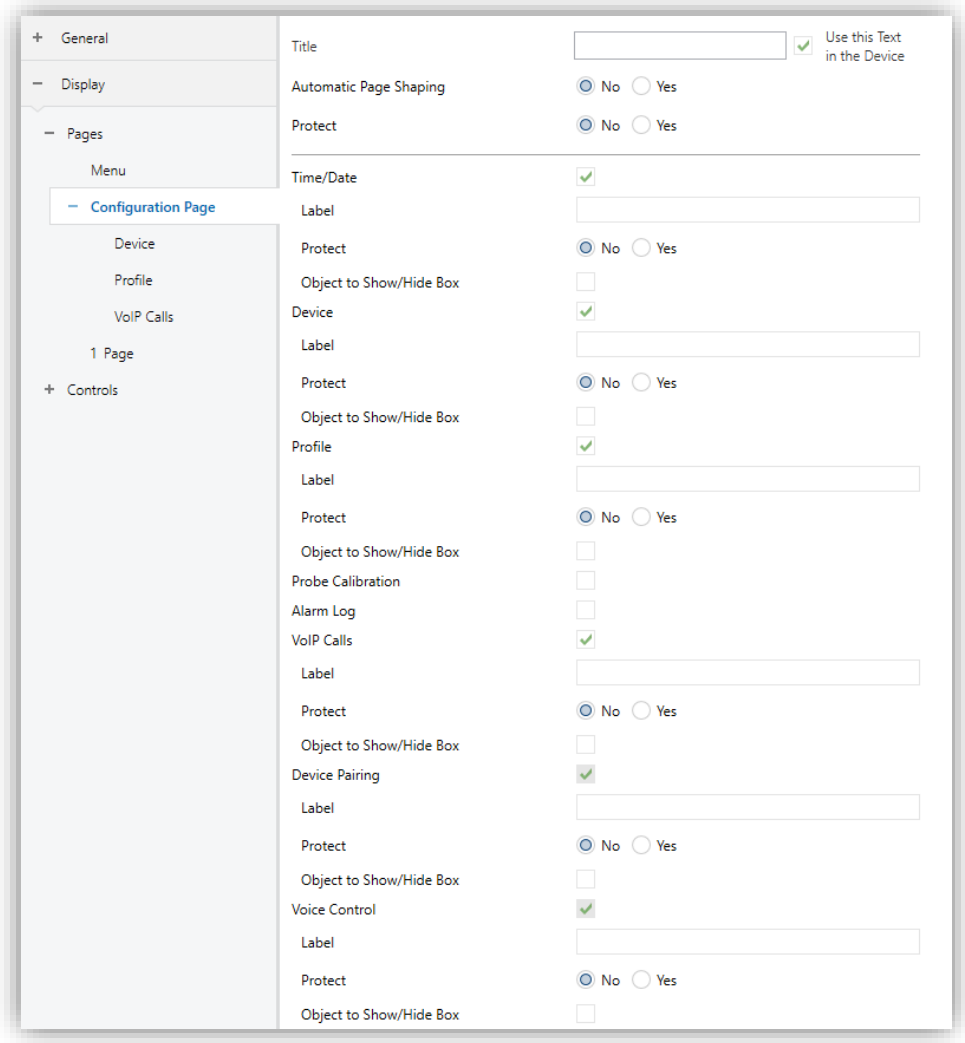

- [Figure](#page-65-0) 47.
	- ➢ **Use this Text in the Device** [*disabled/enabled*]: allows the text to be used as the page title in the device.
- **Automatic Page Shaping** [*No / Yes*]: allows choosing whether the boxes in the Configuration Page should be automatically distributed depending on the number of boxes configured, or be displayed as a static 3x4 grid.
- **Protect:** sets whether the page will be password-protected or not. Depending on the security levels configured (one or two; see section [2.1.4\)](#page-24-0) this list will contain the following options:
	- ➢ **One Level:**
- [*No / Yes*]: sets whether the page is password-protected at level 1 or without a password.
- ➢ **Two Levels:**
- [*No* / Level 1 / Level 2]: sets the level of security to access the configuration page.
- **Time/Date** [*disabled/enabled*]: if enabled, the date and time of the device can be set directly from the user interface:

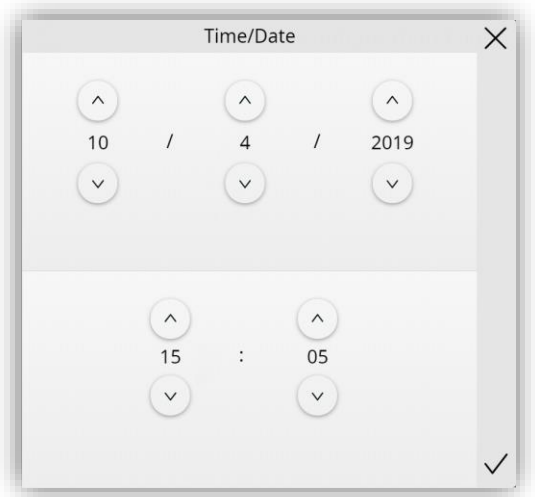

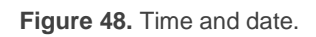

- **Device** [*disabled/enabled*]: enables or disables the "Device" tab in the left menu. For more information, see section [2.2.1.2.1](#page-69-0)
- **Profile** [*disabled/enabled*]: enables or disables the "Profile" tab in the left menu. For more information, see section [2.2.1.2.2](#page-71-0)
- **Probe Calibration** [*disabled/enabled*]: enables or disables the box to configure the offset of the internal temperature probe.
- **Alarm Log** [*disabled/enabled*]: enables or disables the alarm log box that provides access to the log file where alarm events are incorporated, in reverse chronological order, with the name, time and date of every alarm event will being shown. In addition, the log will show the current status of each of them:

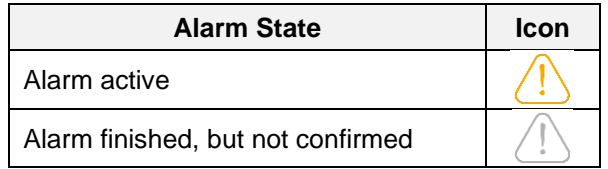

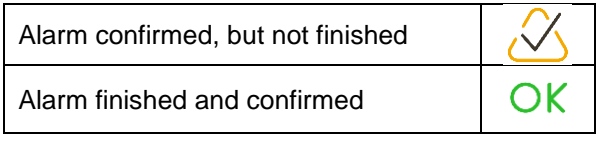

**Table 2.** Alarm Log Icons

This centralised file may be useful when the user needs to check the status of a set of alarm controls distributed across several pages.

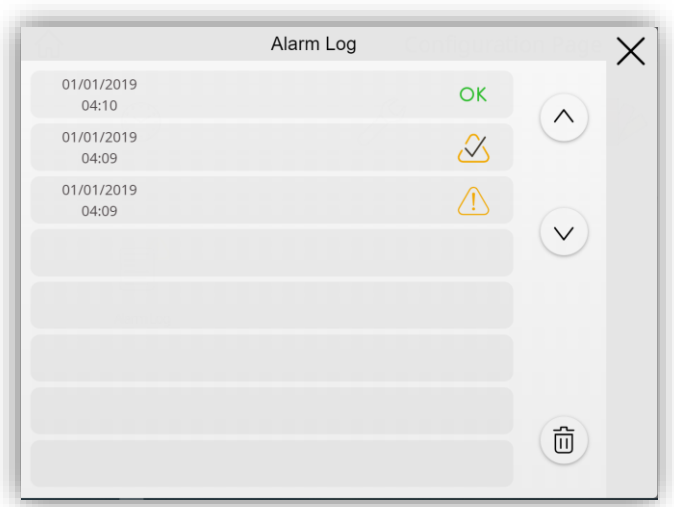

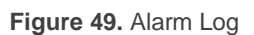

To delete the record, press and hold the button  $\overline{\overline{\mathbb{U}}}$ , at the bottom right of the window for more than 3 seconds.

**Note:** For information on alarms, see section [2.2.2.1.5.4.](#page-108-0)

- **VoIP Calls** [*disabled/enabled*] (License required): enables or disables the "VoIP Calls" tab in the left menu. For more information, see section [2.2.1.2.3.](#page-72-0)
- **Device Pairing** [*enabled*] (License required): button to access to the pairing function, which must be executed with each device desired to control the Z70 v2 remotely. For more details, please refer to [ANNEX III. Remote Control via IP.](#page-134-0)
- **Voice Control** [*enabled*] (License required): enable the box to activate or deactivate voice control function. Please refer to the user manual "**ZenVoice"**  (available in the Z70 v2 product section at the Zennio homepage, [www.zennio.com\)](http://www.zennio.com/) for detailed information about the functionality and the configuration.

**Note:** *the voice control and device pairing boxes will always be visible when the Remote Control parameter is enabled and hidden when the Remote Control parameter is disabled.*

Moreover, for all these controls, the following parameters can be configured:

- **Label**: text that will appear to identify the box. °.
- **Protect** [*No / Yes*] / [*No / Level 1 / Level 2*]: exactly the same as the page protection explained above, but for the boxes.
- **Object to Show/Hide Box** [*disabled/enabled*]: when this option is enabled, a new 1-bit object appears ("**[Config.][Bi] Show/Hide Box**") that allows hiding / showing the box through the KNX bus.

#### <span id="page-69-0"></span>**2.2.1.2.1** *Device*

Z70 v2 configuration page, if **Device** is enabled, will display a button allowing access to several controls and indicators with device-specific information:

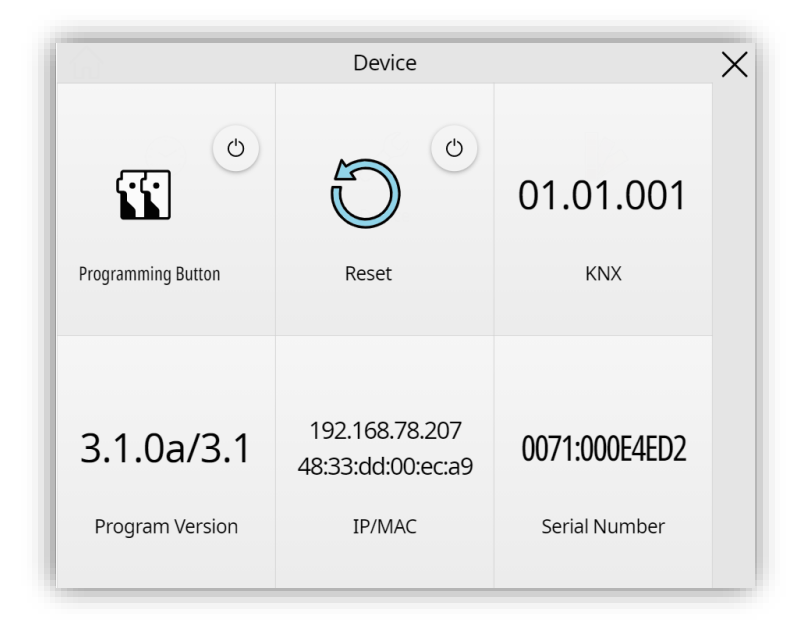

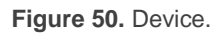

#### **ETS PARAMETERISATION**

After enabling the **Device** from "Configuration Page" screen (see section [2.2.1.2\)](#page-64-0), a new tab will be incorporated into the tree on the left.

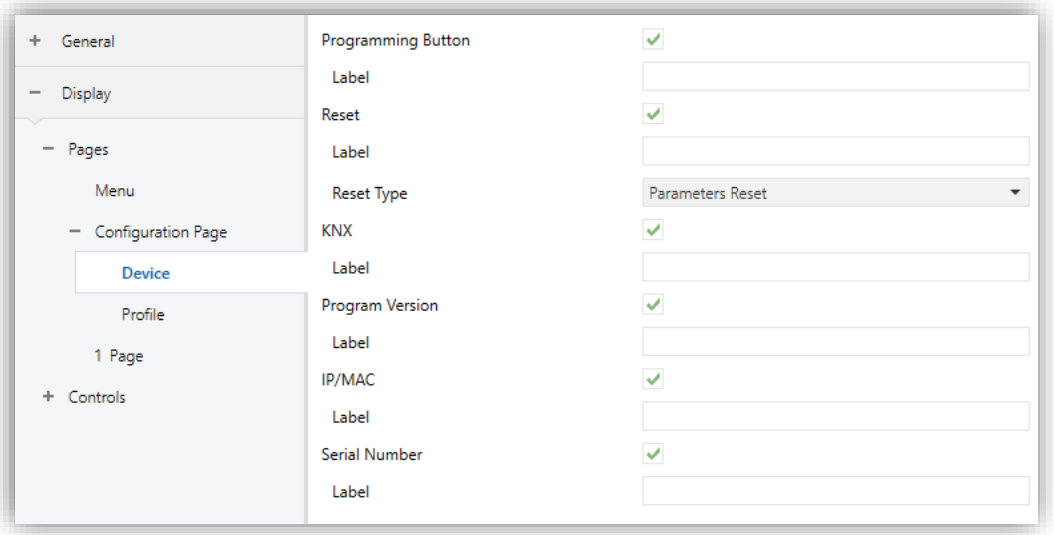

**Figure 51.** Configuration Page. Device.

- **Programming Button** [*disabled/enabled*]: control/indicator that shows the status of the Prog./Test LED of the device. In particular, it permits entering/leaving the programming mode as by pressing the actual programming button of the device.
- **Reset** [*disabled/enabled*]: enables or disables the box to perform a reset on the device, by pressing more than 3 seconds the button:
	- ➢ Reset Type:
		- [*Parameters Reset*]: similar to restoring the device to the justparameterised state.
		- [**Application Reboot**]: simple device reset, with no data loss.
		- [*Parameters Reset and Application Reboot*]: the above two, combined.
- **KNX** [*disabled/enabled*]: indicator that shows the individual address of the device.
- **Program Version** [*disabled/enabled*]: indicates the downloaded firmware and program version.
- **IP/MAC** [*disabled/enabled*]: indicates the IP and MAC direction.
- **Serial number** [*disabled/enabled*]: indicates the device serial number.

Moreover, for all these controls, the following parameter can be configured:

 $\cdot^{\bullet}$ **Label:** text that will appear to identify the box.

## <span id="page-71-0"></span>**2.2.1.2.2** *Profile*

Z70 v2 configuration page, if **Device** is enabled, will display a button to access the visual and sound settings of the device:

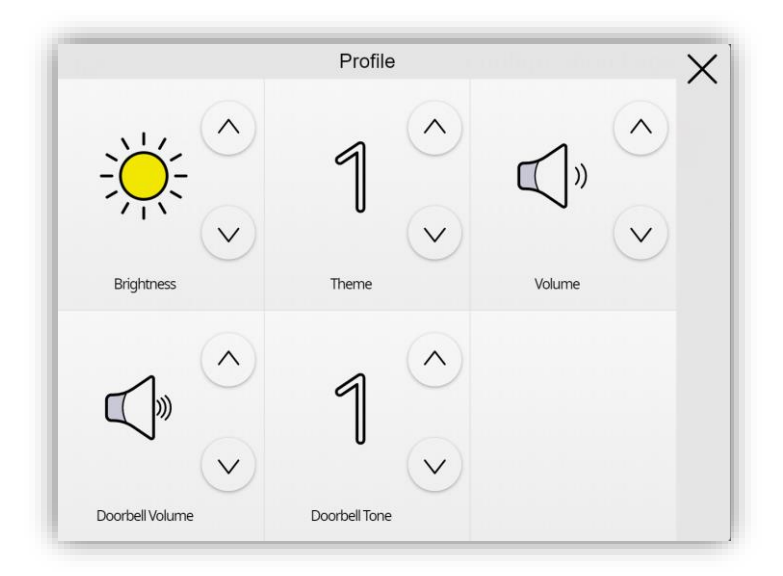

**Figure 52.** Profile

#### **ETS PARAMETERISATION**

After enabling the **Profile** from "Configuration Page" screen (see section [2.2.1.2\)](#page-64-0), a new tab will be incorporated into the tree on the left.

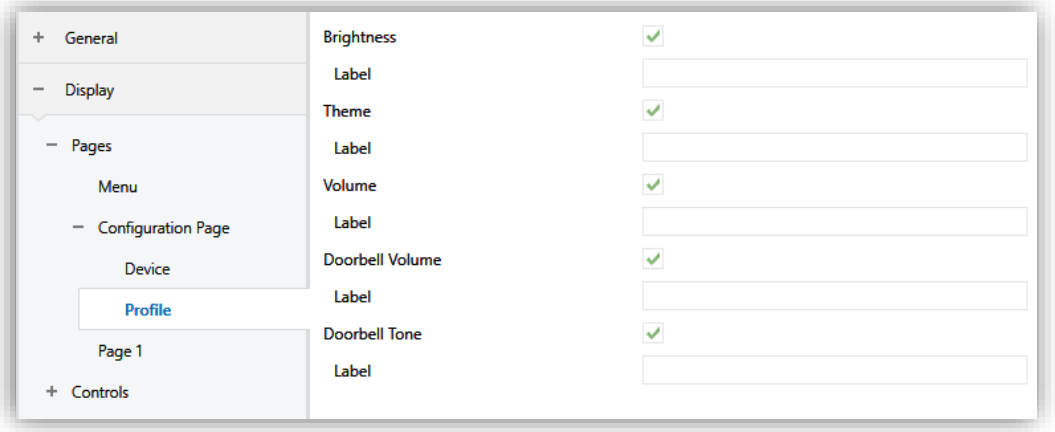

**Figure 53.** Configuration Page. Profile.

 $\cdot^{\bullet}$ **Brightness** [*disabled/enabled*]: enables or disables the box to adjust the brightness of the display.
- **Theme** [*disabled/enabled*]*:* enables or disables the box for the selection of the theme.
- **Volume** [*disabled/enabled*]: box to control the volume of pulsation and sending sound. There are three volume levels in addition to the mute option.
- **Doorbell Volume** [*disabled/enabled*]: box to control the volume of doorbell. There are five volume levels in addition to the mute option.
- **Doorbell Tone** [*disabled/enabled*]: desired tone (among seven different options) for the acoustic signals emitted on doorbell.

**Note:** *Doorbell boxes will be only available if the "Object for Doorbell" parameter is enabled in the custom sounds tab (see section [2.1.10\)](#page-34-0).*

# **2.2.1.2.3** *VoIP Calls (License Required)*

Z70 v2 configuration page, if **VoIP Calls** is enabled, will display a button to access the video intercom and internal call settings of the device:

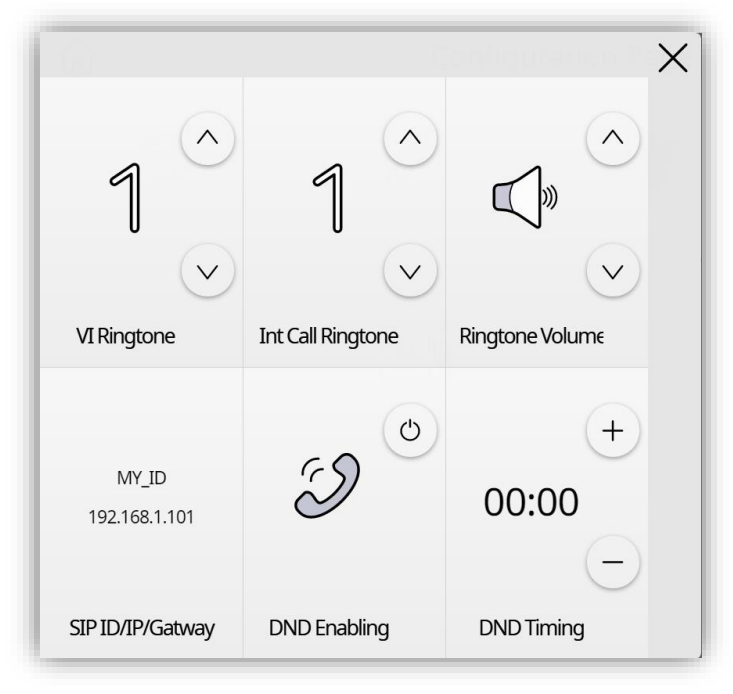

**Figure 54.** VoIP Calls

### **ETS PARAMETERISATION**

After enabling the **VoIP Calls** from "Configuration Page" screen (see section [2.2.1.2\)](#page-64-0), a new tab will be incorporated into the tree on the left.

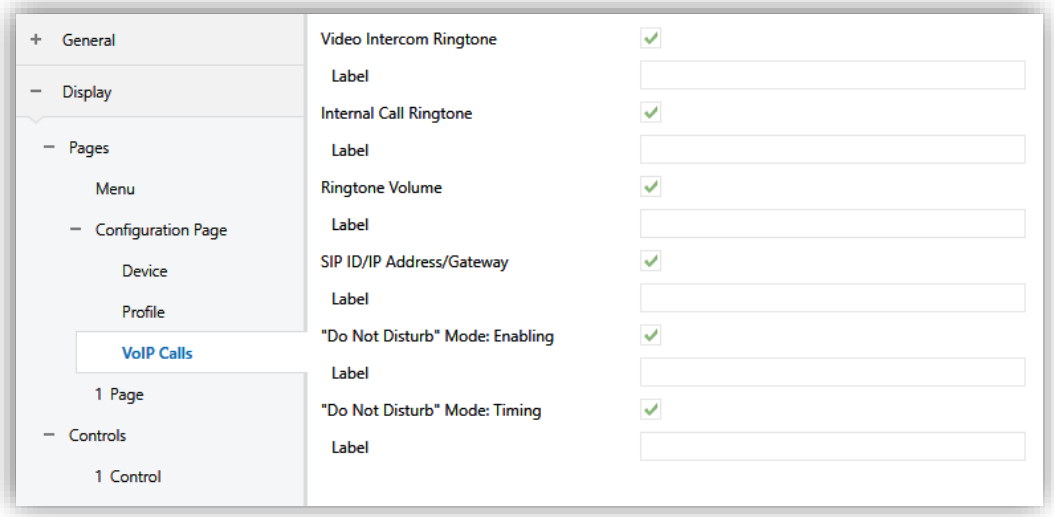

**Figure 55.** Configuration page - VoIP calls

- **Video Intercom Ringtone** [*disabled/enabled*]: box to change the melody to be played when receiving a call from an external unit.
- **Internal Call Ringtone** [*disabled/enabled*]: box to change the melody to be played when receiving a call for an internal unit.
- **Ringtone Volume** [*disabled/enabled*]: enables the box to modify the calls tone volume.
- **SIP ID/IP Address/Gateway** [*disabled/enabled*]: information box showing the ID, IP address and gateway, as configured in "IP Configuration" tab (see section [2.1.12\)](#page-42-0)
- **"Do Not Disturb" Mode: Enabling** [*disabled/enabled*]: checkbox to enable or disable the do not disturb mode. When enabled, incoming calls will not be received. However, in case of Video Intercom functionality, they will be registered in the call log.

When enabling the mode, the value '1' is sent through the object "**[VoIP] "Do Not Disturb" Mode**" and when disabling it is sent the value '0'.

**Note:** *if do not disturb mode is enabled during a call, the call will go through normally and the mode will be activated when the call finishes.*

**"Do Not Disturb" Mode: Timing** [*disabled/enabled*]: this box set the time that the do not disturb mode will be active. A time 0 will activate this mode indefinitely. When enabling the mode, the value '1' is sent through the object "**[VoIP] "Do Not Disturb" Mode**" and when the timing expires it is sent the value '0'. It is also possible to stop the countdown disabling the mode (by manually or through the communication object).

### <span id="page-74-1"></span>**2.2.1.3PAGE** *N*

Z70 v2 has up to twelve general purpose pages that can be enabled from the "Pages" tab. Thus, a new tab called **Page** *n* will be displayed for each of the *n* enabled pages.

Inside each page, the desired controls can be placed as boxes arranged in order, according to the parameters for each page. In addition, larger boxes can be created by grouping 4 boxes, with a format of 2x2. To make this type of grouping it is necessary to configure the page as shown in [Figure 56.](#page-74-0)

| <b>Control Distribution</b> |                       |  |  |  |  |  |
|-----------------------------|-----------------------|--|--|--|--|--|
| 1 1 Control                 | $\bullet$ 1 1 Control |  |  |  |  |  |
| 1 1 Control                 | 1   1 Control         |  |  |  |  |  |
|                             |                       |  |  |  |  |  |

**Figure 56.** 2x2 Boxes Configuration

<span id="page-74-0"></span>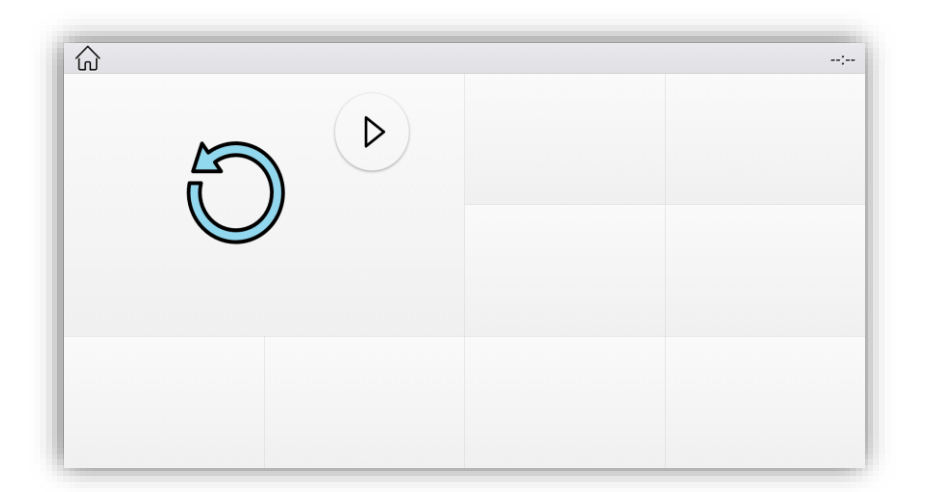

**Figure 57.** 2x2 Box Visualization

### **ETS PARAMETERISATION**

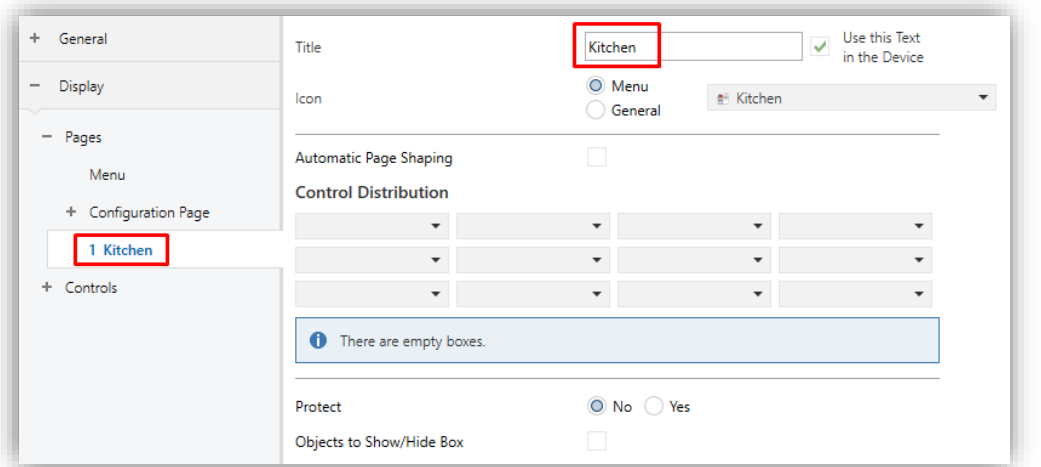

**Figure 58. Configuration Page n** 

<span id="page-75-0"></span>This screen contains the following parameters:

- **Title:** text field that identifies each of the enabled pages. In addition, this field allows changing the name of the tab in ETS left menu, as shown in the [Figure](#page-75-0)  [58.](#page-75-0)
	- ➢ **Use this Text in the Device** [*disabled/enabled*]: allows the text to be used as the page title in the device.
- **Icon** [*Kitchen*]: sets the icon that will represent the page in the Menu page. It could be selected from two available lists [*Menu / General*].
	- $\triangleright$  "Menu" is a list of the most common icons that are configured in the main menu.
	- $\triangleright$  "General" is a list of all available icons. At the end of the list, customised icons, that must have been previously imported, can be selected (see section [2.1.11.4\)](#page-40-0).

**Note:** *a list with all icons available can be found in document "Z70 v2 Icon list", available at [www.zennio.com.](https://www.zennio.com/)*

**Automatic Page Shaping** [*disabled/enabled*]: enables to choose whether the controls should be automatically or be displayed as a static grid.

**Note:** *if automatic page shaping is enabled, grouping of 2x2 cells is not possible.*

- **Control Distribution** [*Nothing / Control 1…Control 180*]: enables selecting which control, from a list of 180 controls, will be placed in each of the twelve possible boxes on the screen.
- **Protect:** sets whether the page will be password-protected or not. Depending on the security levels configured (one or two; see section [2.1.4\)](#page-24-0) this list will contain the following options:
	- ➢ **One Level:**
	- [*No / Yes*]: sets whether the page is password-protected at level 1 or without a password.
	- ➢ **Two Levels:**
		- [*No / Level 1 / Level 2*]: sets the level of security to access the page.
- **Objects to Show/Hide Box** [*disabled/enabled*]: enables or disables a 1-bit object for each enabled box in which a control has been configurated ("**[Pn][Bi] Show/Hide Box**") to show or hide the corresponding box.

# <span id="page-76-0"></span>**2.2.2 CONTROLS**

User interface can have up to 180 different controls placed on 12 pages. Each of this controls will be configurated independently and placed in the desire box of the page (see section [2.2.1.3\)](#page-74-1).

Within the controls tab, sub-tabs with groupings of up to 15 controls each are displayed to do parameterization easier.

### **ETS PARAMETERISATION**

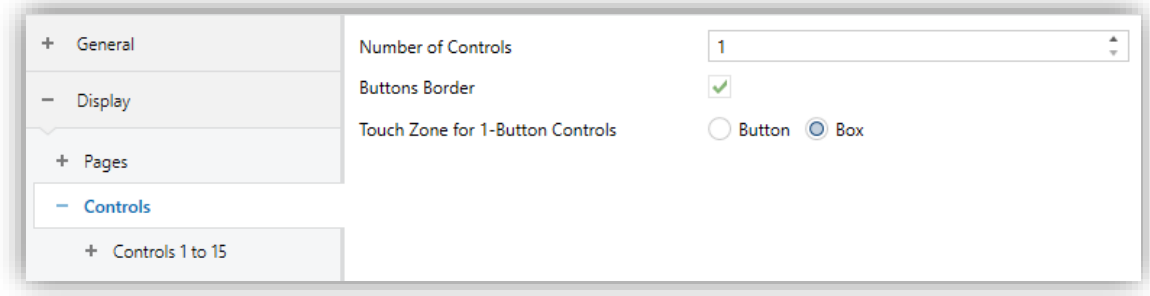

**Figure 59. Controls configuration.** 

**Number of Controls** [*1…180*]: selects the number of controls that will became available. For each of them a new ETS tab will be shown.

- **Buttons Border** [*disabled/enabled*]: sets whether the buttons will have an outline or if only the button icon is displayed.
- **Touch Zone for 1-Button Controls**: this parameter defines whether the touch zone for 1-button controls is the entire box or a separated button. The behavior in each case is:
	- ➢ [*Box*]: actions will take place by clicking anywhere in the box.
	- ➢ [*Button*]: a separate button will be displayed in the upper right of the box. The control will be only executed when the button area is clicked.

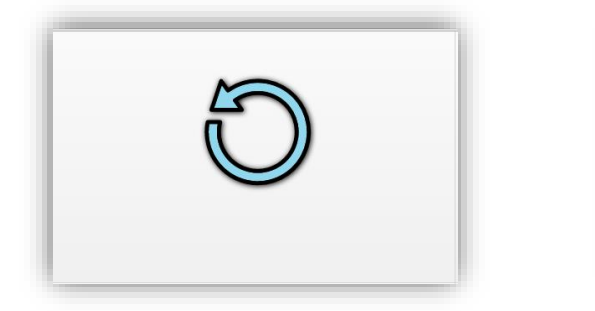

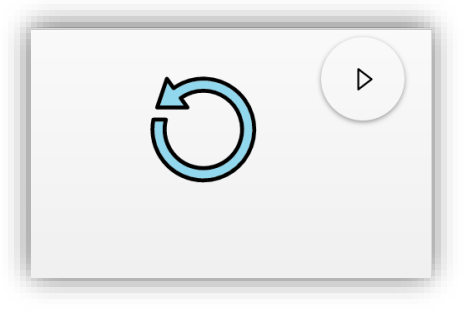

Figure 60. Touch zone in box vs in button.

## **2.2.2.1CONTROL** *i*

This screen contains the following parameters common to all type of boxes:

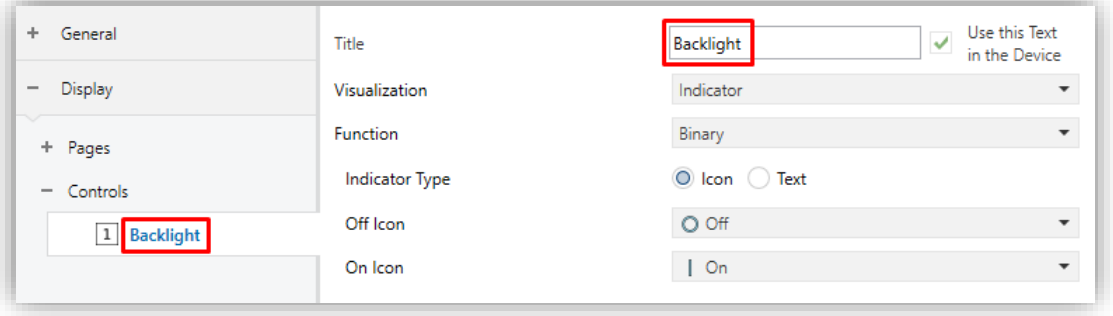

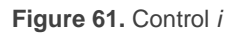

<span id="page-77-0"></span>**Title:** text field that identifies each of the enabled controls and their communication objects, which are designated with the prefix "**[Cx][***Title***]**".

In addition, this field allows changing the name of the tab in ETS left menu, as shown in the [Figure 61.](#page-77-0)

➢ **Use this Text in the Device** [*disabled/enabled*]: allows the text to be used as the box label where this control is placed in the device.

- **Visualization:** box format. The available box formats in Z70 v2 are:
	- ➢ [*Indicator*]: the box will work as a status indicator.
	- ➢ [*1-Button Control*]: the box will work as a one-button control.
	- ➢ [*2-Button Control*]: the box will work not only as a status indicator, but also as a two-button control.
	- ➢ [*Climate Control*]: the box will act as a climate indicator and a climate control.
	- ➢ [*Other*]: the box will implement some other special functionality.
- **Function:** depending on the "Visualization" type selected, the parameters below will change. The following sections explain the available parameters depending on the visualization type selected.
- **Icon** and/or **Button:** drop-down list with the available icons to show in the indicator(s) and/or button(s) of the box. At the end of the list, the custom icons ("Cx") that must have been previously imported in Z70 v2, can be selected (see section [2.1.11.4\)](#page-40-0).

**Note**: *a list with all icons available can be found in document "Z70 v2 Icon list", available at [www.zennio.com.](https://www.zennio.com/)*

**Log & Graph** [*Disable / Record Log / Record Log and Show Graph*]: sets if received data through the indicator object will be recorded and if the graph will be displayed. See [ANNEX IV. Graphs](#page-138-0) for more information.

If *Record Log and Show Graph* is enabled, the following parameters will be displayed:

- ➢ **Show Hour Zoom** [*disabled/enabled*]: sets whether the hour zoom is enabled on the control graph.
- ➢ **Graph Type** [*Curve / Straight / Step*]: graph types available for the control. The options for this parameter will depend on the type of control chosen and will only be displayed for non-binary types.
- ➢ **Polarity** [*0 = Low Level; 1 = High Level / 0 = High Level; 1 = Low Level*]: sets which is the high level and which is the low level depending on the value received. This parameter will only be displayed on binary type controls.
- **Protect:** sets whether the box will be password-protected or not. Depending on the security levels configured (one or two; see section [2.1.4\)](#page-24-0) this list will contain the following options:
	- ➢ **One Level:**
		- [*No / Yes*]: sets whether the control is password-protected at level 1 or without a password.
	- ➢ **Two Levels:**
		- [*No / Level 1 / Level 2*]: sets the level of security to operate on the control.

**Note:** *neither indicators nor change-scale buttons can be protected.*

### **2.2.2.1.1** *INDICATORS*

Controls designed for displaying statuses, showing a numeric or text value, or displaying an icon that represents the current value of a communication object.

#### **2.2.2.1.1.1** *Binary*

When this function is assigned to a control, the "**[Ci] Binary Indicator**" communication object become available, as well as following parameters:

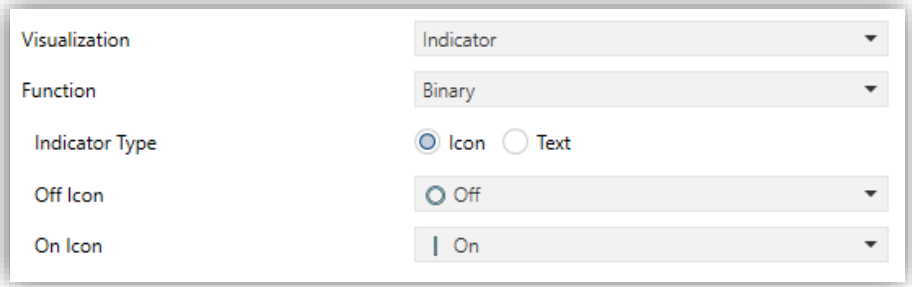

**Figure 62.** Indicator - Binary.

**Indicator Type**  $\frac{[lcon / Text]}{]}$ : allows selecting whether the status represented by each indicator value will be text type or icon type.

### **2.2.2.1.1.2** *Enumeration*

The box will behave analogously to the case of the **Binary Indicator** however, it will be possible to distinguish up to 6 states.

When this function is assigned to a control, a 1-byte communication object, "**[Ci] Enumeration Indicator**", will become available as well as a series of parameters:

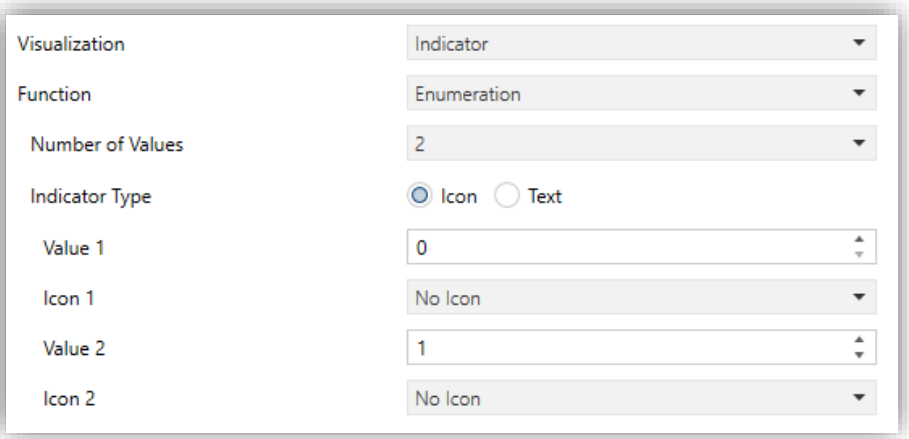

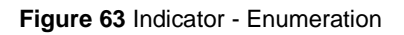

- **Number of Value** [*1…2…6*]: sets the number of states in the enumerated list. For every distinguished state, the parameter **Value** [*0…255*] will become available together with the corresponding indicator.
- **Indicator Type** [*Icon / Text*]: enables to select whether the status indicator which each value is represented will be text type or icon type. As many drop-down lists of icons or text boxes will be displayed as states have been enabled in the previous parameter.

## **2.2.2.1.1.3** *Numerical Indicators*

Indicators configured as "Integer", "Percentage", "Float", "Temperature" and "Cost" are numerical type indicators that show the value of the corresponding communication object, enabled when that control is assigned to a box.

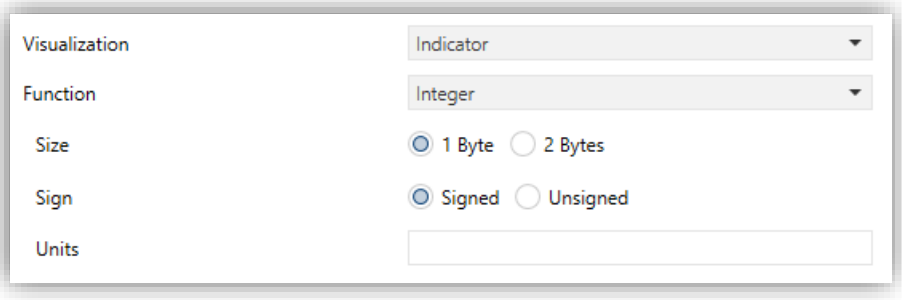

**Figure 64** Indicator - Numerical

The range of values allowed for each type and the name of the corresponding object are included in the following table.

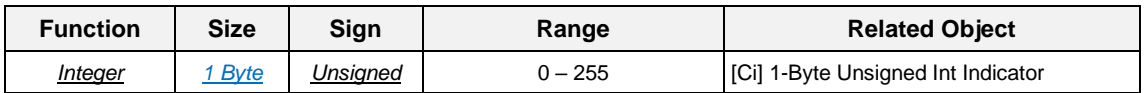

|             |         | <b>Signed</b>   | $-128 - 127$                     | [Ci] 1-Byte Signed Int Indicator         |
|-------------|---------|-----------------|----------------------------------|------------------------------------------|
|             | 2 Bytes | Unsigned        | $0 - 65535$                      | [Ci] 2-Byte Unsigned Int Indicator       |
|             |         | Signed          | $-32768 - 32767$                 | [Ci] 2-Byte Signed Int Indicator         |
|             |         | Unsigned        | $0 - 4294967295$                 | [Ci] 4-Byte Unsigned Int Indicator       |
|             | 4 Bytes | Signed          | -2147483648 - 2147483647         | [Ci] 4-Byte Signed Int Indicator         |
| Percentage  | 1 Byte  |                 | $0 - 100$                        | [Ci] Percentage Indicator                |
| Float       | 2 Bytes |                 | $-671088.64 - 670433.28$         | [Ci] 2-Byte Float Indicator              |
|             | 4 Bytes |                 | $-3,403x10^{38} - 3,403x10^{38}$ | [Ci] 4-Byte Float Indicator              |
| Temperature | 2 Bytes | Float           | $-99 - 199$                      | [Ci] Temperature Indicator               |
| Cost        | 1 Byte  | <b>Unsigned</b> | $0 - 255$                        | [Ci] Cost Indicator: 1-Byte Unsigned Int |
|             |         | Signed          | $-128 - 127$                     | [Ci] Cost Indicator: 1-Byte Signed Int   |
|             | 2 Bytes | Unsigned        | $0 - 65535$                      | [Ci] Cost Indicator: 2-Byte Unsigned Int |
|             |         | Signed          | $-32768 - 32767$                 | [Ci] Cost Indicator: 2-Byte Signed Int   |
|             | 2 Bytes | Float           | $-671088.64 - 670433.28$         | [Ci] Cost Indicator: 2-Byte Float        |

**Table 3.** Numerical indicators

**Units:** permits specifying the measuring units of the displayed value.

## **Note:**

- ➢ *For percentage indicator, the symbol % always will be displayed as unit.*
- ➢ *The temperature indicator will be shown in ºC or ºF depending on the active locale (see section [2.1.2\)](#page-20-0). In addition, the following parameters will be available for this control type:*
- *Button to Change between ºC and ºF [disabled/enabled]: enables a control that allows the temperature scale to be changed from the box itself:*

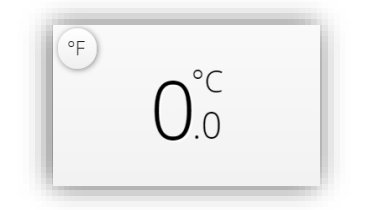

**Figure 65.** Indicator - Temperature (box)

- *Include Plus Sign before Positive Numbers [disabled/enabled]: shows the '+' sign before positive temperature values.*
- ➢ *For cost indicator, choosing as a unit the currency associated with it, from a*  list of available ones, will be mandatory. This will be placed before or after *the indicator, according to the active locale (see section [2.1.2\)](#page-20-0).*

## **2.2.2.1.1.4** *Text*

The box will show the text received through the communication object "**[Ci] Text Indicator**".

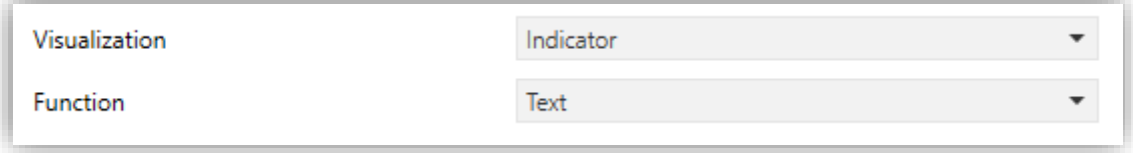

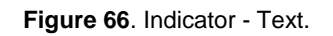

## **2.2.2.1.2** *1-BUTTON CONTROL*

The box configured with this control type will have a button (at the top right or throughout the box, see section [2.2.2\)](#page-76-0) and a state indicator. In addition, through **Function** parameter, it will be possible to select the specific function that the control will perform.

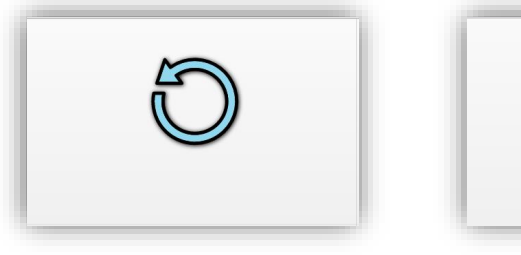

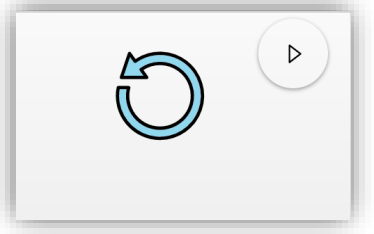

**Figure 67** 1-Button Control (Box).

### **2.2.2.1.2.1** *Switch*

The button of the box will react to user presses by sending a binary value to the bus through the "**[Ci] Switch**" object. In addition, this control will have associated a dedicated object for the box indicator ("**[Ci] Binary Indicator**"), which is automatically updated after the control order is sent and can also receive values from the bus.

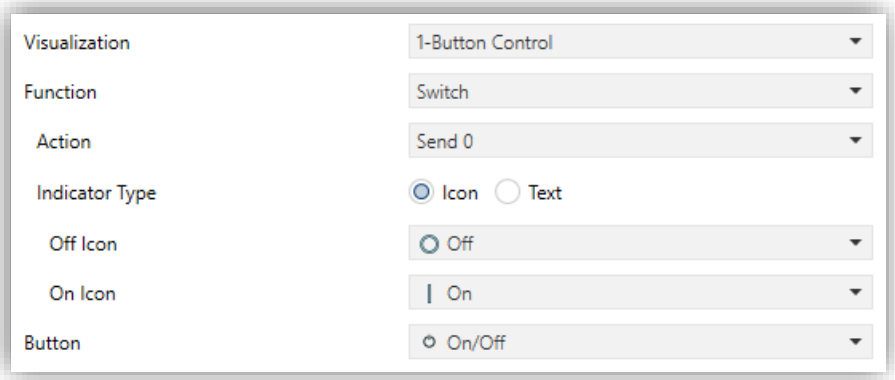

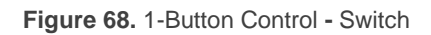

- **Action** [*Send 0 / Send 1 / Toggle 0/1*]: specifies what value will be sent to the bus after pressing the control button.
- **Indicator Type**  $\frac{[lcon / Text]}{]}$ : allows selecting whether the status represented by each indicator value will be text type or icon type.

## **2.2.2.1.2.2** *Two Objects (Short Press/Long Press)*

The button in the box will react differently to a short press and to a long press, setting a time threshold to distinguish both types of press by parameter.

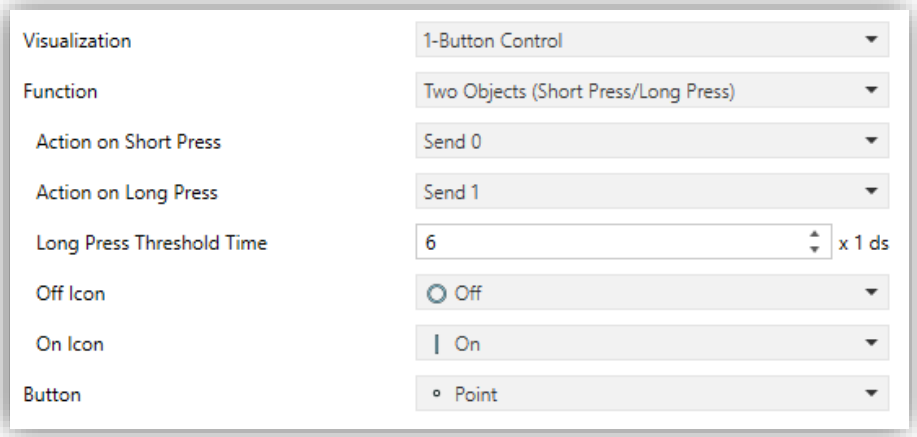

**Figure 69.** 1-Button Control - Two Objects

**Action on Short / Long Press** [*Send 0 / Send 1 / Toggle 0/1 / Send 1-Byte Unsigned Integer Value*]: sets what value will be sent to the bus before which events.

When the option "Send 1-Byte Unsigned Integer Value" is selected, the value indicated in **Value** [*0…255*] parameter will be sent.

Different objects are used to send values for short and long pulsations: "**[Ci] Two objects - Short Press**" and "**[Ci] Two objects - Long Press**", respectively.

If the option chosen is "Send 0" or "Send 1", the object "**[Ci] Two objects - Indicator**" will appear for the box indicator, which is automatically updated after the control order is sent and when values are received from the bus.

**Long Press Threshold Time** [*4…6…50*] [*ds*]: sets the minimum time the user should hold the button in order to consider it a long press.

## **2.2.2.1.2.3** *Hold & Release*

This control function allows the user to configure sending a binary value on pressing and a different binary value on releasing the button. In addition, this control will have associated a dedicated object for the indicator ("**[Ci] Binary Indicator**"), which is automatically updated after the control order is sent and when values are received from the bus.

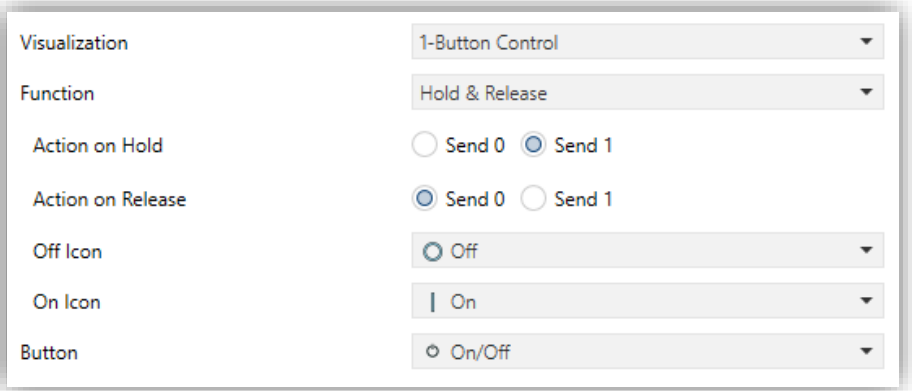

**Figure 70.** 1-Button Control - Hold & Release

**Action on Hold / Release** [*Send 0 / Send 1*]: permits setting what value will be sent to the bus through the objects "**[Ci] Hold & Release**", and before which events.

## **2.2.2.1.2.4** *Scene*

When this function is assigned to a control, the box button will react to the different pulses by sending a certain scene value.

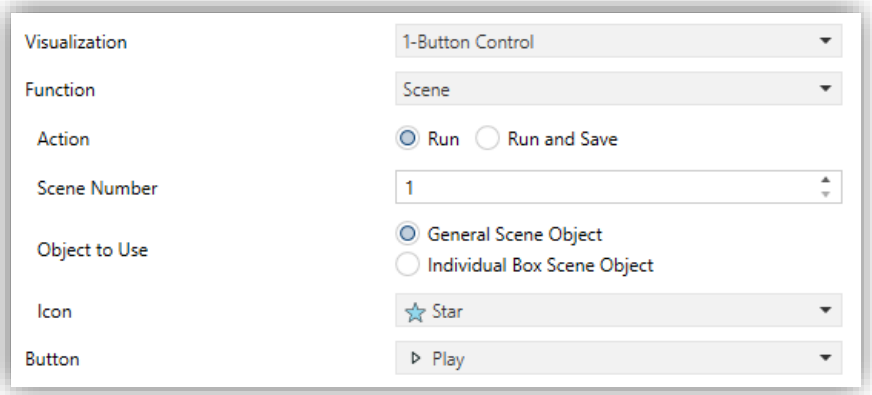

**Figure 71.** 1-Button Control - Scene

- **Action** [*Run / Run and Save*]: sets whether the device will only send scene execution orders (after a short press) or if it will be possible, to send scene save orders (after a long press).
- **Scene Number** [1...64]: scene value to be sent.
- **Object to Use** [*General Scene Object / Individual Box Scene Object*]: specifies whether the scene value will be sent through the object "**[General] Scenes: Send**" or through the individual object "**[Ci] Scene: Send**".

### **2.2.2.1.2.5** *Constant Numerical Controls*

When the functions "Counter Constant", "Scaling Constant" or "Float Constant" is assigned to a control, the button in the box will react to user presses by sending a certain numerical value. This numerical value will depend on the constant control type selected to the box.

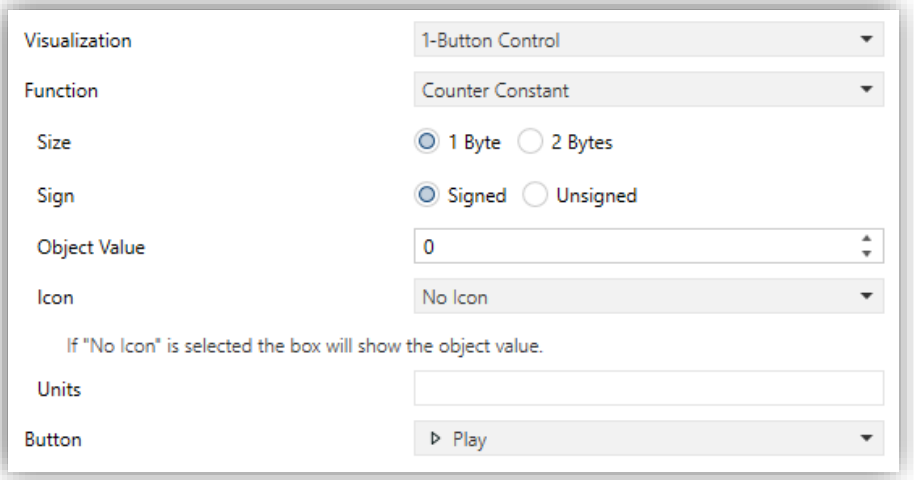

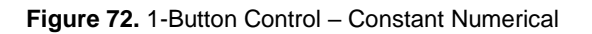

Table 4 shows the permitted value range and the name of the object through which the [values a](#page-86-0)re sent to the bus.

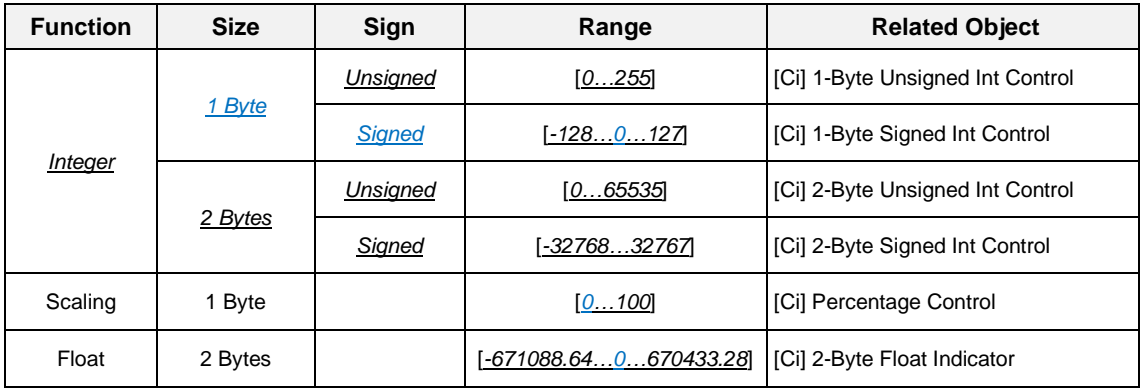

**Table 4.** Numerical constant controls

<span id="page-86-0"></span>**Units:** permits specifying the measuring units of the displayed value. For percentage indicators, the symbol % always will be displayed as unit.

## **2.2.2.1.2.6** *Room State*

Configuring with this function the box, controlling the states of the room will be possible, as well as show the associated pop-up. Thus, pressing the button in the box will cause the room status to switch between *normal* and *Do Not Disturb* or *Make Up Room*.

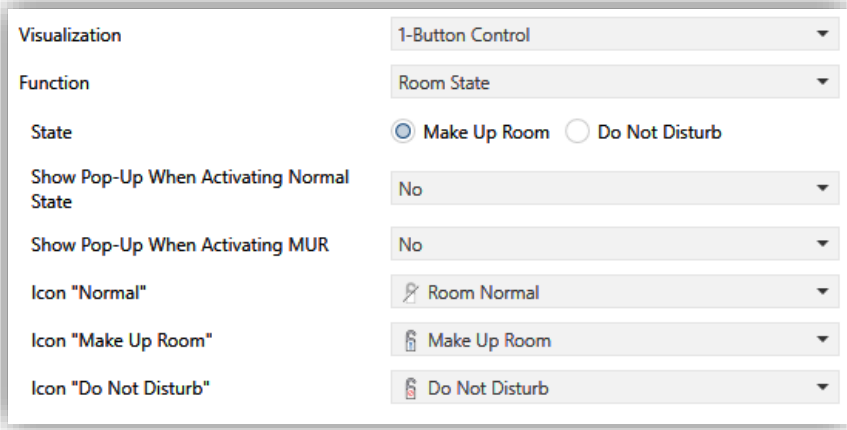

**Figure 73.** 1-Button Control - Room State.

- **State** [*Make Up Room / Do Not Disturb*]: sets the status to be switched together with Normal. The switched values are sent to the bus via the 1-byte object "**[Ci] Room State**".
- **Show Pop-Up When Activating Normal State** [*No / Pop-Up 1 / … / Pop-Up 6*]: allows to select the pop-up to be displayed when the normal mode is activated.

**Show Pop-Up When Activating MUR** [*No / Pop-Up 1 / … / Pop-Up 6*]: allows to select the pop-up to be displayed when the MUR mode is activated.

**Note**: *the pop-ups selected must be activated (see section [2.1.14.2\)](#page-57-0).*

This control will have associated a dedicated object for the indicator ("**[Ci] Room State Indicator**"), which is automatically updated after the control order is sent and when values are received from the bus.

# **2.2.2.1.2.7** *Enumeration*

The box will behave analogously to the case of the switch, however the communication objects (control object "**[Ci] Enumeration Control**" and the status "**[Ci] Enumeration Indicator**") will be 1-byte. Up to six discrete states can be distinguished depending on the value that the status object acquires from the control or receives from the bus.

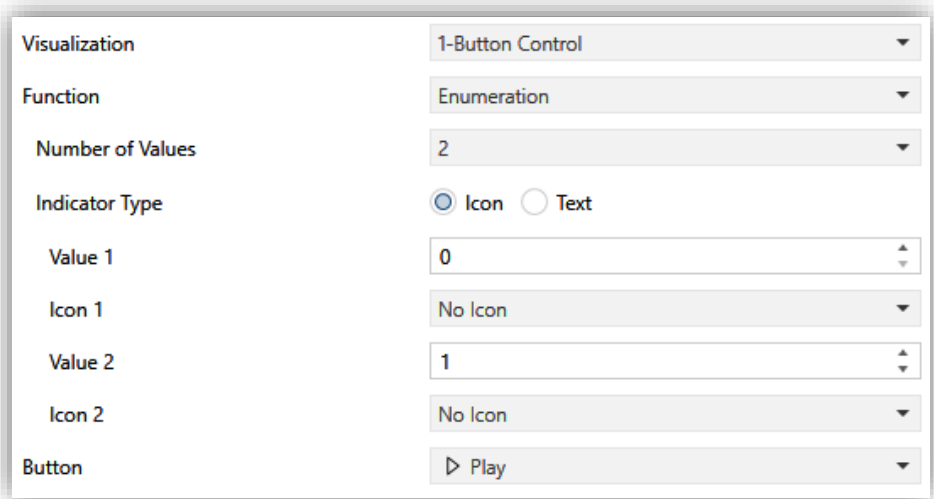

**Figure 74.** 1-Button Control – Enumeration.

The available parameters are:

- **Number of Values** [*1…2…6*]: number of states that will be distinguished. For every distinguished state, the parameter **Value** [*0…255*] will become available together with the corresponding indicator.
- **Indicator Type** [*Icon / Text*]: allows selecting whether the status indicator which each value is represented will be text type or icon type. As many drop-down lists of icons or text boxes will be displayed as states have been enabled in the previous parameter.

# **2.2.2.1.3** *2-BUTTON CONTROL*

The box configured with this control type will have a button at the right and a state indicator. In addition, through **Function** parameter, it will be possible to select the specific function that the control will perform.

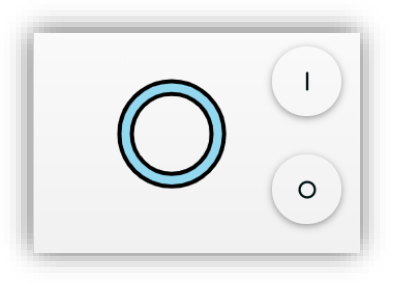

**Figure 75** 2-Button Control (Box)

## **2.2.2.1.3.1** *Switch*

When the user touches the buttons in the box, a binary value will be sent through the "**[Ci] Switch**" object, while the status object "**[Ci] Binary Indicator**" will determine the icon or text shown in the box. The indicator will be updated automatically after each control order, and will also be able to receive values from the bus.

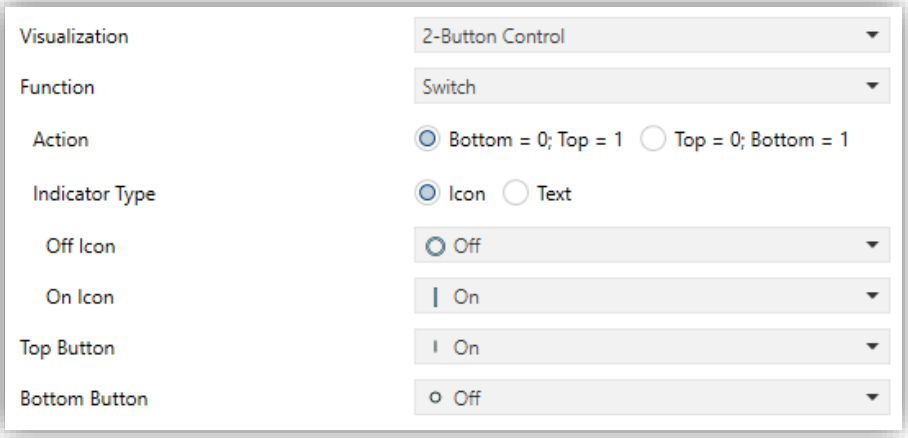

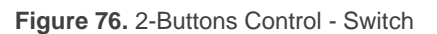

- **Action**  $\underline{Bottom} = 0$ ;  $Top = 1 / Top = 0$ ;  $Bottom = 1$ ]: sets the value to be sent when pressing each of the two buttons.
- **Indicator Type** [*Icon / Text*]: allows selecting whether the status represented by each indicator value will be text type or icon type.

## **2.2.2.1.3.2** *Switch + Indicator*

In the same way the previous control, when pressing in any of the controls configured as switch, Z70 v2 will send the parameterised binary value to the bus through the object "**[Ci] Switch**". However, the indicator is independent and will only be updated according to the value received by the dedicated object.

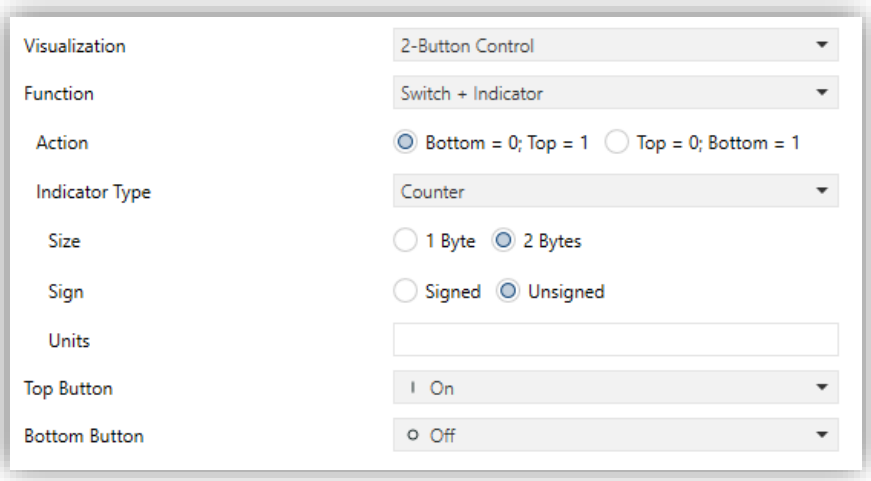

**Figure 77.** 2-Buttons Control - Switch + Indicator

- **Action**  $[Bottom = 0; Top = 1 / Top = 0; Bottom = 1]$ : sets the value to be sent when pressing each of the two buttons.
- **Indicator Type** [*Counter / Scaling / Float / Temperature*]: sets the indicator type. According to the selected indicator the objects. The range of values allowed in each case and the name of the corresponding object are listed in the table.

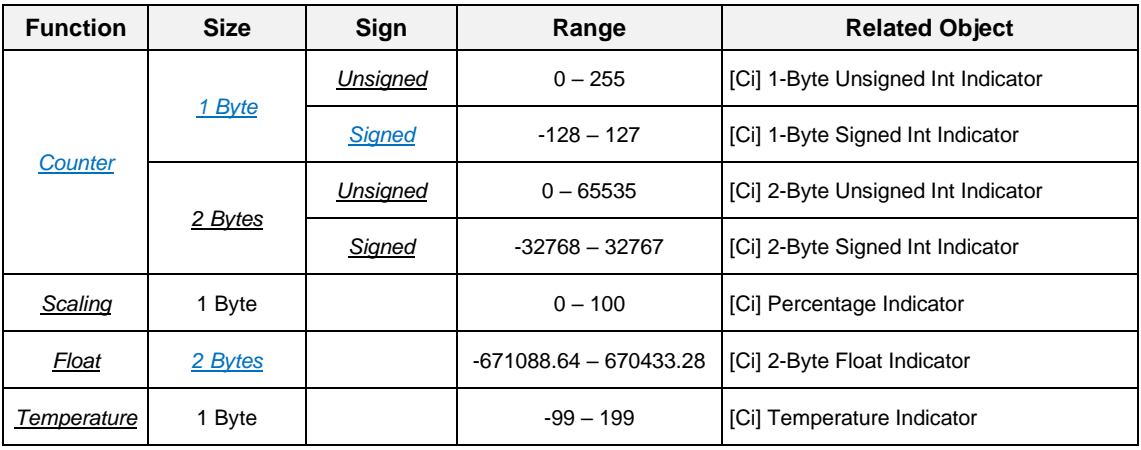

**Table 5.** Numerical indicators – Switch + Indicator

**Units:** permits specifying the measuring units of the displayed value.

**Note:**

- ➢ *For percentage indicator, the symbol % always will be displayed as unit.*
- ➢ *The temperature indicator will be shown in ºC or ºF depending on the value of the active locale (see section [2.1.2\)](#page-20-0). In addition, the following parameters will be available for this control type:*
- *Button to Change between ºC and ºF [disabled/enabled]: enables a control that allows the temperature scale to be changed from the box itself:*

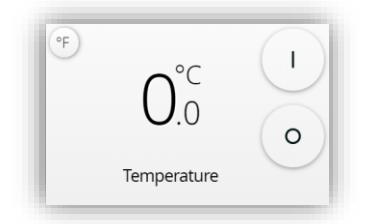

**Figure 78.** Temperature 2-Buttons Control (Box)

• *Include Plus Sign before Positive Numbers [disabled/enabled]: shows the '+' sign before positive temperature values.*

### **2.2.2.1.3.3** *Two Objects (Short Press/Long Press)*

Control for sending specific binary values both after a short or a long press on any of the two buttons. Two different objects are used to send values for short and long pulsations, "**[Ci] Two objects - Short Press**" and "**[Ci] Two objects - Long Press**".

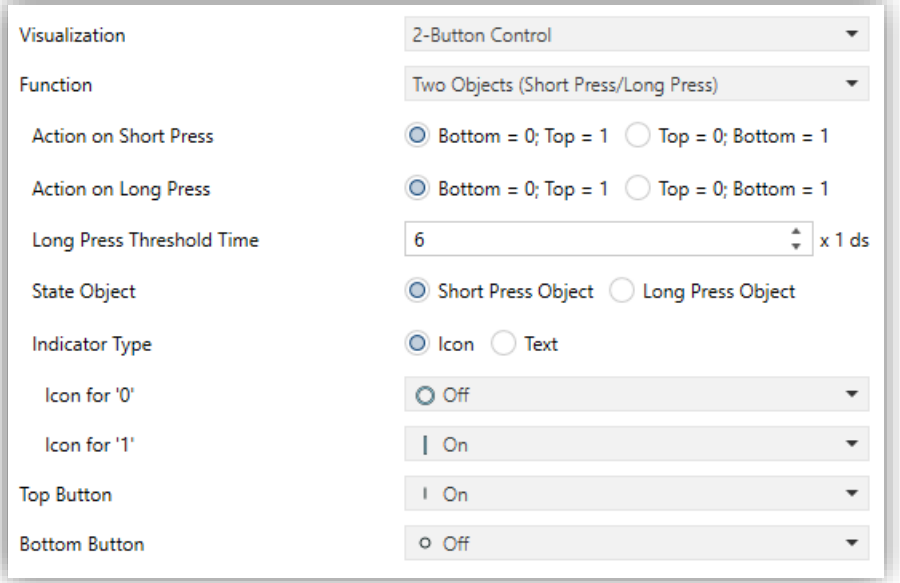

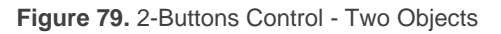

**Action on Short / Long Press** [*Bottom = 0; Top = 1 / Top = 0; Bottom = 1*]**:** sets the value to be sent when short / long pressing each of the two buttons.

- **Long Press Threshold Time** [*4…6…50*] [*ds*]: sets the minimum time the user should hold the button in order to consider it a long press.
- **State Object** [*Short Press Object / Long Press Object*]: allows setting the control command to which the status indicator, "**[Ci] Two Objects - Indicator**", will obey. This object can also receive values from the bus.
- **Indicator Type** *[<i>Icon / Text*]: allows selecting whether the status indicator which each value is represented will be text type or icon type.

# **2.2.2.1.3.4** *Numerical Controls*

If any of the functions "Counter", "Scaling" or "Float" is assigned to the control, user touches over the buttons will trigger the sending of a certain numerical value to the bus. This value will be progressively increased or decreased with every touch on top button or button bottom, through the control object, while the box itself will permanently reflect the current value of the corresponding status object. This object can also receive values from the bus.

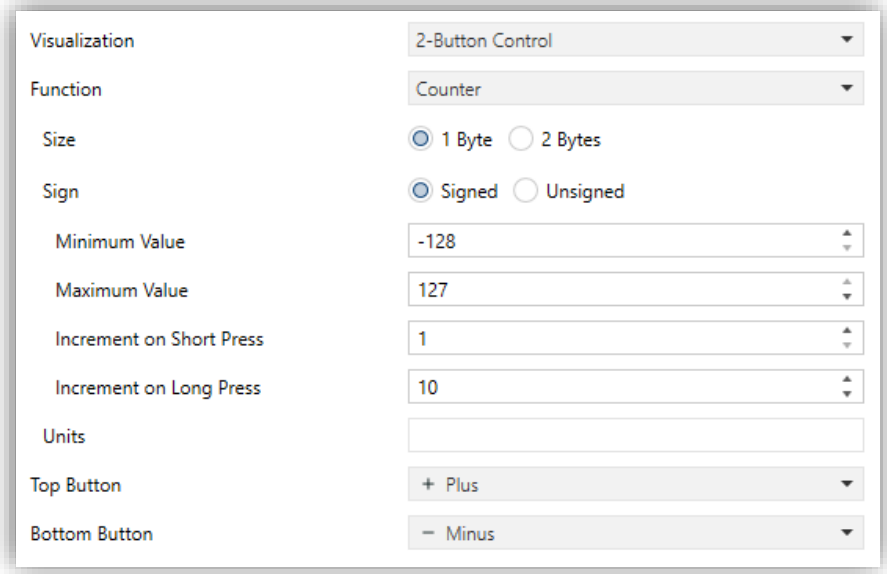

**Figure 80.** 2-Buttons Control - Numerical Control

The different types of 2-button numerical control available, their configuration options and the objects associated with them are listed in the following table:

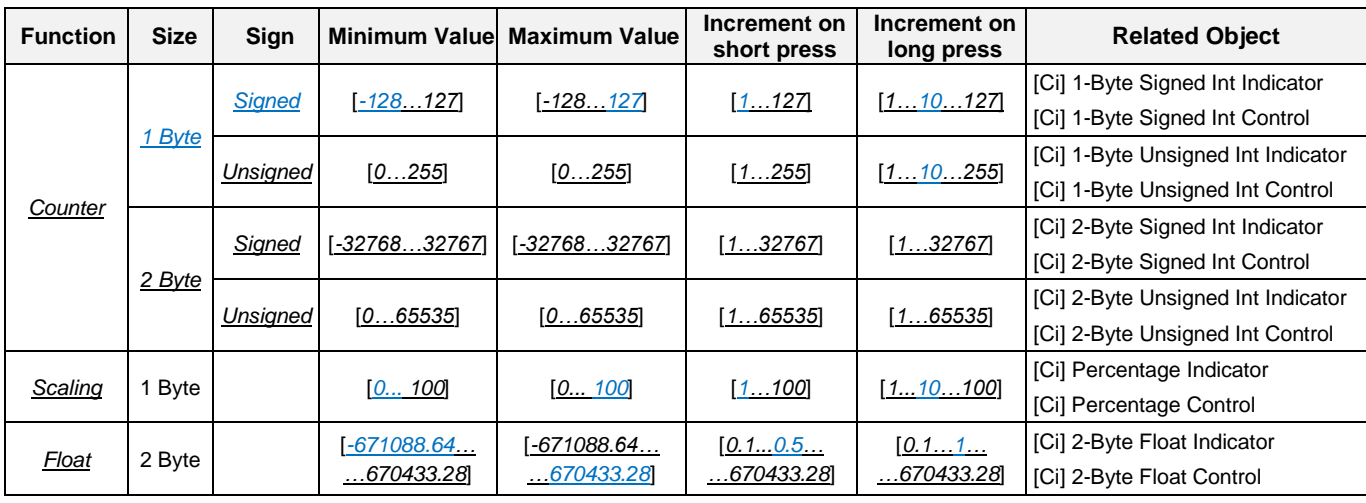

**Table 6.** Numerical Control 2-Button

**Units:** permits specifying the measuring units of the displayed value. For percentage indicator, the symbol % always will be displayed as unit.

## **2.2.2.1.3.5** *Enumeration*

The box will behave analogously to the case of the switch, however the communication objects (control object "**[Ci] Enumeration Control**" and the status "**[Ci] Enumeration Indicator**") will be 1-byte. Up to six discrete states can be distinguished depending on the value that the status object acquires from the control or receives from the bus.

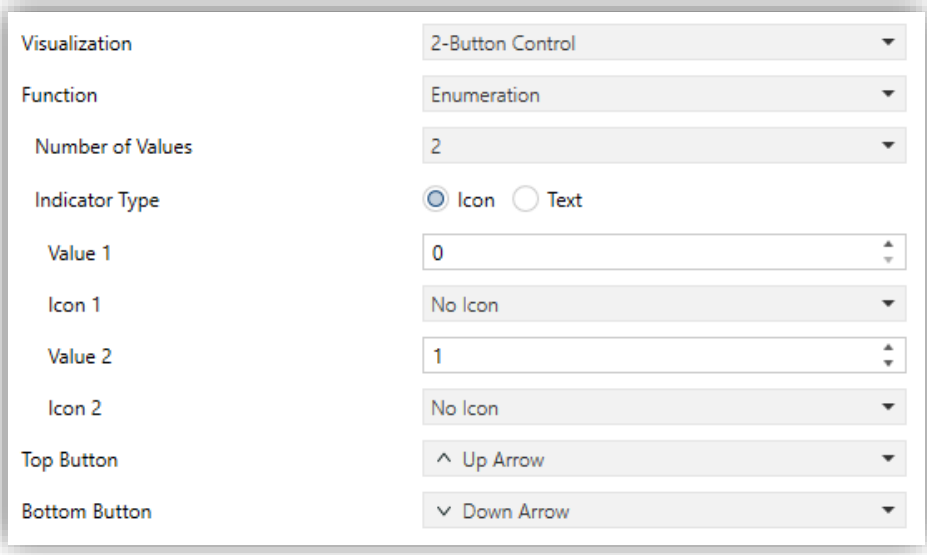

**Figure 81.** 2-Buttons Control - Enumeration

**Number of Values** [*1…2…6*]: number of states that will be distinguished. For every distinguished state, the parameter **Value** [*0…255*] will become available together with the corresponding indicator.

**Indicator Type** [*Icon / Text*]: allows selecting whether the status indicator which each value is represented will be text type or icon type. As many drop-down lists of icons or text boxes will be displayed as states have been enabled in the previous parameter.

### **2.2.2.1.3.6** *Two Scene*

Analogously to the 1-button scene control, 2-button scene controls allows sending the KNX bus a scene value, however in this case there will be two buttons in the box, each of which can be configured independently.

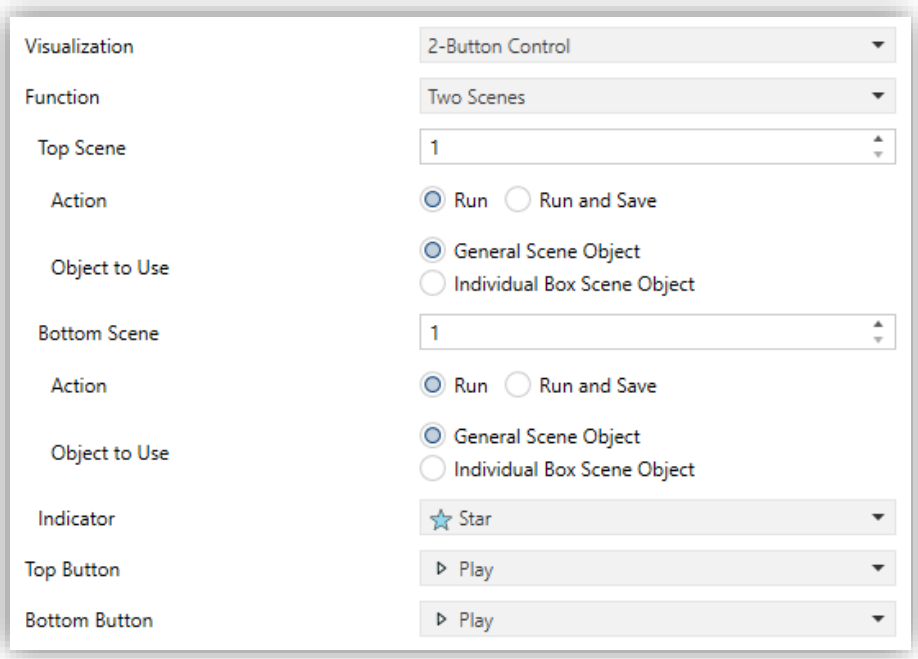

**Figure 82** 2-Button Control – Two Scenes

- **Top / Bottom Scene** [*1…64*]**:** value of the scene that will be sent to the bus after pressing on the top and bottom button.
	- ➢ **Action** [*Run / Run and Save*]: sets whether the device will only send orders to execute specified scene (after a short press) or if will be possible to send orders to save the scene (after a long press).
	- ➢ **Object to Use** [*General Scene Object / Individual Box Scene Object*]: specifies whether the scene value will be sent through the object "**[General] Scenes: Send**" or through the individual object for each: "**[Ci] Top Scene: Send**" and/or "**[Ci] Bottom Scene: Send**".

# **2.2.2.1.3.7** *Shutter*

Shutter control permits sending move up and move down ("**[Ci] Shutter - Move**") or stop ("**[Ci] Shutter – Stop/Step**") to control a shutter actuator connected to the bus by pressing the buttons in the box. In addition, the box will contain an indicator that will permanently show, as a percentage, the value of the status object ("**[Ci] Shutter Position**").

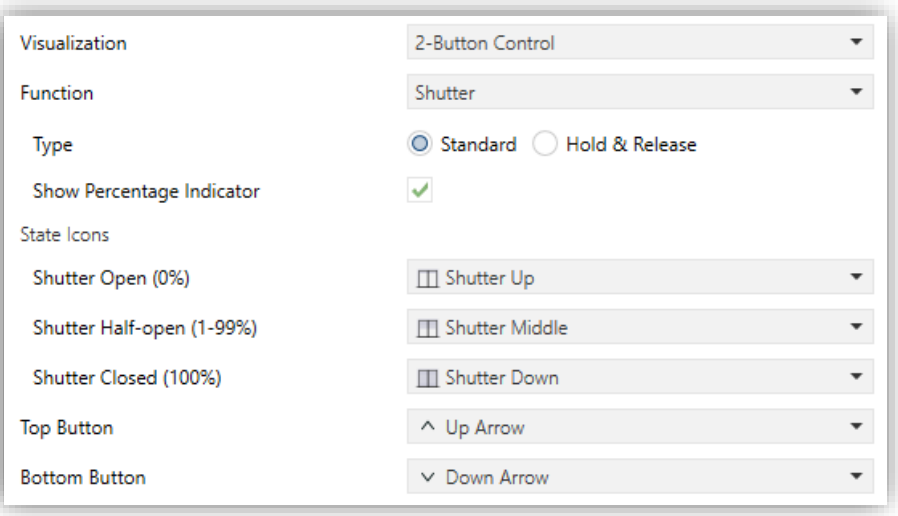

**Figure 83** 2-Buttons Control - Shutter

- **Type:** set the desired behaviour for the buttons:
	- ➢ [*Standard*]: a long press will make the device send to the KNX bus an order to start moving the shutter (upwards or downwards, with the top or bottom button respectively), while a short press will make it send a stop order (or step up / step down).
	- ➢ [*Hold & Release*]: as soon as the button is held, the device will send the KNX bus an order to start moving the shutter (upwards or downwards, with the top or bottom button respectively). Once the button is released, it will send an order to stop the shutter.
- **Show Percentage indicator** [*disabled/enabled*]**:** enables or disables the shutter position indicator (in percentage) in the box.

Additionally, the shutter control will have the percentage object "**[Ci] Shutter Positioning (Only Schedulers and Macros)**" which will be used by schedulers and macros for a precise regulation of the shutter.

# **2.2.2.1.3.8** *Dimmer*

The light control function permits making use of the two buttons in the box to send orders to a light dimmer, either through a binary object or through a 4-bit object. Moreover, the box will permanently display the current value of the dimming status object ("**[Ci] Light – Dimming Indicator**"), which needs to be linked to the analogous object from the dimmer (as it does not get automatically updated on button presses).

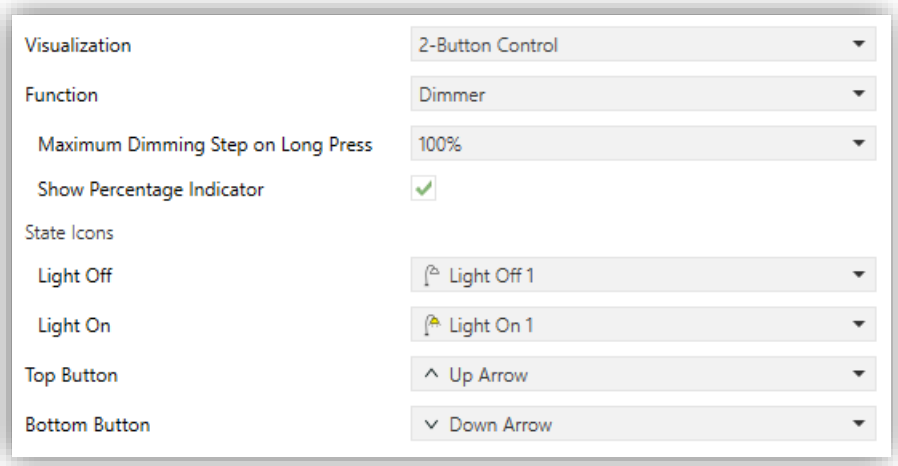

**Figure 84.** 2-Buttons Control - Dimmer

The parameters available are:

**Maximum Dimming Step on Long Press** [*100% / 50% / 25% / 12.5% / 6.25% / 3.1% / 1.5%*]: sets the increase or decrease in the light level that will be requested, via object "**[Ci] Light – Dimming**", from the dimmer with each long press on the top or bottom button respectively.

After a short press on the top button the value "1" will be sent through the "**[Ci] Light - On/Off**" binary object, while a short press on the bottom button will trigger the sending of the value "0".

**Show Percentage Indicator** [*disabled/enabled*]: enables or disables the shutter status indicator in the box.

**Note**: *most light dimmers implement light step dimming progressively (i.e., sending a dimmer a step order of 25% typically does not imply that the light level is suddenly incremented/decremented by 25%, but a progressive increment or decrement of the light level by 25% which is in fact interrupted if a stop order arrives (such order is sent by Z70 v2 when the user releases the button). Due to this behaviour, it is advised to parameterise dimming steps of 100%, so that the user can perform a complete dimming (from totally off to totally on, or vice versa) or a partial dimming by simply holding the button and then* 

releasing it as soon as he gets the desired light level, therefore with no need of performing *successive long presses for regulations greater than the parameterised step*.

Additionally, the dimmer control will have the 1-byte object "**[Ci] Precise Dimming (Only Schedulers and Macros)**" which will be used by schedulers and macros for a precise lighting control.

## **2.2.2.1.3.9** *Room State*

Configuring with this function the box, controlling the states of the room will be possible, as well as show the associated pop-up. Thus, pressing on the top button will cause the room status to switch between *normal* and *Make Up Room*, while with the bottom button, the state will be switch between *normal* and *Do Not Disturb.*

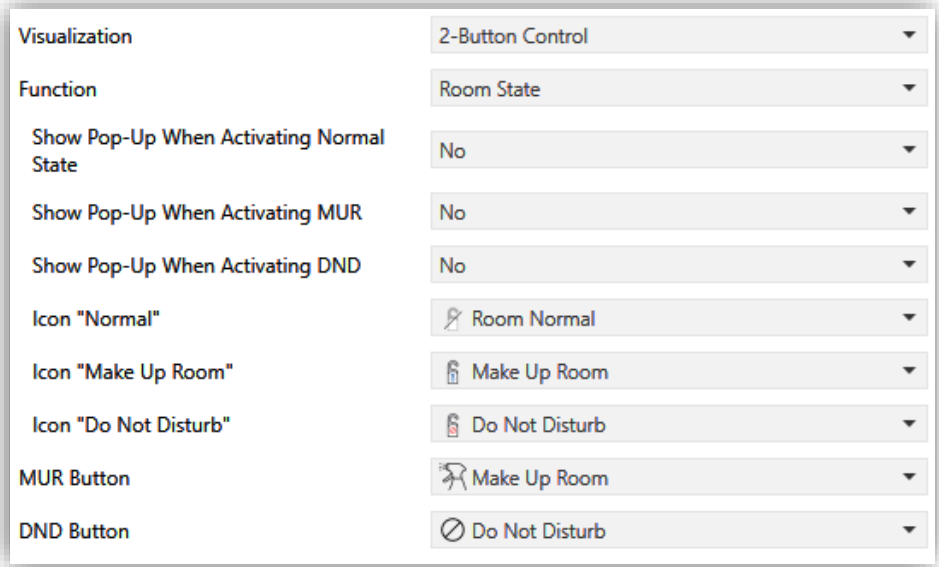

**Figure 85.** 2-Buttons Control - Room State

- **Show Pop-Up When Activating Normal State** [*No / Pop-Up 1 / … / Pop-Up 6*]: allows to select the pop-up to be displayed when *normal* mode is activated.
- **Show Pop-Up When Activating MUR** [*No / Pop-Up 1 / … / Pop-Up 6*]: allows to select the pop-up to be displayed when *Make Up Room* mode is activated.
- **Show Pop-Up When Activating DND** [*No / Pop-Up 1 / … / Pop-Up 6*]: allows to select the pop-up to be displayed when *Do Not Disturb* mode is activated.

**Note**: *the pop-ups selected must be activated (see section [2.1.14.2\)](#page-57-0)*.

This control will have associated a dedicated object for the indicator ("**[Ci] Room State Indicator**"), which is automatically updated after the control order is sent and when values are received from the bus.

# **2.2.2.1.4** *CLIMATE CONTROL*

This category covers a set of functions related to the climate control. The available options for **Function (**and for the dependent parameters) are as follows:

## **2.2.2.1.4.1** *Temperature Setpoint*

This function permits controlling the temperature setpoint of an external thermostat by means of a two-button box and of the parameters enabled to that effect: "**[Ci] (Climate) Setpoint Temperature Control**" for the control and "**[Ci] (Climate) Setpoint Temperature Indicator**" for the status. It is also possible to enable a real temperature indicator that will be updated through the object "**[Ci] (Climate) Real Temperature Indicator**".

The box itself will permanently reflect the value in  $\rm{^oC}$  o  $\rm{^oF}$  of the status object, whose value gets automatically updated after sending control orders (that is, after pressing the buttons), being even possible to receive values from the bus, for example, from the corresponding setpoint status object from the external thermostat.

Therefore, after every press on the temperature increment button, the bus will be sent (through the control object) a certain value, progressively increased on every button press until the parameterisable maximum setpoint value has been reached. Analogously, after every press on the temperature decrement button, the bus will be sent a progressively decreased value until the parameterisable minimum setpoint value has been reached.

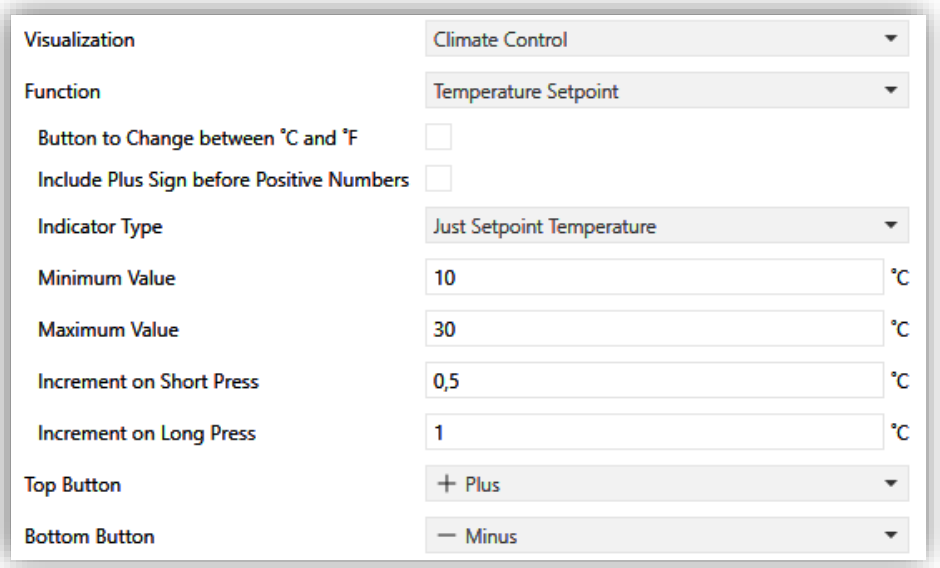

**Figure 86** Climate Control – Temperature Setpoint

The parameters available are:

- **Button to Change between ºC and ºF** [*disabled/enabled*]: enables a control that allows the temperature scale to be changed from the box itself:
- **Include Plus Sign before Positive Numbers** [*disabled/enabled*]: adds the '+' sign before positive temperature values.
- **Indicator Type:**
	- ➢ [*Just Setpoint Temperature*]: only the setpoint temperature will be displayed.
	- ➢ [*Setpoint is Main and Real is Secondary*]: this option shows two temperatures at the same time. The real temperature will be displayed below the setpoint temperature in a smaller font size and accompanied by a house icon.
	- ➢ [*Setpoint is Secondary and Real is Main*]: this option shows two temperatures at the same time. The setpoint temperature will be displayed below the real temperature in a smaller font size and accompanied by a thermometer icon.

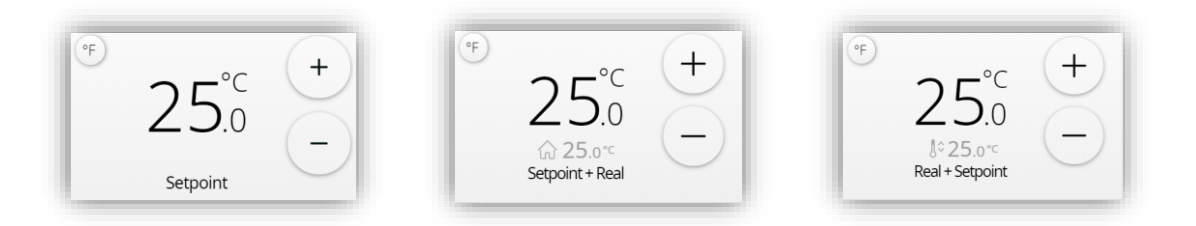

**Figure 87.** Setpoint Temperature with different indicator types

- **Minimum Value** [*-99…10…199*]: minimum value than can be reached by the control after a number of presses on the bottom button.
- **Maximum Value** [*-99…30…199*]: maximum value than can be reached by the control after a number of presses on the top button.
- **Increment on Short Press** [*0.1…0.5…10*]: sets the increase or decrease step to be applied to the current value on every short press over the top or bottom buttons, respectively.
- **Increment on Long Press** [*0.1…1…10*]: sets the increase or decrease step to be applied to the current value on every long press over the top or bottom buttons, respectively.

**Note:** *Long and short increments are applied in ºC regardless of the scale used.* 

### **2.2.2.1.4.2** *Mode*

This function turns the box into a climate mode control.

When this type of mode control is assigned to the box, two communication objects are enabled: the "**[Ci] (Climate) Mode Control**" control object, and the "**[Ci] (Climate) Mode Indicator**" status object. Depending on the mode selected by the user, the control object will be sent to the bus a certain value, after which the box will display the icon that corresponds to the new mode.

Two mode control types are possible: Heat / Cool control type and the Extended (HVAC) control type.

## **Mode Type:**

➢ [*Heat/Cool*]: Selecting this type of mode control turns the box into a 2-button control one of which will activate the Heat mode, while the other one will

activate the Cool mode. A centered indicator will reflect, as an icon, the currently active mode.

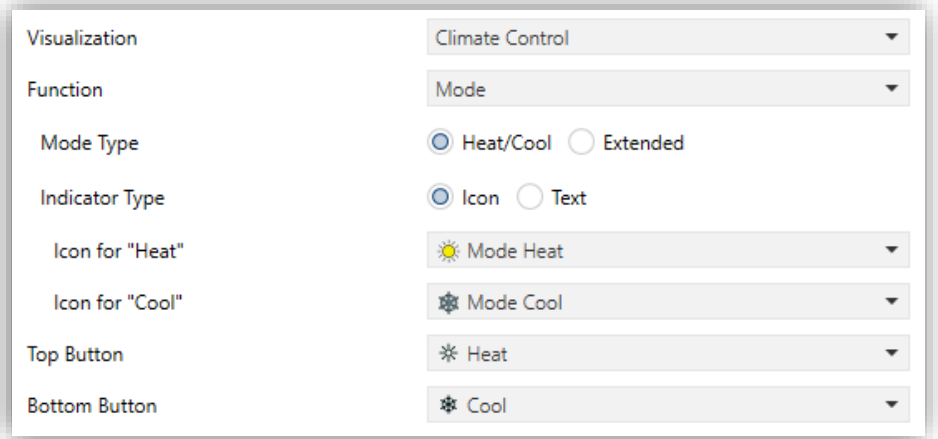

**Figure 88** Climate Control - Heat/Cool Mode

When the user activates the Cool mode, the device will send the value "0" through the control object, while on the activation of the Heat mode the value "1" will be sent. Moreover, the box will automatically commute between one icon and the other every time the user executes a mode change, and also on the reception of a new value (from the bus) through the status object.

➢ [*Extended*]: Selecting this type of mode control turns the box into a 2-button control, which permit sequentially commuting among the different HVAC climate modes. A centred indicator will reflect, as an icon, the currently active mode.

Up to five modes [*Auto / Heat / Cool / Fan / Dry*] are available, each of which can be enabled/disabled in ETS by means of the proper checkbox, which permits setting which of all the five extended modes will be included into the sequential scrolling implemented by the buttons.

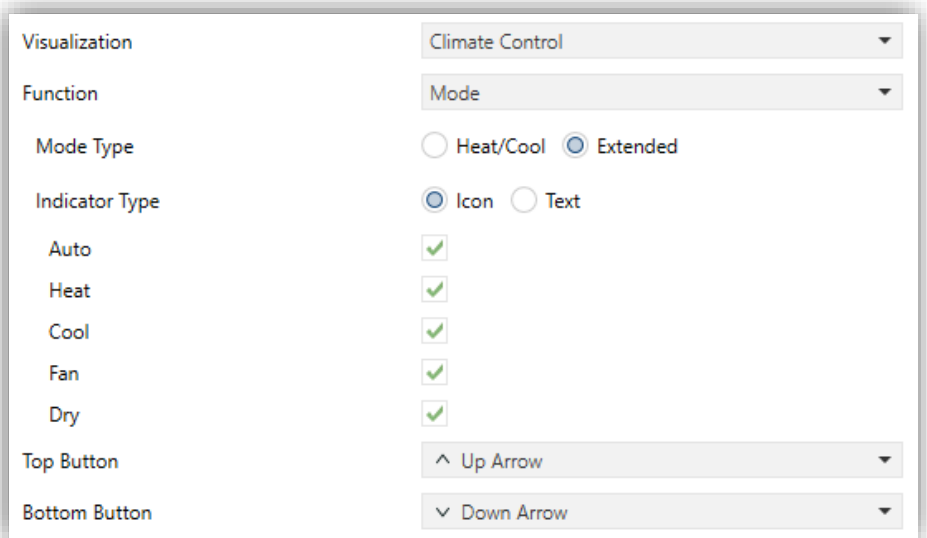

**Figure 89** Climate Control - Extended Mode.

Depending on the mode selected by the user, the control object will be sent to the bus a certain value (see [Table 7\)](#page-101-0). The box will display the icon that corresponds to the new mode. Additionally, if the status object receives from the bus a value that represents any of the modes, the box will adopt the corresponding icon, while if an unrecognised value is received, no icon will be shown.

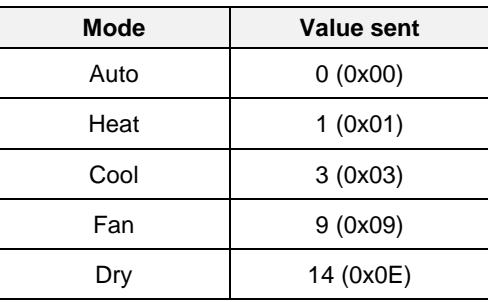

Table 7. **HVAC Mode vs. Object Value** 

<span id="page-101-0"></span>**Indicator Type** [*Icon / Text*]: enables to select whether the status indicator which each value is represented will be text type or icon type. As many drop-down lists of icons or text boxes will be displayed as modes have been enabled.

## **2.2.2.1.4.3** *Fan Control*

This function implements a 2-button (increase / decrease) fan control, as well as an icon indicator.

When this function is assigned to the box, a control object and a 1-byte status object ("**[Ci] (Climate) Fan Indicator**") are enabled. The status object (which needs to be linked to the

status object of the fan actuator) will express, as a percentage, the value of the current fan level, which will be represented with a variable icon on the box.

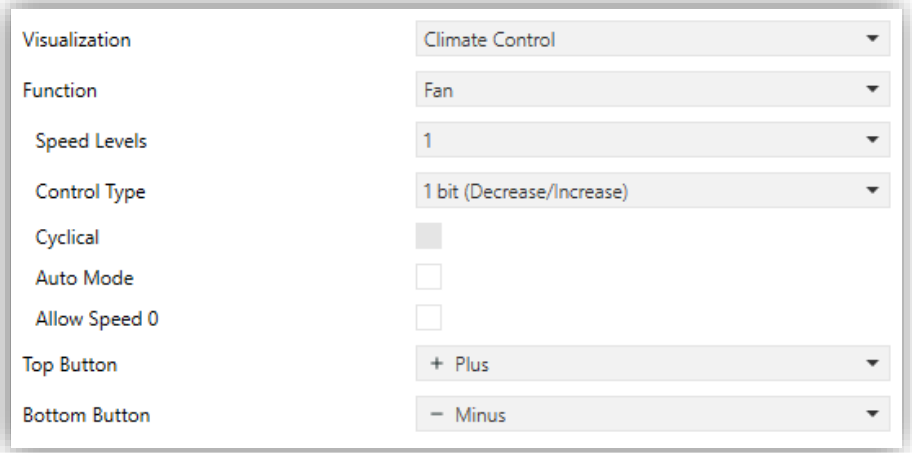

**Figure 90** Climate Control - Fan

- **Speed Levels** [*1…5*]: sets how many speed levels will be available in the control. 1 to 5 levels.
- **Control Type**: sets the type of the communication objects that will control the fan level.
	- ➢ [*1 bit (decrease/increase)*]: orders of speed increase/decrease are sent through the one-bit object "**[Ci] (Climate) Fan Control (1-Bit)".**
	- ➢ [*Scaling*]: scaling values are sent through the one-byte object "**[Ci] (Climate) Fan Control (scaling)**".
	- ➢ [*Enumeration*]: integer values are sent through the one-byte object "**[Ci] (Climate) Fan Control (enumeration)**".
- **Cyclical** [*disabled/enabled*]: sets whether scrolling through the speed levels is circular or not. If checked, an increase order in the maximum level switches to the minimum and vice versa (in the minimum level a decrease order switches to the maximum).
- **Auto Mode** [*disabled/enabled*]: sets whether the fan Auto mode will be available or not. If checked, the following parameters are also shown.
	- ➢ **Dedicated Object for Auto Mode** [*disabled/enabled*]: sets how the Auto mode should be activated. In the absence of a dedicated object, the Auto fan mode will be activated by switching to fan level 0.

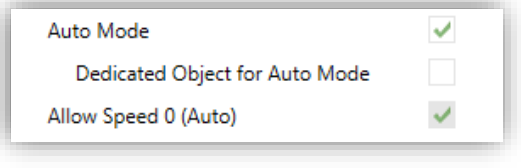

**Figure 91** Fan Control – Auto Mode.

In case to be disabled (supposing that **Speed Levels** has been set to "3"), the fan levels that can be navigated through short presses are:

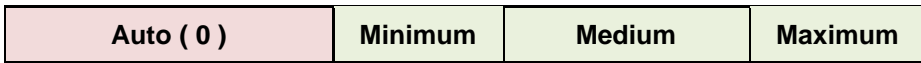

On the other hand, marking the checkbox enables the one-bit object

"**[Ci] (Climate) Fan Control - Auto mode**", which will trigger the Auto mode when it receives the value "1" or "0", depending on the subsequent parameter **Value to Set the Auto Mode** [*Send 0 / Send 1*]).

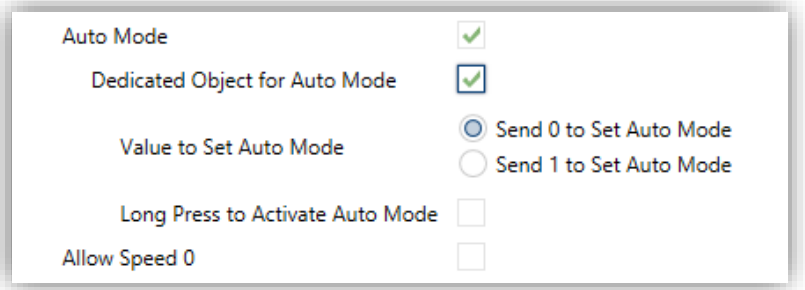

**Figure 92** Fan Control – Dedicated Object for Auto Mode

However, in this case the Auto mode can be activated in two ways (and mutually exclusive):

• By short press: Auto mode can be reached as a further level above the maximum one. In this case the fan levels activated by short presses are (note that **speed 0 is optional**):

**( 0 ) Minimum Medium Maximum Auto**

• By long press on any of the buttons of the control (requires checking **Long Press to Activate Auto Mode** [*disabled/enabled*]). A further long press deactivates back the Auto mode

In this case the fan levels reachable through short presses are (**speed 0 is optional**):

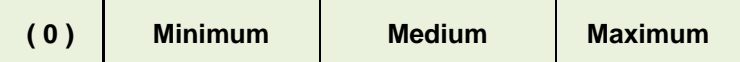

Here, the Auto mode is only activated by long press.

**Allow speed 0**: sets whether the speed level 0 will be present or not. When the **Auto Mode without a dedicated object** has been configured, this option will be necessarily activated.

## **2.2.2.1.4.4** *Special Mode*

Boxes configured as special mode controls include two buttons that let the user sequentially commute between the different special climate modes, as well as an icon indicator that will adopt an aspect or another depending on the currently active special mode.

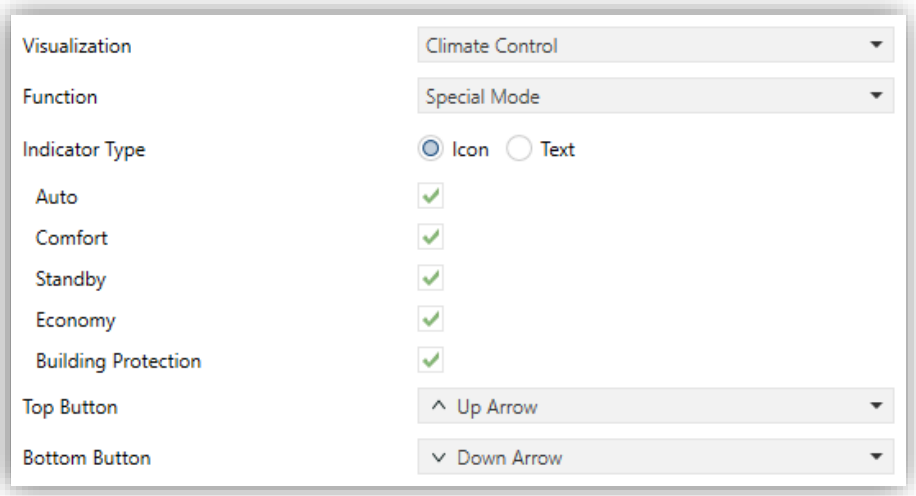

**Figure 93** Climate Control - Special Mode

When this function is assigned to the box, two 1-byte objects ("**[Ci] (Climate) Special Mode Control**" as the control object, and "**[Ci] Special Mode Indicator**" as the status object) will be enabled. The former will be sending the bus the value that corresponds to the mode that the user selects by touching the buttons (see [Table 8\)](#page-105-0), while the status object (which can receive values from the bus although it gets self-updated as well on button presses) will determine the indicative icon represented in the box at any time. If this object receives an unrecognised value from the bus, no icon will be displayed in the indicator.

| <b>Special Mode</b> | <b>Icon</b> | <b>Object Value</b> |
|---------------------|-------------|---------------------|
| Comfort             |             | 1 (0x001)           |
| Standby             |             | 2 (0x002)           |
| Economy             |             | 3 (0x003)           |
| Protection          |             | 4 (0x004)           |
| Auto Mode           |             | 5 (0x005)           |

**Table 8.** Special Modes vs. Icon vs. Object Value

<span id="page-105-0"></span>**Indicator Type**  $\frac{[lcon / Text]}{]}$ : allows selecting whether the status indicator which each value is represented will be text type or icon type. If "Text" is selected, as many text boxes will be displayed as modes have been enabled.

## **2.2.2.1.5** *OTHER*

## **2.2.2.1.5.1** *RGB Control*

This function is intended for sending orders to thee-colour LED light regulators.

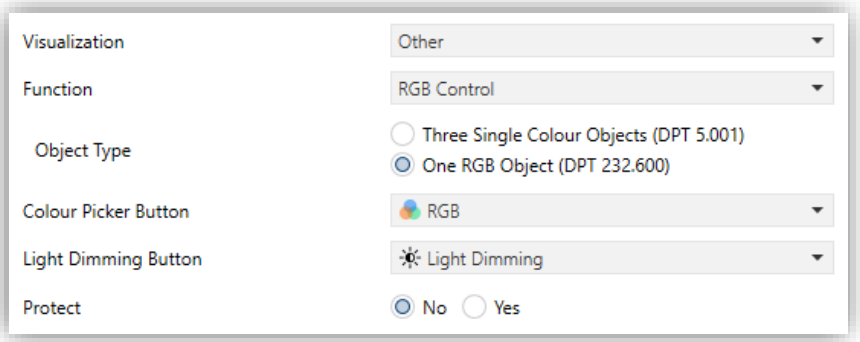

**Figure 94.** RGB Control

When the function is assigned to the box, the following parameter come up:

**Object Type** [*Three Single Colour Objects (DPT 5.001) / One RGB Object (DPT 232.600)*]: permits selecting what type of object will be used for controlling the light level of the RGB channels.

- ➢ "Three Single Colour Objects (DPT 5.001)"*:* three 1-byte objects ("**[Ci] Red Channel**", "**[Ci] Green Channel**" and "**[Ci] Blue Channel**") will be enabled, which can send orders and receive statuses.
- ➢ "One RGB Object (DPT 232.600)": only one 3-byte object will be enabled ("**[Ci] RGB Color**"). The light levels of the three channels are sent (and received) concatenated into the above 3-byte object.

Regarding the RGB control boxes themselves, a central label will permanently show the colour and current light level (which is determined by the channel with the highest current light level). This **indicator** gets updated automatically as the user interacts with the box, but is also conditioned by the values received from the bus through the already described objects.

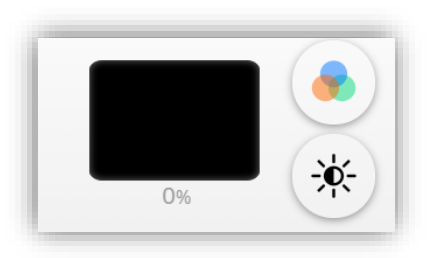

**Figure 95.** RGB (Box)

Moreover, two buttons can be found in the box:

- **Short-pressing** on the lower button permits commuting between a total absence of light in the three channels, and their respective states previous to the switchoff. **Long-pressing** it, on the other hand, will make the device send a 4-bit dimming order through object **"[Bi] Light Dimming"**, analogously as the light dimming control.
- The upper button, when pressed, launches a pop-up containing a 5x6 **colour palette** that permits the selection of a light level for every channel by touching on any of the pre-set colours.

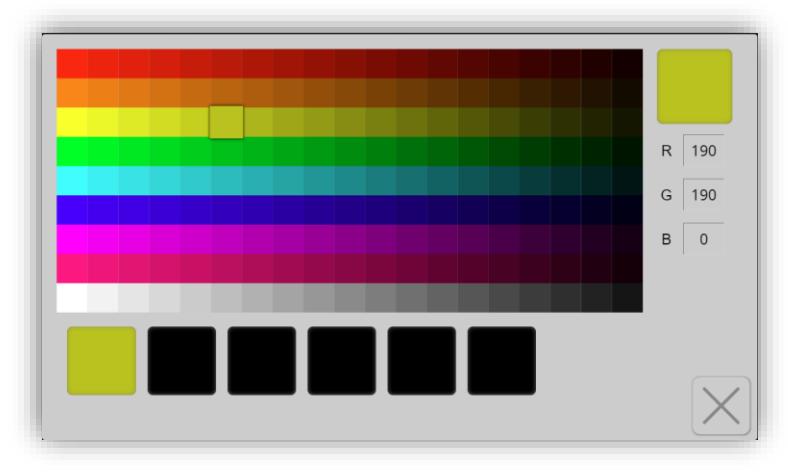

**Figure 96.** RGB/RGBW Colour Palette

# **2.2.2.1.5.2** *RGBW Control*

The RGBW control is **analogous to the above** RGB control, although it also lets controlling a specific **fourth channel** for white ("**[Pn][Bi] White Channel**").

It also has the particularity of being able to choose a colour object.

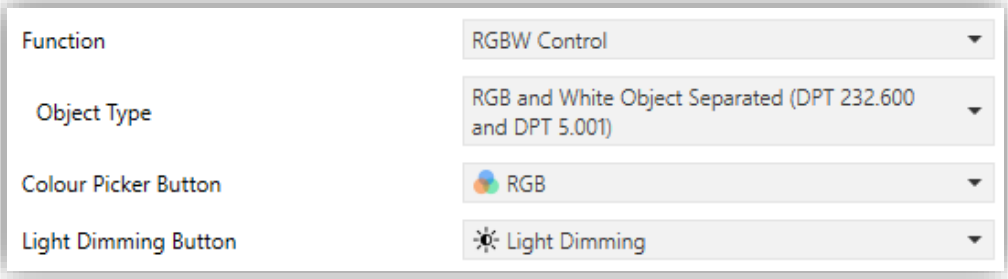

**Figure 97.** RGBW Control

- **Object Type** [*Four Single Colour Objects (DPT 5.001) / RGB and White Objects Separated (DPT 232.600 and DPT 5.001) / One RGBW Object (DPT 251.600)*]: permits selecting what type of object will be used for controlling the light level of the RGBW channels.
	- ➢ *"Four Single Colour Objects (DPT 5.001)"*: 1-byte object is enabled for each channel ("**[Ci] RGBW – Red Channel**", "**[Ci] RGBW – Green Channel**", "**[Ci] RGBW – Blue Channel**" and "**[Ci] RGBW – White Channel**").
	- ➢ "RGB and White Objects Separated (DPT 232.600 and DPT 5.001)": two objects will be enabled, one 3-byte object analogous to RGB ("**[Pn][Bi] RGB Color**") and a 1-byte object for de white channel ("**[Ci] Red Channel**").
➢ "One RGBW Object (DPT 251.600)": a 6-bytes object will be enabled: "**[Pn][Bi] RGBW Color**" through which the light levels of the four channels are sent and received concatenated.

#### **2.2.2.1.5.3** *Page Direct Link*

This control allows a shortcut to the page indicated by parameter. To configure a box as a page direct link type control, the following parameter must be set in addition to the icon:

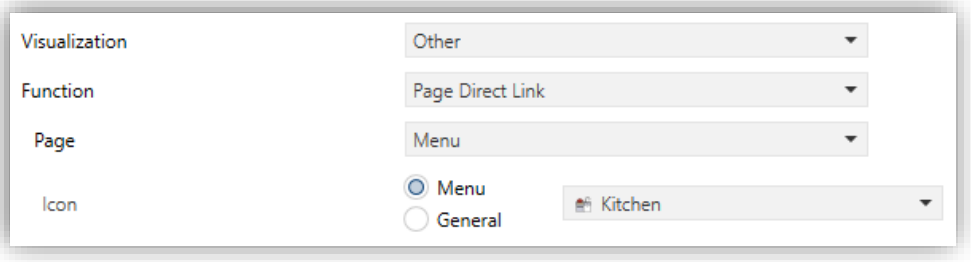

**Figure 98.** Page Direct Link

 $\cdot$ **Page** [Menu / Configuration / Page 1 / ... / Page 12]: page that will be accessed.

#### **2.2.2.1.5.4** *Alarm*

Boxes configured as alarms perform user warnings on anomalous events. For this purpose, boxes of this type are related to the binary object **"[Ci] Alarm Trigger"** that permits receiving alarm messages from the bus, thus making Z70 v2 emit a **continuous beep** while the screen **light blinks**. In addition, the screen will automatically browse to the page containing the alarm box that has been triggered and pop-ups that were open will be deactivated.

#### **Notes***:*

- *If the Z70 v2 is locked, the lock pop-up will not be closed, but the alarms will be silenced with a press on the screen.*
- *If the page where the alarm is located is protected, the display will not automatically access that page.*

The **blinking warning icon** shows that the alarm is active and not confirmed. This icon will also appear in the upper right corner of the button of the page where the alarm is located.

When an alarm has been activated, there are two different ways to silence the sound notification and the luminous blinking of the display.

- $\cdot^{\bullet}$ Pressing the 'Home' button: it will silence the sound notification and end the flashing, but it will not confirm the alarm. The alarm box icon will continue blinking.
- Press the 'OK' button in the alarm box: this will silence the sound notification, end the flashing light, confirm the alarm, and cause the icon to stop blinking. When this button is pressed, the binary object **"[Ci] Alarm Confirmation"** with the value "1" will be sent through the bus. If this object receives from the bus the value "1", the alarm will also be confirmed, having the same effects.

The alarm will definitely become inactive once it has been confirmed and, in addition, once the **"[Ci] Alarm Trigger"** object goes back to the "no alarm" state (the order of these two events is irrelevant), after which the box icon and the page icon will finally turn off.

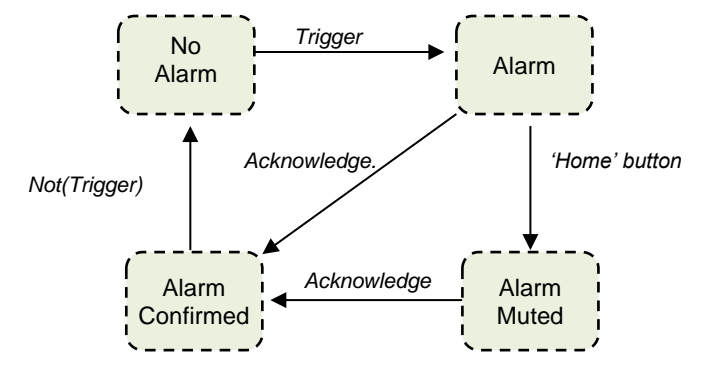

**Figure 99.** Alarm state diagram (case of confirmation previous to the alarm end)

There is also the possibility of **periodically monitoring** the status of the trigger object, for situations where this object is periodically received from the bus. This will let Z70 v2 automatically assume the alarm situation if the "no alarm" value does not get sent through the trigger object after a certain time, for example upon failures of the transmitter. The maximum time window can be defined by parameter.

It is also possible to set the duration of the visual and audible warning of the alarm. Consequently, alarm boxes permit configuring the following parameters:

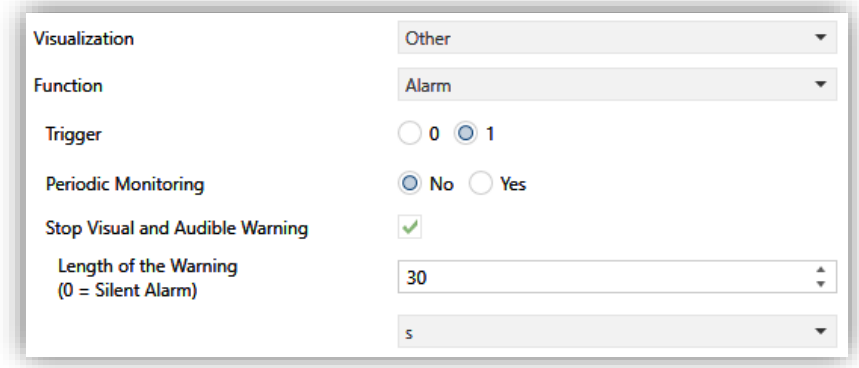

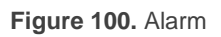

- **Trigger**  $[0/1]$ : defines the value that will trigger the alarm (" $\underline{0}$ " or " $\underline{1}$ "; it is " $\underline{1}$ " by default), i.e., the value that, when received through **"[Ci] Alarm Trigger"**, should be interpreted by Z70 v2 as an alarm situation. Implicitly, this parameter also defines the inverse "no alarm" value.
- **Periodic Monitoring** [*No / Yes*]: activates or deactivates periodic monitoring of the alarm trigger object. When activated, the following parameter appears:
	- ➢ **Cycle Time** [*30…65535*][*s*] [*1…255*][*min/h*]: sets the maximum accepted time space without receiving the "no alarm" value before Z70 v2 adopts the alarm situation.
- **Stop Visual and Audible Warning** [*disabled/enabled*]: When activated, the following parameter appears:
	- ➢ **Length of the Warning (0 = Silent Alarm)** [*0…30…65535*][*s/min/h*]: set the duration of the visual and audible warning. After this time the alarm will still be unconfirmed but the visual and audible warning will have ceased.

#### <span id="page-110-0"></span>**2.2.2.1.5.5** *Video Intercom*

**Note:** *Video Intercom functionality requires a license installation. If not, even being possible to configure it from ETS, its use will not be accessible.*

This control enables access to the call log (bottom button) and to the preview of the images of the configured video intercoms (top button).

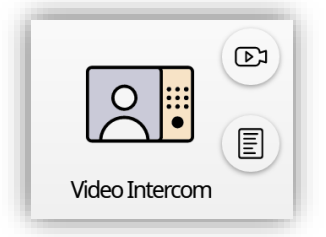

**Figure 101.** Video intercom (Box)

From the preview window, the video intercom configured by default will be opened and it will be possible to navigate between the different parameterised video intercoms, showing the image from the external unit's camera.

The call log will be common to all configured video intercom.

| <b>Visualization</b>     | Other                     |  |
|--------------------------|---------------------------|--|
| <b>Function</b>          | Video Intercom            |  |
| Default Unit for Preview | Generic                   |  |
| <b>Preview Button</b>    | <b>D</b> Intercom Preview |  |
| Call Log Button          | 图 Call Log                |  |

**Figure 102.** Video Intercom box

When the function is assigned to the box, the following parameter come up:

**Default Unit for Preview** [*Generic / 1 / … / 20*]: external unit displayed by default when preview window is opened.

For more detailed information about the functions and controls of the different dialogues that appear in Z70 v2 in relation to video intercom functionalities, please refer to **ANNEX** [I. Video Intercom Operation.](#page-124-0)

#### <span id="page-111-0"></span>**2.2.2.1.5.6** *Internal Call*

**Note:** *Internal Call functionality requires a license installation. If not, even being possible to configure it from ETS, its use will not be accessible.*

This control enables access to the contacts list or number keypad in order to start a call (top button) and to the internal calls log (bottom button):

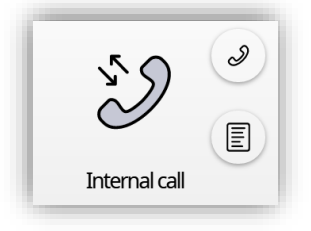

**Figure 103.** Internal Call (Box)

When the function is assigned to the box, the following parameter come up:

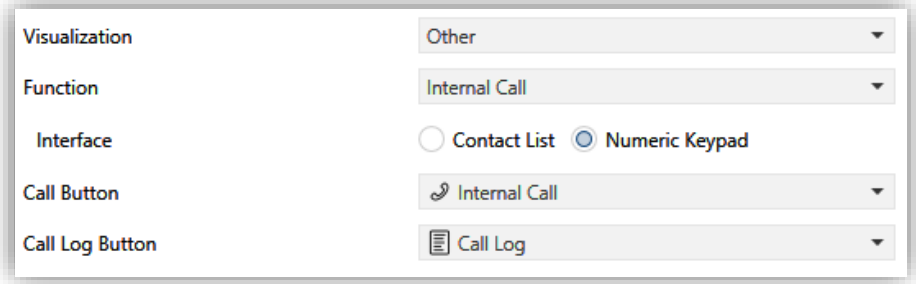

**Figure 104.** Internal call box

- **Interface** [*Contact List / Numeric Keypad*]: dialog type for internal calls box. This parameter is only available if **Import contacts** "from web" has been selected in the general screen of "Internal Calls" (see section [2.1.13.2\)](#page-52-0).
	- ➢ [*Contact List*]: shows a list of contacts and two arrows to go through it.

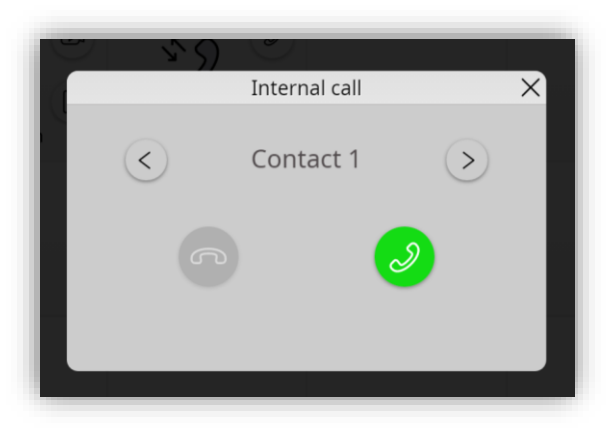

**Figure 105.** Contacts list

<span id="page-112-0"></span>**Note:** *The interface in [Figure 105](#page-112-0) will also be displayed if the Import contacts "from web" option (see section [2.1.13.2\)](#page-52-0) is not enabled and the contact list is configured in ETS.*

➢ [*Numeric Keypad*]: shows a keypad to enter the code number associated with the contact intended to call.

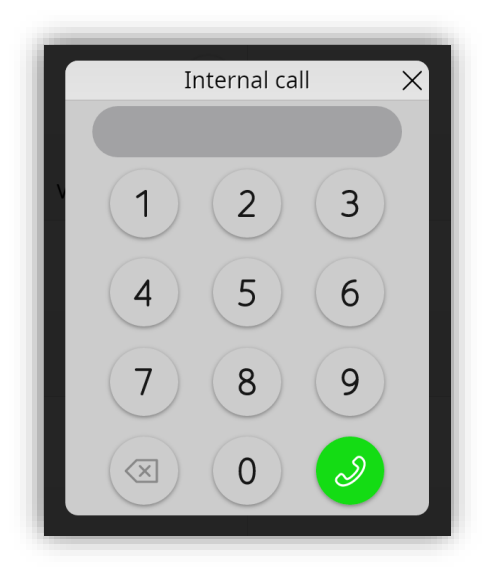

**Figure 106.** Numeric Keypad.

For more detailed information about the functions and controls of the different dialogues that appear in Z70 v2 in relation to internal calls functionalities, please refer to **ANNEX II.** Internal [Call Operation.](#page-129-0)

#### **2.2.2.1.5.7** *Chronothermostat*

This control let the final user schedule the timed sending of **temperature setpoints orders** (preceded by switch-on orders) or **switch-off orders** to a thermostat through the objects "**[Ci] Chronothermostat: On/Off**" and "**[Ci] Chronothermostat: Temperature**".

To that end, setting the following parameters is necessary:

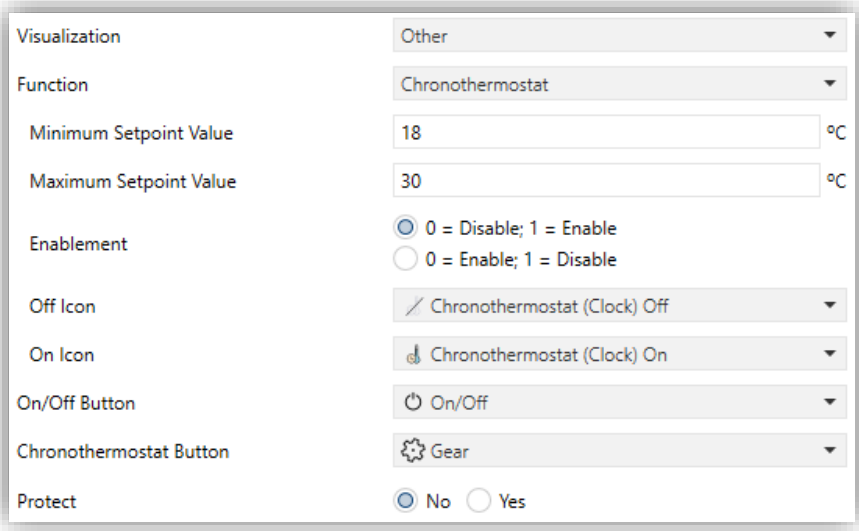

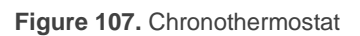

- **Minimum Setpoint Value** [*-99 … 18 … 199*][*ºC*]: minimum setpoint value that the user can be set on the chronothermostat panel (see [Figure 109\)](#page-114-0).
- **Maximum Setpoint Value** [*-99 … 30 … 199*][ºC]: maximum setpoint value that the user can be set on the chronothermostat panel (see [Figure 109\)](#page-114-0).
- **Enablement**  $[0 = Disable; 1 = Enable / 0 = Enable; 1 = Disable;$  selects the polarity of the control object "**[Ci] Chronothermostat: Enable**", which will enable or disable the chronothermostat analogously as from the on-screen switch button of the box (see [Figure](#page-114-1) 108). The box configured as a chronothermostat control looks as follows:

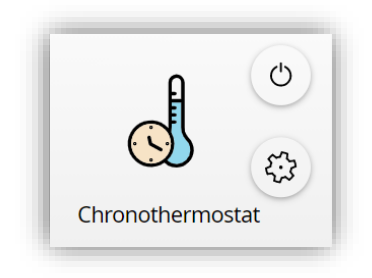

**Figure 108.** Chronothermostat box

<span id="page-114-1"></span>The top button will enable the **chronothermostat to be switched on or off**, i.e. to resume or stop the programmed sending. The **programming of the timed actions** will be performed through the following pop-up window, visible by clicking on the bottom button:

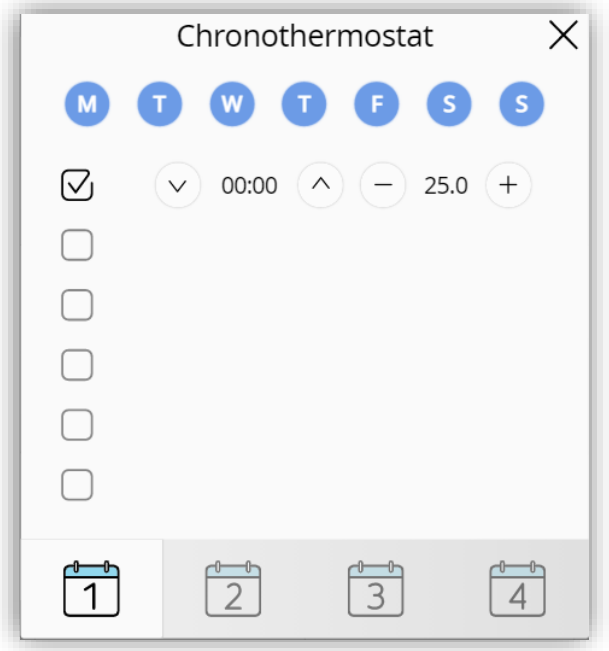

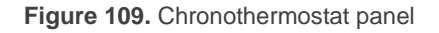

<span id="page-114-0"></span>Each box configured as a chrono-thermostat contains **four pages** with **six customisable timers** each, being possible for the user to configure up to 24 timed actions.

For each of the six timed actions of each page it is necessary to select the **days of the week** on which the action should be performed, as well as the specific **time of day** (the first day of the week will depend on the parameterisation of screen Locale; see section [2.1.2\)](#page-20-0). After that, the user should select the **temperature setpoint** that will be sent.

Instead of a temperature setpoint, it is also possible to send a **switch-off** order to the thermostat. In such case, the user must successively press on the above control until one of the range limits is reached, after which the word "**OFF**" will show on the screen instead of a temperature value.

#### **2.2.2.1.5.8** *Scheduler*

This control allows access to the general scheduler panel. To do so, it is necessary to enable this functionality in the configuration tab (see section [2.1.1\)](#page-14-0).

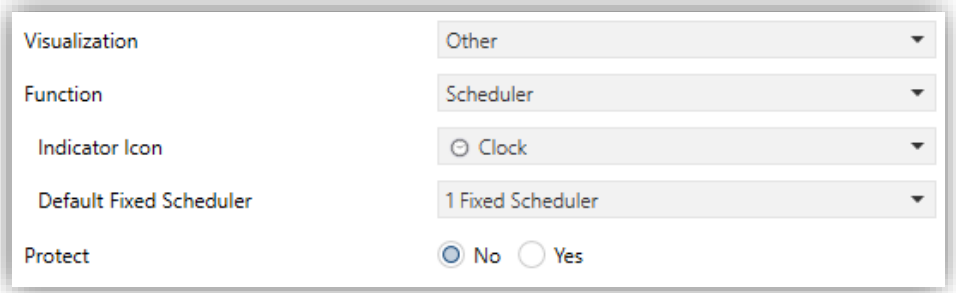

**Figure 110.** Scheduler

When the function is assigned to the box, the following parameter come up:

**Default Fixed Scheduler** [*1 Fixed Scheduler /… / 30 Fixed Scheduler*]: defines which scheduler should be opened by default when accessing the general scheduler panel from this box.

#### **2.2.2.1.5.9** *Macro*

This control configures the sending of up to **30 orders** sequentially, establishing a delay between one order and another, defined in seconds.

The box configured as **Macro** looks as follows:

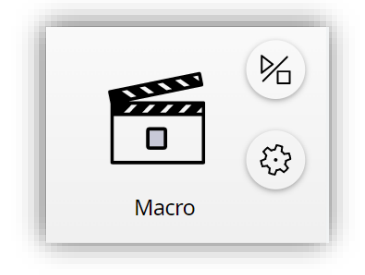

**Figure 111.** Macro box

The **upper button** star/stop the macro and **lower button** open the macro configuration panel. Within this panel, the actions to be executed with the delay configured for each action are displayed in order.

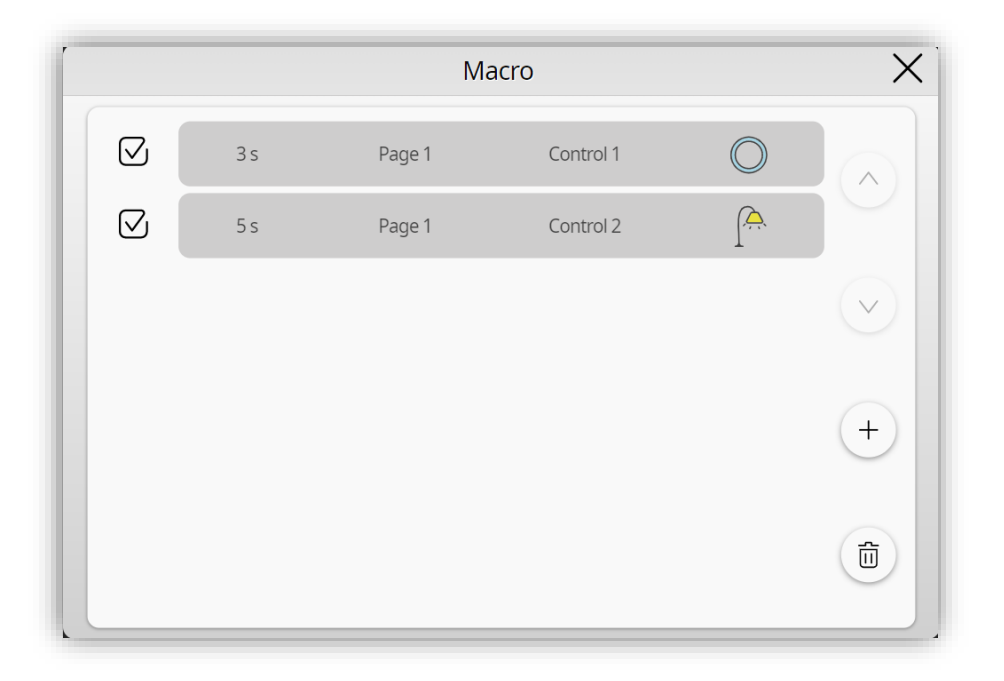

**Figure 112.** Macro configuration panel

Macro configuration is very similar to schedulers configuration (see section [2.1.5\)](#page-27-0) with some minor differences:

- The time field is replaced by a **delay** to trigger the action. This delay starts counting from when the previous action was triggered or from when the macro started in case it is the first action.
- It is possible to **reorder** the actions by long pressing on the action to be moved (while out of edit mode). After the long press, the action will be marked in blue and it is possible scroll the action through the list. Once the action has been

placed, it will be necessary to press the validate button or close the panel to save the changes.

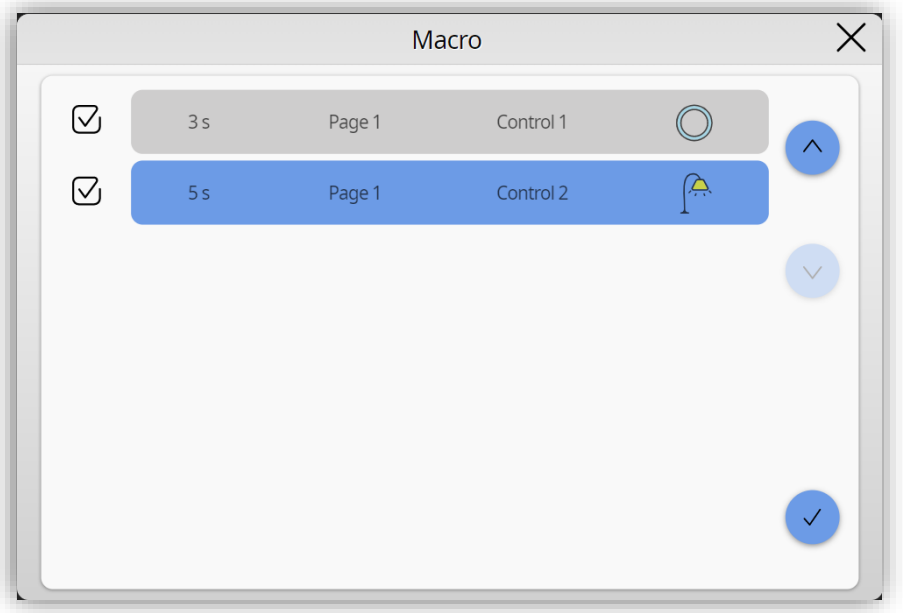

**Figure 113. Reordering of actions (Macros)**

**Note:** *within a macro it is only possible to configure actions with a security level equal to or lower than the security level of the box.*

When configuring this control in ETS, the following parameters are displayed:

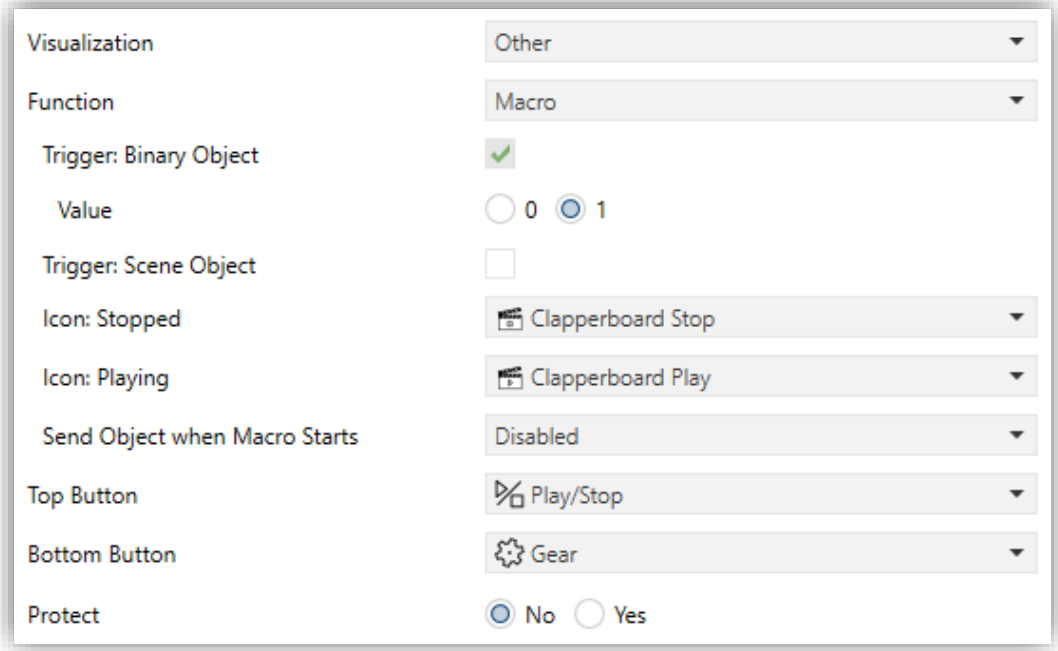

**Figure 114.** Macro

- **Trigger: Binary Object** [*enabled*]: runs/stops the macro through the object "**[Ci] Macro: Trigger**".
	- ➢ **Value** [*0 / 1*]: polarity of the binary trigger object.
- **Trigger: Scene Object** [*disabled/enabled*]: runs/stops the macro through the object "**[General] Scenes: Receive**". When enabled, the following parameters are displayed:
	- ➢ **Scene to start (0 = Disabled)** [*0 … 64*]: scene to run the macro.
	- ➢ **Scene to stop (0 = Disabled)** [*0 … 64*]: scene to stop the macro.
- **Send Object when Macro Starts** [*Disabled / Binary Value / Scene*]: sets how to notify that the macro has started.
	- ➢ *Binary Value*: it is notified by the object **"[Ci] Macro: Notification**". It shall be possible to choose the polarity of the object via the parameter **Value** [*0 / 1*].
	- ➢ When *Scene* option is chosen, the following parameters will appear:
		- **Scene Number** [*1 … 64*]: scene sent when macro starts.
		- **Scene Object** [*General Scene Object / Individual Box Scene Object]:* sets the object through which the scene is sent. In case of choosing the *Individual Box Scene Object* option the object "**[Ci] Macro: Notification**" will be displayed.

**Note:** *security in this control can be applied to the whole box or only to the configuration button, thus allowing to execute a macro, even if the user does not have permissions to configure it.*

#### **2.2.2.1.5.10** *Timer*

This control makes it possible to schedule the sending of binary or scene orders at a specific time (either on certain days of the week or only once).

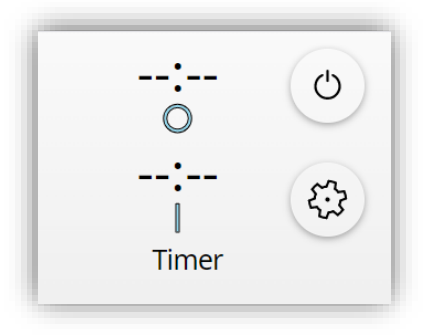

**Figure 115.** Timer box

The box consists of 2 buttons. The upper button enables/disables the timer (all actions will be displayed as --:-- if the timer is disabled), while the lower button opens the configuration panel.

When the timer is enabled, the configured hours will be displayed in the box. In addition, the icon  $\bigcirc$  will appear on the left side of the box if it has been configured as a **one-shot timer** or the days of the week if it has been configured as a **daily/weekly timer**.

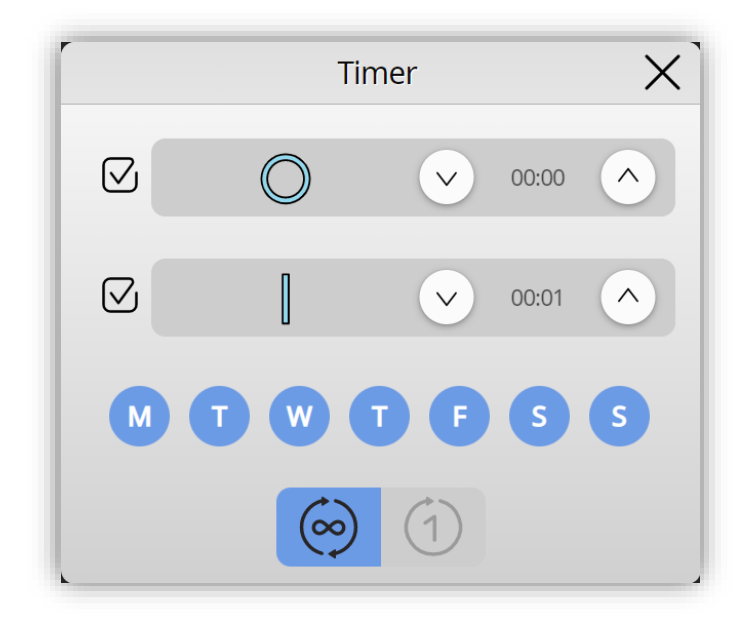

**Figure 116.** Timer configuration panel

Configuration panel has the following elements:

**Actions to send**: if binary timer is parameterised, up to 2 actions can be enabled, one of them to send on and the other to send off, not allowing both actions to be disabled at the same time. If scene type timer is parameterised,

the action will always be shown with the parameterised text/icon. Within each action, the time to send every action is configured.

- **Days of the week**: set the days of the week on which sending will occur.
- **Type of timer:**
	- **▷ Dailv/Week timer**  $\circledcirc$ : the configured actions will be sent on the selected *days of the week* without ever being disabled.
	- > One-shot timer ①: the actions will be sent when the configured time is reached. Once all actions have been sent, the timer is disabled.

**Note:** *days of the week will only be displayed when the timer is a daily/weekly timer.*

Closing the configuration panel causes the configured actions to be saved and the checkbox to be enabled if it is disabled.

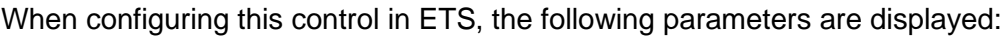

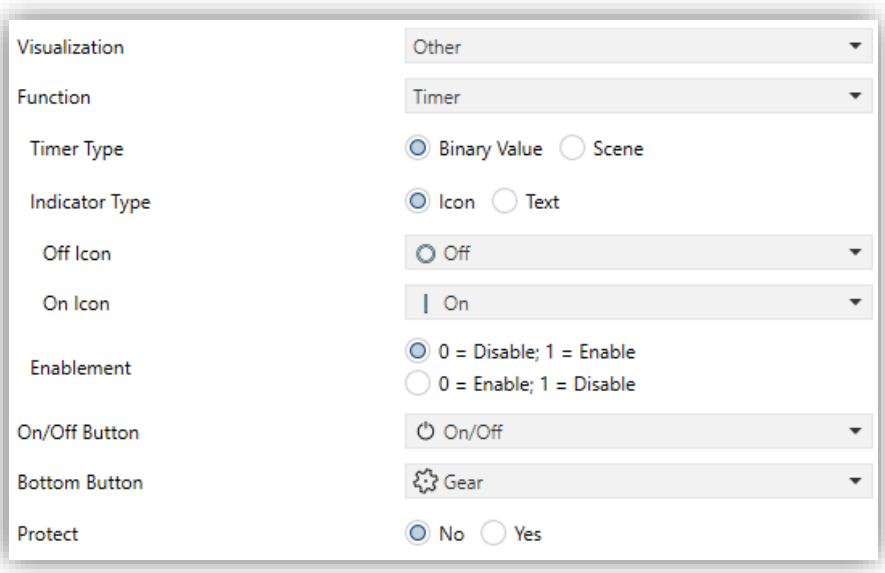

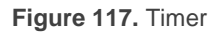

**Timer Type** [*Binary Value / Scene*]: sets the type of object to be sent when the configured time is reached. If the *Binary value* option is chosen, it will be sent through the object "**[Ci] Timer - Switch Control**". If the Scene option is chosen, the following parameters will appear:

- ➢ **Scene Number** [*1 … 64*]: scene sent when configured time is reached.
- ➢ **Scene Object** [*General Scene Object / Individual Box Scene Object*]: sets the object through which the scene is sent. In case of choosing the *Individual Box Scene Object* option the object "**[Ci] Timer – Send Scene Control**" will be displayed.
- **Indicator Type** [*Icon / Text*]: sets whether the indicator displayed within the action is an icon or text.
- **Enablement**  $[0 = Disable; 1 = Enable / 0 = Enable; 1 = Disable;$  selects the polarity of the control object "**[Ci] Timer - Enable**", which will enable or disable the timer analogously as from the on-screen switch button of the box.

**Note:** *security in this control can be applied to the whole box or only to the configuration button, thus allowing to enable the timer, even if the user does not have permissions to configure it.*

# **2.3 INPUTS**

Z70 v2 incorporates **four analogue/digital inputs**, each configurable as a:

- $\cdot$ **Binary Input**, for the connection of a push button or a switch/sensor.
- $\cdot$ **Temperature Probe**, for the connection of a temperature sensor from Zennio.
- $\bullet$ **Motion Detector**, for the connection of a motion detector from Zennio.

#### **2.3.1 BINARY INPUT**

Please refer to the specific user manual "**Binary Inputs**", available in the Z70 v2 product section, at the Zennio website [\(www.zennio.com\)](https://www.zennio.com/).

#### **2.3.2 TEMPERATURE PROBE**

Please refer to the specific user manual "**Temperature Probe**", available in the Z70 v2 product section, at the Zennio website [\(www.zennio.com\)](https://www.zennio.com/).

#### **2.3.3 MOTION DETECTOR**

It is possible to connect motion detectors from Zennio to the input ports of Z70 v2.

Please refer to the specific user manual "**Motion Detector**", available in the Z70 v2 product section, at the Zennio website [\(www.zennio.com\)](https://www.zennio.com/).

# **2.4 THERMOSTAT N**

Z70 v2 implements two Zennio thermostats which can be enabled and fully customised.

Please refer to the specific manual "**Zennio Thermostat**" (available in the Z70 v2 product section at the Zennio website, [www.zennio.com\)](https://www.zennio.com/) for detailed information about the functionality and the configuration of the related parameters.

# <span id="page-124-0"></span>**ANNEX I. VIDEO INTERCOM OPERATION**

# **INCOMING CALL**

When Z70 v2 receives a call from a video door phone, the user interface in [Figure 118](#page-124-1) will be displayed.

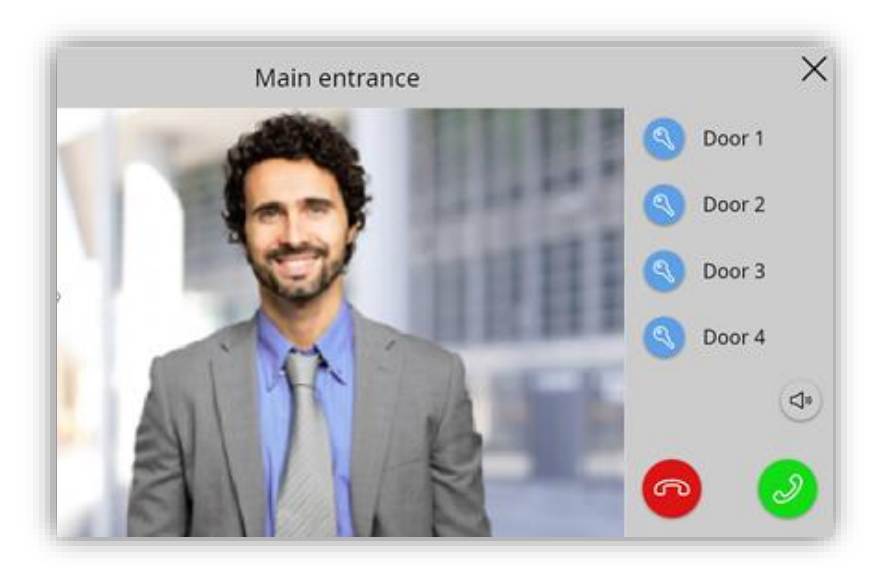

**Figure 118.** Incoming call

<span id="page-124-1"></span>During an incoming call, besides displaying the **camera image**, the following functions will be available:

**Accept Call**: opens the ongoing call dialog [\(Figure 121\)](#page-125-0) and notifies others synchronized screens in the same network that the call has been accepted:

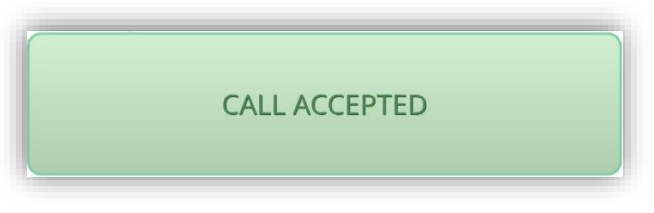

**Figure 119.** Message – Call accepted

**Reject Call**: the call dialog is closed and notifies synchronized screens that the call has been rejected:

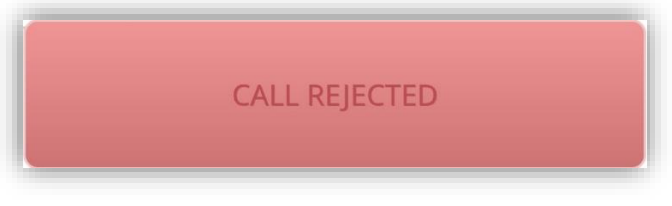

**Figure 120.** Message – Call rejected

The GetFace IP does not manifest the call rejected, so the call continues from the point of view of the visitor.

**Open Door**: sends the door opening order via an HTTP command and, as configured in sections [2.1.13.1.1](#page-49-0) and [2.1.13.1.2,](#page-51-0) a communication object. Besides all other synchronized screens will be notified that the call has been answered, although the call will remain in progress.

**Note:** *Configuring automatic door opening when receiving a call is possible (see section [2.1.13.1.1](#page-49-0) and [2.1.13.1.2\)](#page-51-0)*

- **Exit**: the incoming call dialog is closed but no notification is sent to the bus, so the call will continue on the rest of the synchronized screens.
- **Mute Call**: mutes the call ringtone in Z70 v2 and the rest of the synchronized screens will be notified.

# **ONGOING CALL**

When accepting the incoming call, Z70 v2 shows the interface i[n Figure 121](#page-125-0) and starts the voice communication with the GetFace IP.

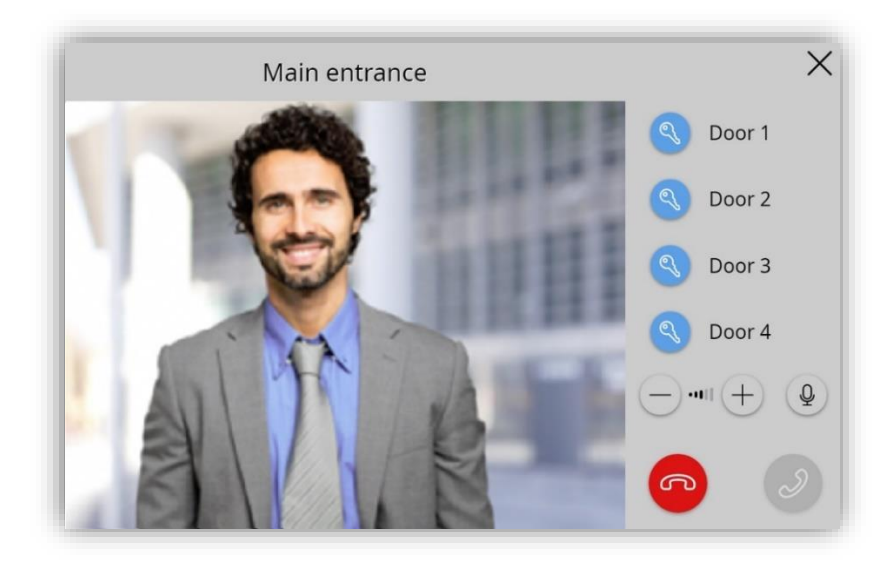

**Figure 121.** Ongoing call

<span id="page-125-0"></span>During an ongoing call the functions available are:

- **Hang up Call**: ends the communication and closes the ongoing call dialog.
- **Open Door**: sends the door opening order via an HTTP command and, as configured in sections [2.1.13.1.1](#page-49-0) and [2.1.13.1.2,](#page-51-0) a communication object.
- **Speakers Volume**: up to 5 levels of volume available plus level 0 or mute. The selected value is saved to apply in future calls.
- **Mute Microphone**: toggles between mute and enable the microphone.
- **Exit:** equivalent to reject call button.

#### **PREVIEWING IMAGES FROM THE CAMERA**

If a video intercom has been configured as a **private** and **unit with camera** (see sections [2.1.13.1.1](#page-49-0) and [2.1.13.1.2\)](#page-51-0), Z70 v2 can **view the camera images** from the outdoor unit by accessing the video intercom box (see section [2.2.2.1.5.5\)](#page-110-0).

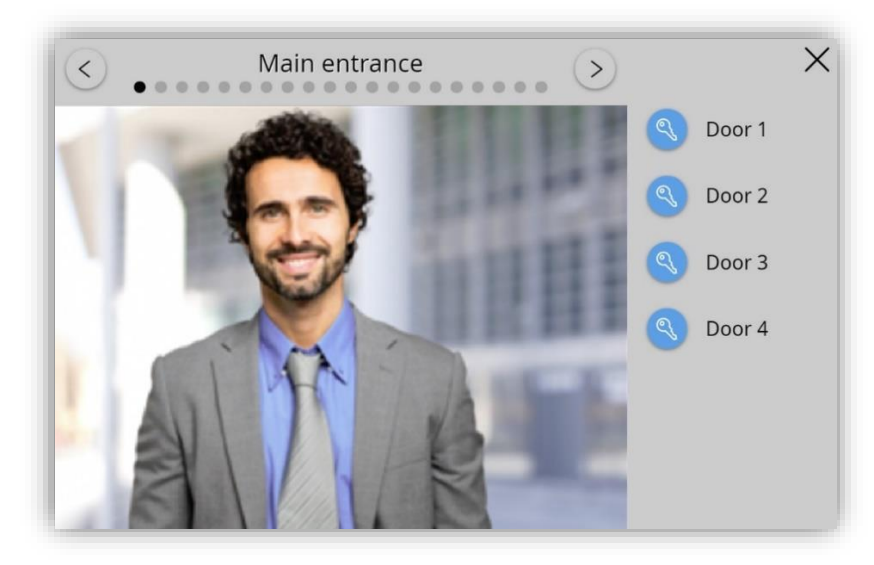

When accessing the preview of the images, the interface of [Figure 122](#page-126-0) will be shown.

**Figure 122.** Preview panel

<span id="page-126-0"></span>The interface will have the following elements:

- **Arrows:** will appear in case of having several external units configured in Z70 v2. The arrows permit to move between the different video intercom availables.
- **Camera image**: image captured by the camera from the video intercom selected through the arrows located at the top.
- **Open Door:** sends the door opening order via an HTTP command and, as configured in sections [2.1.13.1.1](#page-49-0) and [2.1.13.1.2,](#page-51-0) a communication object.

**Note:** *if outdoor unit IP is not specified in the Z70 v2 settings, the preview of the camera image and the door opening will not be accessible until at least one incoming call has been received.*

# **CALL LOG**

A box configured as a Video Intercom (see section [2.2.2.1.5.5\)](#page-110-0) has a button to access to a **Call Log**.

Every call that Z70 v2, or the other synchronized devices, receives will be registered as a new entry in the call history. The information shown in each entry is as follows:

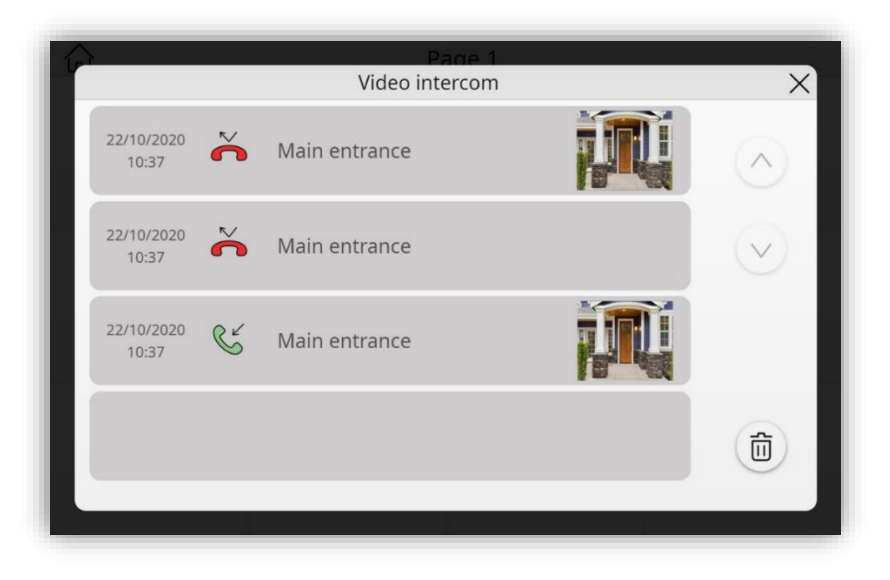

**Figure 123.** Video Intercom Log

- **Date and time** of the call.
- Whether the call has been **attended**  $\mathcal{C}$ , considering attended calls the accepted and the rejected calls and those where the door has been opened from the incoming call dialog, **or not attended** . Moreover, if there is a **not attended** call since the last time the call log was accessed, the indicative icon appears the video intercom box and on the page where the box is located.

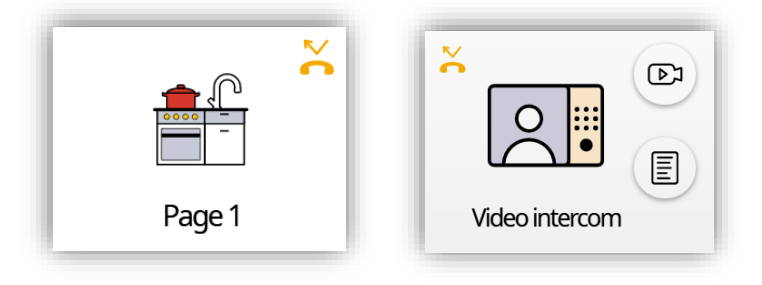

**Figure 124.** Not attended notification (page and box)

**Note:** *If several Z70 v2 are associated to the same GetFace IP, it is required a synchronization between them (see section [2.1.13\)](#page-45-0) to prevent inconsistent data in the call log is recommended.*

- The **video intercom name** from which the call was made.
- **First image** captured at the start of the call.

**Note:** *if the video intercom does not have a camera or has not been possible to save the image, the image area will be empty.*

On the right side of the window there are arrows to move through the log and a button to delete the entire log.

# <span id="page-129-0"></span>**ANNEX II. INTERNAL CALL OPERATION**

# **OUTCOMING CALL**

To make an internal call, it is necessary to accessing the contact list or the numeric keypad is necessary, as setting, through the internal call box (see section [2.2.2.1.5.6\)](#page-111-0).

![](_page_129_Picture_5.jpeg)

**Figure 125.** Contact list

The communication with the selected contact will be carried out after clicking on the **accept call** button.

The Z70 v2 that is making the call will show the interface of [Figure 126,](#page-129-1) in which the following elements will be available:

![](_page_129_Picture_9.jpeg)

![](_page_129_Figure_10.jpeg)

- <span id="page-129-1"></span>**Name** assigned to the contact to whom the call is directed. <u>.</u>
- **P** Reject call: rejects the call, causing the other Z70 v2 to display a message that the call has ended:

![](_page_130_Picture_2.jpeg)

**Figure 127.** Message – Internal call ended.

#### **Note:**

- *Call will be cancelled if there is no answer within one minute.*  $\cdot$
- *When the contact has an ongoing call, the outgoing call will be cancelled by displaying a message informing that the destination contact is busy:*

![](_page_130_Picture_7.jpeg)

**Figure 128.** Message – Busy contact

*If, when trying to make a call, the other unit is not reachable by network, the outgoing call dialog will be closed and the following message will be displayed:*

![](_page_131_Picture_2.jpeg)

**Figura 129.** Message – Communication error

 $\cdot$ *The labels of the previously mentioned messages are editable (see section [2.1.13.2\)](#page-52-0).*

## **INCOMING CALL**

When Z70 v2 is receiving a call from another screen, the following dialogue will be showed:

![](_page_131_Picture_7.jpeg)

![](_page_131_Figure_8.jpeg)

The following items are available during an incoming internal call:

- **Name** assigned to the contact from whom the call is received.
- **Reject call**: rejects the call, causing the other Z70 v2 to display the message informing that the call has ended.
- **Accept call**: opens ongoing call dialogue [\(Figure 131\)](#page-132-0) initiating the audio communication.
- °. **Exit:** closes the dialogue without ending the call.
- **Mute**: silences the tone of the call.

#### **ONGOING CALL**

When accepting an incoming internal call, the interface in [Figure 131](#page-132-0) will be displayed.

![](_page_132_Picture_6.jpeg)

**Figure 131.** Ongoing call

<span id="page-132-0"></span>The interface will have the following elements:

- **Hang up call:** ends the communication and closes the current call dialog. The other Z70 v2 shows the message informing that the call has ended.
- **Exit:** has the same effect as the reject call button.
- **Microphone Mute**: switches between mute and enable the Z70 v2 microphone.
- **Audio volume**: changes the audio volume of the ongoing call. The selected value will be saved for future calls.

## **CALL LOG**

If a box is configured as internal calls (see section [2.2.2.1.5.6\)](#page-111-0), a button will be available to access a **call log**.

Every internal call that Z70 v2 receives or makes will be recorded as a new entry in the call history. The information shown in each entry is as follows:

![](_page_133_Picture_99.jpeg)

**Figure 132.** Internal call log

- **P** Date and time of the call.
- Whether the call has been **attended**  $\leq$ , considering attended calls the accepted and the rejected calls, **not attended**  $\sim$  or **outgoing**  $\heartsuit$ . Moreover, if there is a **not attended** call since the last time the call log was accessed, the indicative icon appears the internal call box and on the page where the box is located.

![](_page_133_Picture_6.jpeg)

**Figure 133.** Not attended notification for internal calls (page and box)

#### $\cdot$ The **name of the contact.**

On the right side of the window there are arrows to move through the log and a button to delete the entire log.

# **ANNEX III. REMOTE CONTROL VIA IP**

Z70 v2 feature an Ethernet interface that makes it possible to perform actions over the device by means of remote IP applications. This brings the option to control its functions analogously as if the device were actually being controlled on site.

# **Z70 V2 CONFIGURATION**

In order to be able to control Z70 v2 from remote applications it is necessary that the integrator enables in ETS the parameter **Remote control through the Internet** inside the "Configuration" tab (see section [2.1.1\)](#page-14-0).

Also, before being able to control the device remotely, it is necessary to make a previous pairing between the remote application and the Z70 v2. This pairing is done in the configuration page, where the pairing box is located.

![](_page_134_Picture_7.jpeg)

**Figure 134.** Device Pairing box

In the upper right corner there is a service state indicator. This indicator will be automatically updated if the state changes.

![](_page_134_Picture_117.jpeg)

**Table 9** Service States

**Note:** *Pairing multiple Z70 v2 to a particular remote application is possible, as well as pairing a particular Z70 v2 to multiple remote applications.*

# **PAIRING PROCEDURE**

Once Z70 v2 has been configured as described, pressing on the Device Pairing box will bring up a pop-up window similar to [Figure 135.](#page-135-0)

![](_page_135_Picture_5.jpeg)

**Figure 135.** Pop-up to pairing device

<span id="page-135-0"></span>In case there is any communication error with the server this pop-up will show an error icon, allowing only to close the tab.

![](_page_135_Picture_8.jpeg)

**Figure 136.** Communication error

This tab displayed:

- **Paired devices**, with the **time and date** of the last connection for each device and a **button to remove** the pairing with that device by long press.
- **Pairing button**  $\overline{\bigoplus}$ : clicking on this button generates an **alphanumeric pairing code** together with a QR code. This code, which will be active for the time configured in **Pairing Code Expiration Time** (see section [2.1.1\)](#page-14-0), has to be entered in the remote application to perform the pairing.

This pairing process will only need to be done once, in order to link the mobile device with the Z70 v2.

On the right side of the pop-up there are arrows to scroll through the list of paired devices.

## **PUSH NOTIFICATIONS**

Z70 v2 incorporates the "push" notification function, which consists in notifying the mobile devices (no matter if the remote control application has been started or not) about alarm events:

- **Alarm activation**: a box that has been assigned the Alarm function has either received the alarm trigger value from the KNX bus, or exceeded the cyclical monitoring period.
- **Alarm confirmation**: a box with an active alarm has been acknowledged by the user.
- **Alarm deactivation**: a box that has already been acknowledged by the user has also received the no-alarm trigger value. Therefore, the alarm has been deactivated and acknowledged.

The above notifications are shown on the mobile device (unless "push" notifications are disabled by the operating system of the device, depending on the user settings) according to the label assigned to the involved alarm box.

**Note:** *Zennio Avance y Tecnología S.L. does not accept any responsibility for losses of "push" messages due to network, hardware or software failures of any kind.*

# **REMOTE APPLICATIONS**

For instructions on configuring and using the available remote applications, please refer to the "Zennio Remote" specific document, available at the Zennio home site: [www.zennio.com.](https://www.zennio.com/)

# **ANNEX IV. GRAPHS**

Z70 v2 can display graphs with a history of the values received through the indicator objects of the different boxes. The boxes that have this functionality enabled will have a button on the top left to access the graph.

![](_page_138_Picture_4.jpeg)

**Figure 137.** Control with enabled graph

The graphs displayed may have different types of representation depending on the type of data to be displayed:

![](_page_138_Figure_7.jpeg)

Depending on the type of control parameterised, it will be possible to enable or disable the option of displaying its graph. The following table shows the controls that allow graphs to be displayed and the type of representation available for each of them:

![](_page_139_Picture_224.jpeg)

**Table 10** Controls allowing graphs

## **GRAPH PANEL**

The graph panel has the following elements:

- **Graph:** this will be the main element where the recorded data is displayed. The x-axis will correspond to the period shown and the y-axis will be adjusted depending on the maximum and minimum value shown in that period. In addition, the information of the period being displayed will be shown at the top right.
- **Navigation buttons**: at the bottom, the buttons to navigate through the graph will be displayed to select the period to be shown. The zoom level is changed by

enabling/disabling each checkbox. A simple example of navigation is shown below:

*To access the graph of 29 April 2022, it will be necessary to uncheck the time checkbox and set 29 April 2022 by using the arrows.*

![](_page_140_Figure_4.jpeg)

**Figure 138.** Graph panel

For more precise information, a tooltip will be displayed when clicking on any of the recorded data. The exact time of the received data and the recorded value are indicated inside.

# **ZOOM LEVELS**

Within the panel it is possible to access different zoom levels by enabling and disabling the checkboxes in the navigation area:

- $\cdot^{\bullet}$ **Day and hour levels**: these two levels show the data recorded with a zoom level of one day or one hour.
- **Month and year levels**: these two zoom levels show the averages, maximums and minimums of the data recorded each day or each month.

**Global level**: when all the checkboxes are unchecked, a global view is displayed showing the monthly averages of the last 5 years recorded.

**Note:** *in the case of switching or step type graphs only the day and hour levels will be available.*

# **DATA MANAGEMENT**

The recorded **data is stored** in memory every **5 minutes** (only if the device has a valid time). If the number of data received in that period exceeds 4, the device performs a filtering by selecting the 4 values that will best define the graph.

There are some cases where the device can make a partial **deletion** of the recorded data:

- When a change of date and time is made and the device has data stored from later dates than the one established, these will be deleted to avoid having duplicate data at the same time. Data before that date will remain stored.
- When the memory is full, Z70 delete the oldest 30 days that have been recorded.

The recorded data can be deleted or downloaded from the web server. For further information, please refer to the "**Webserver Tools**" manual (available in the product section of Z70 v2 in Zennio web portal, [www.zennio.com\)](https://www.zennio.com/).

# **ANNEX V. DIFFERENCES WITH Z50 / Z100**

The screens have some differences between them. In this table, the differences between the three devices are summarized:

![](_page_142_Picture_157.jpeg)

**Table 11** Differences between Z50, Z70 v2 and Z100

<span id="page-142-0"></span>The different sizes and hardware leads to a different schematic diagram and the redesign of certain functionalities.

# **Z100**

As Z100 has a bigger display, it is possible to configure 20-control pages (a 4x5 matrix), as it is shown in the next figure:

![](_page_142_Picture_158.jpeg)

![](_page_142_Figure_10.jpeg)

On the other hand, Z100 does not have the Internal Temperature Probe functionality and the Configuration Page does not have the "Probe Calibration" box.

#### **Z50**

Z50 is functionally identical to Z70 v2 and Z100, with only a few differences (see [Table 11](#page-142-0) for more information). Due to its dimensions, the layout of the panels changes slightly, reordering the panel elements to provide the best possible display.

Z50 pages are divided into a matrix of 4 rows and 2 columns, allowing a maximum of 8 controls per page, while the menu page allows up to 12 pages to be configured.

**Note:** *menu page boxes are displayed at a larger size when 8 or less pages are enabled and menu page is configured with Automatic Page Shaping.*

![](_page_143_Figure_7.jpeg)

**Figure 140** Z50 pages
# **ANNEX VI. COMMUNICATION OBJECTS**

"**Functional range**" shows the values that, with independence of any other values permitted by the bus according to the object size, may be of any use or have a particular meaning because of the specifications or restrictions from both the KNX standard or the application program itself.

**Note**: The number of instances of every functional block can vary between devices, as it is explained in the ["ANNEX V. Differences with Z50 / Z100"](#page-142-0)

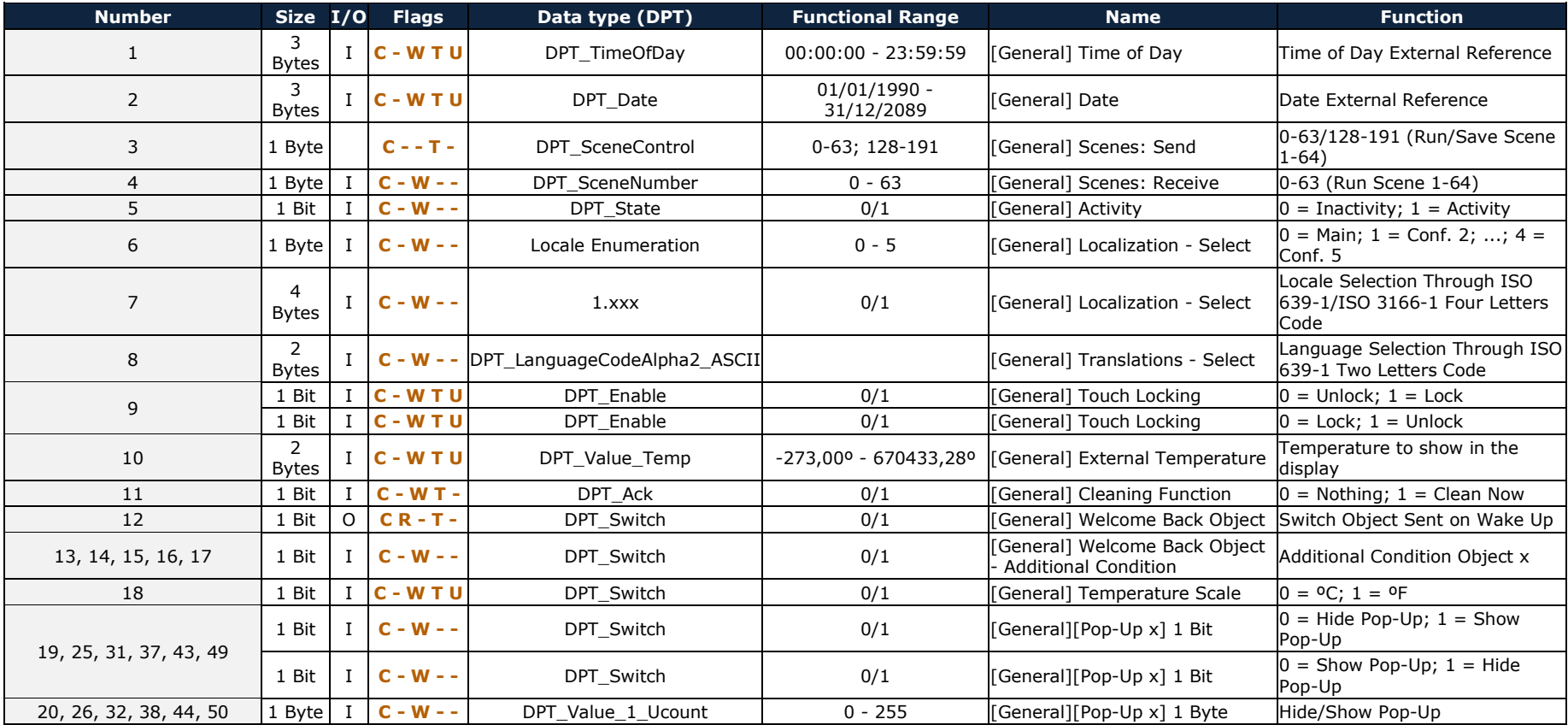

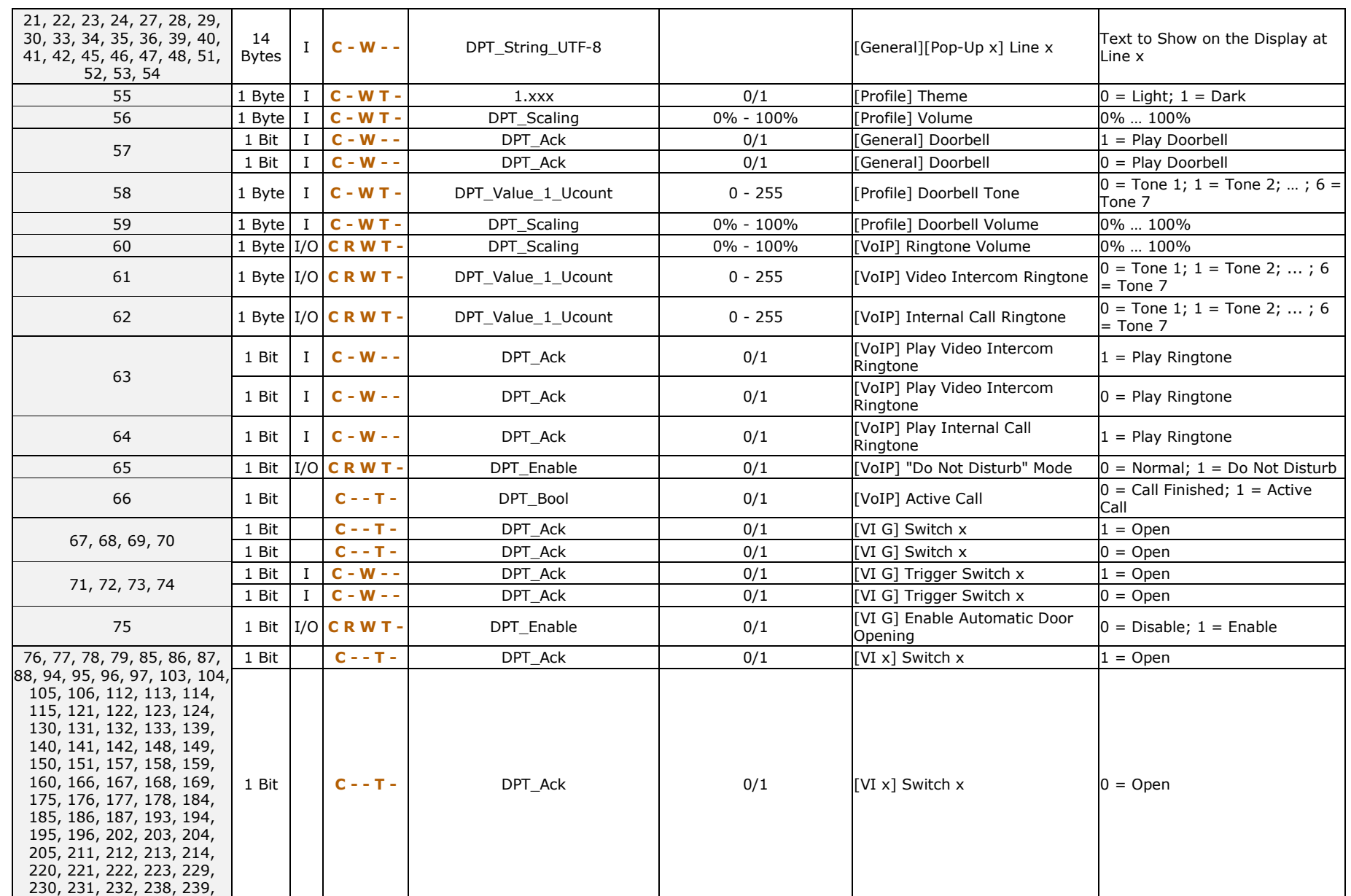

### *\*Zennio*

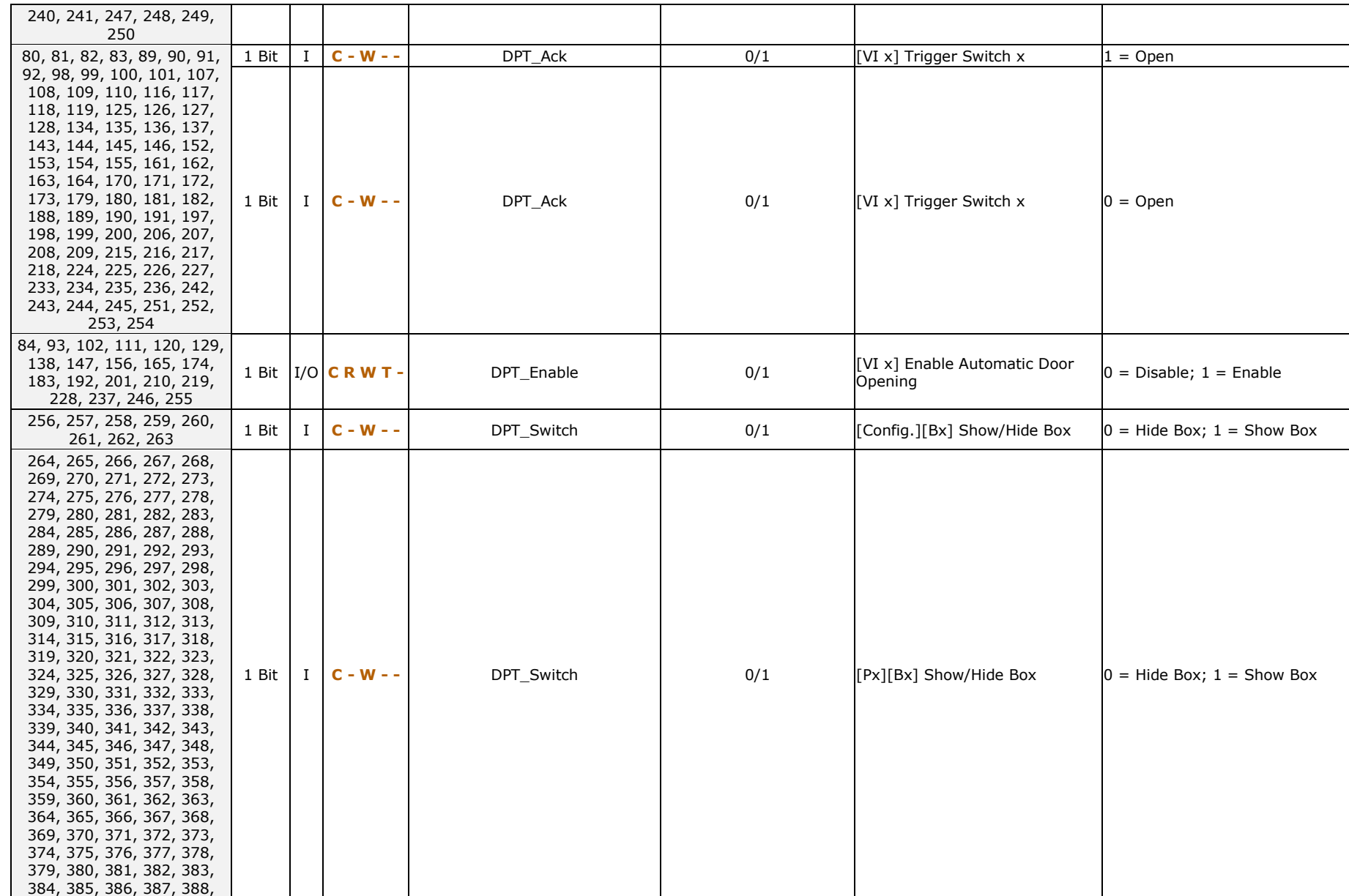

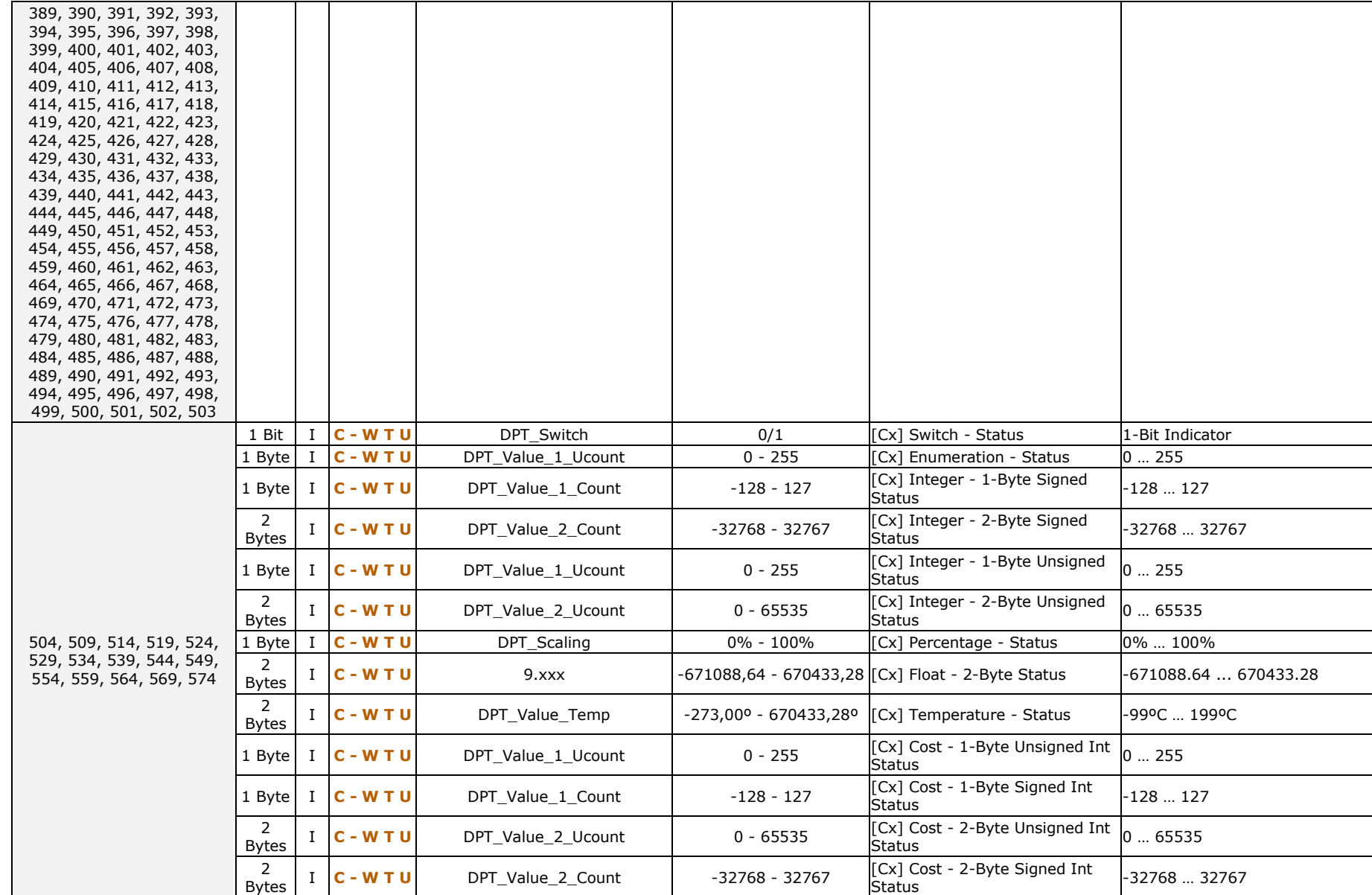

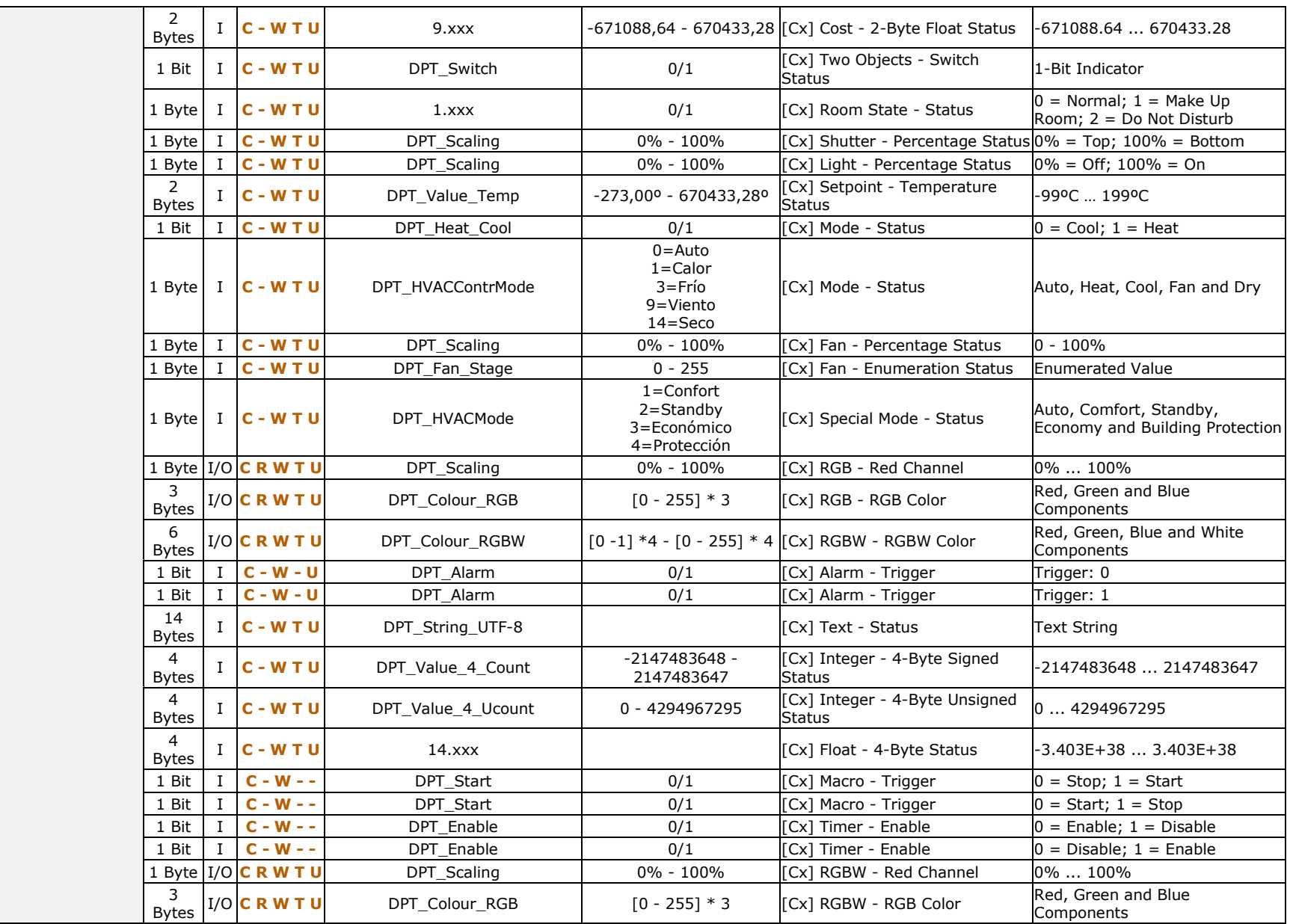

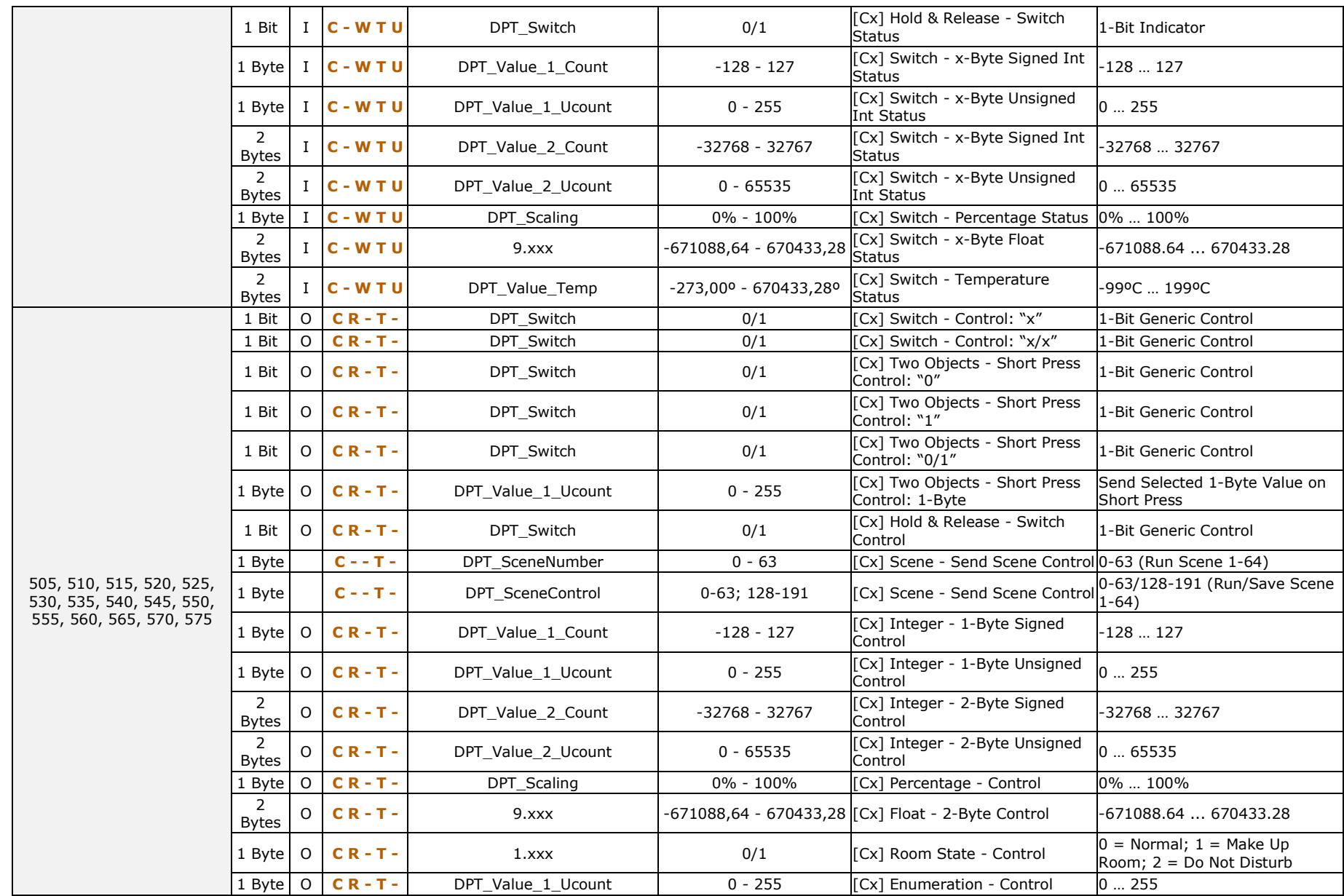

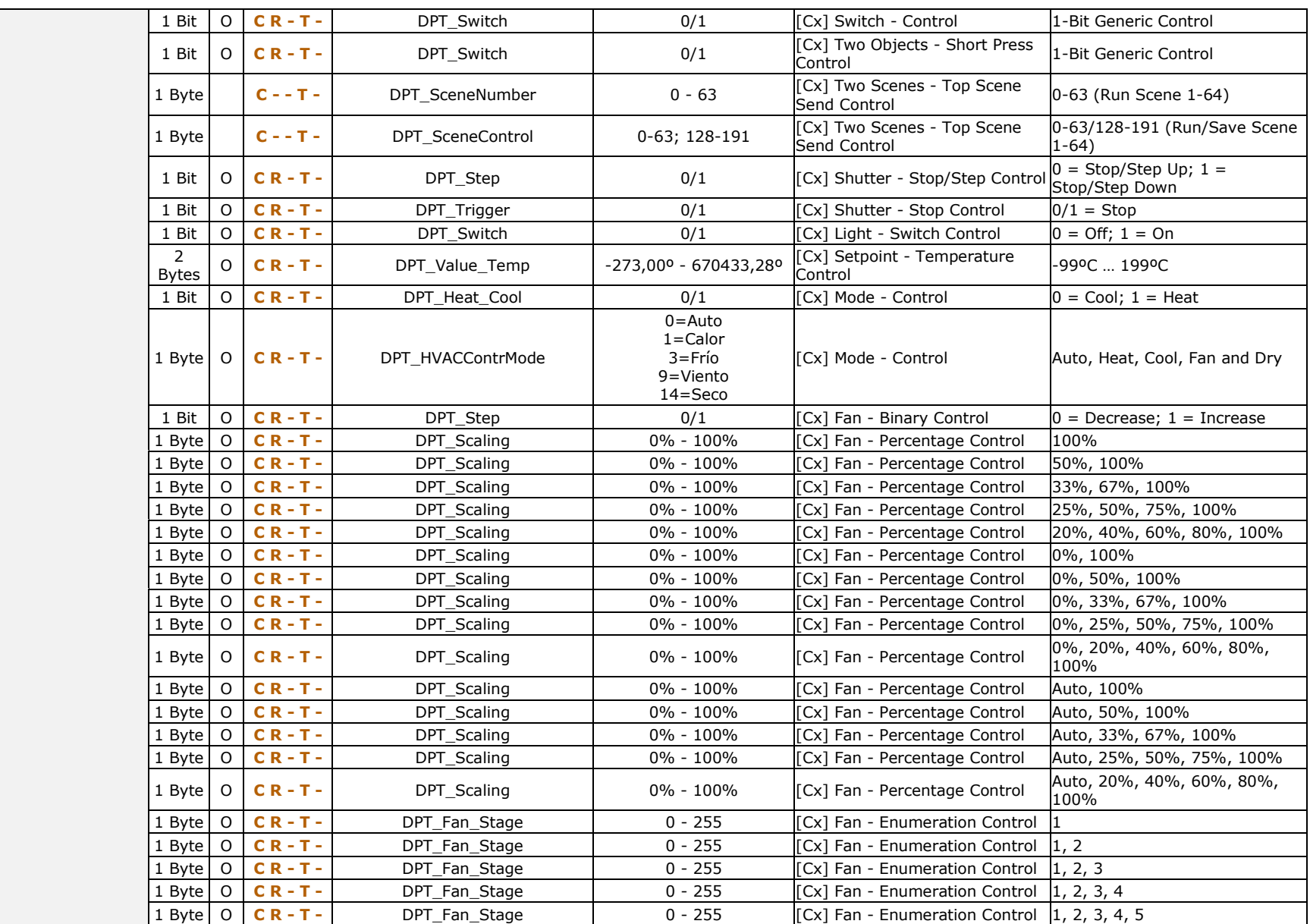

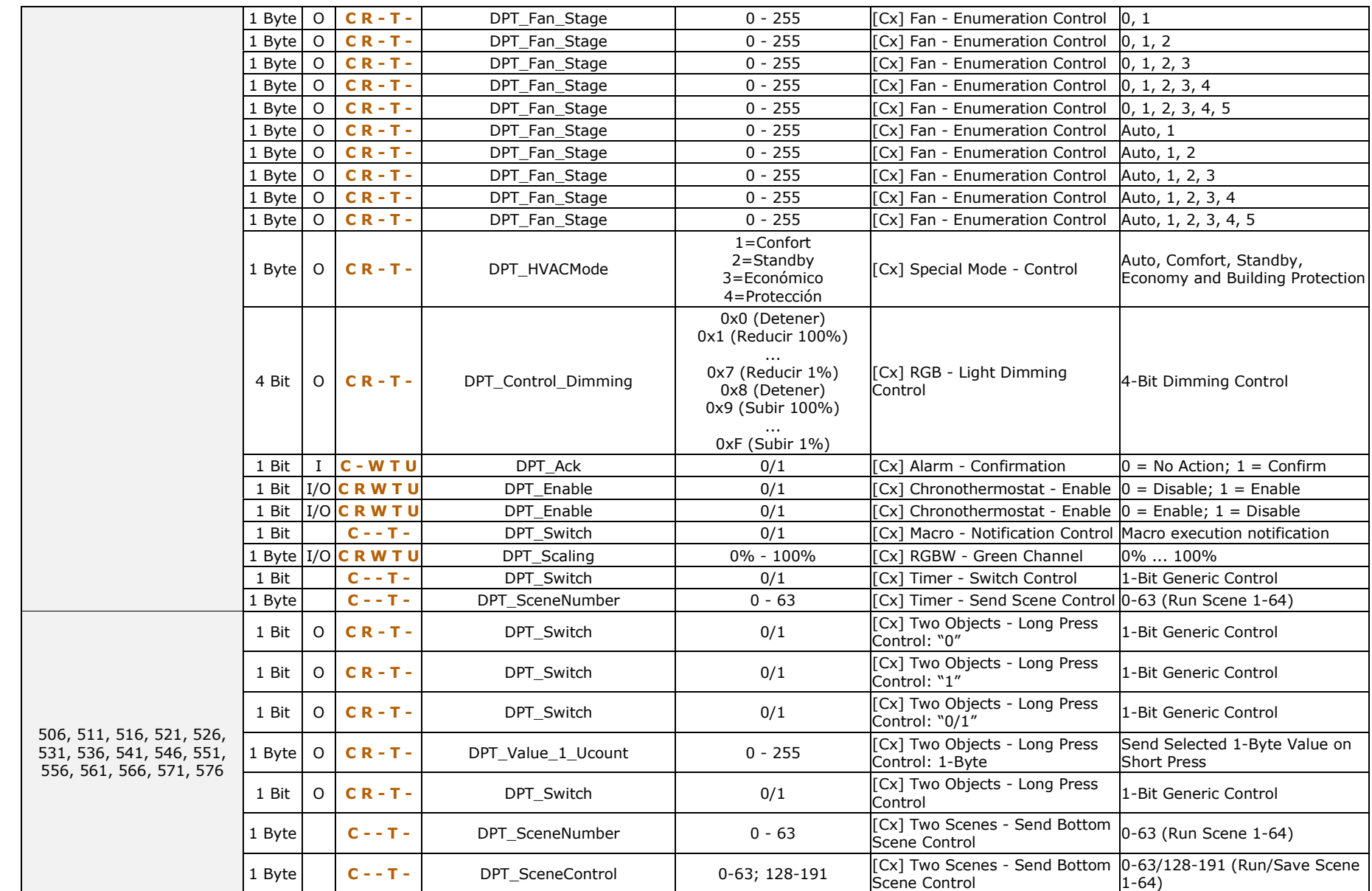

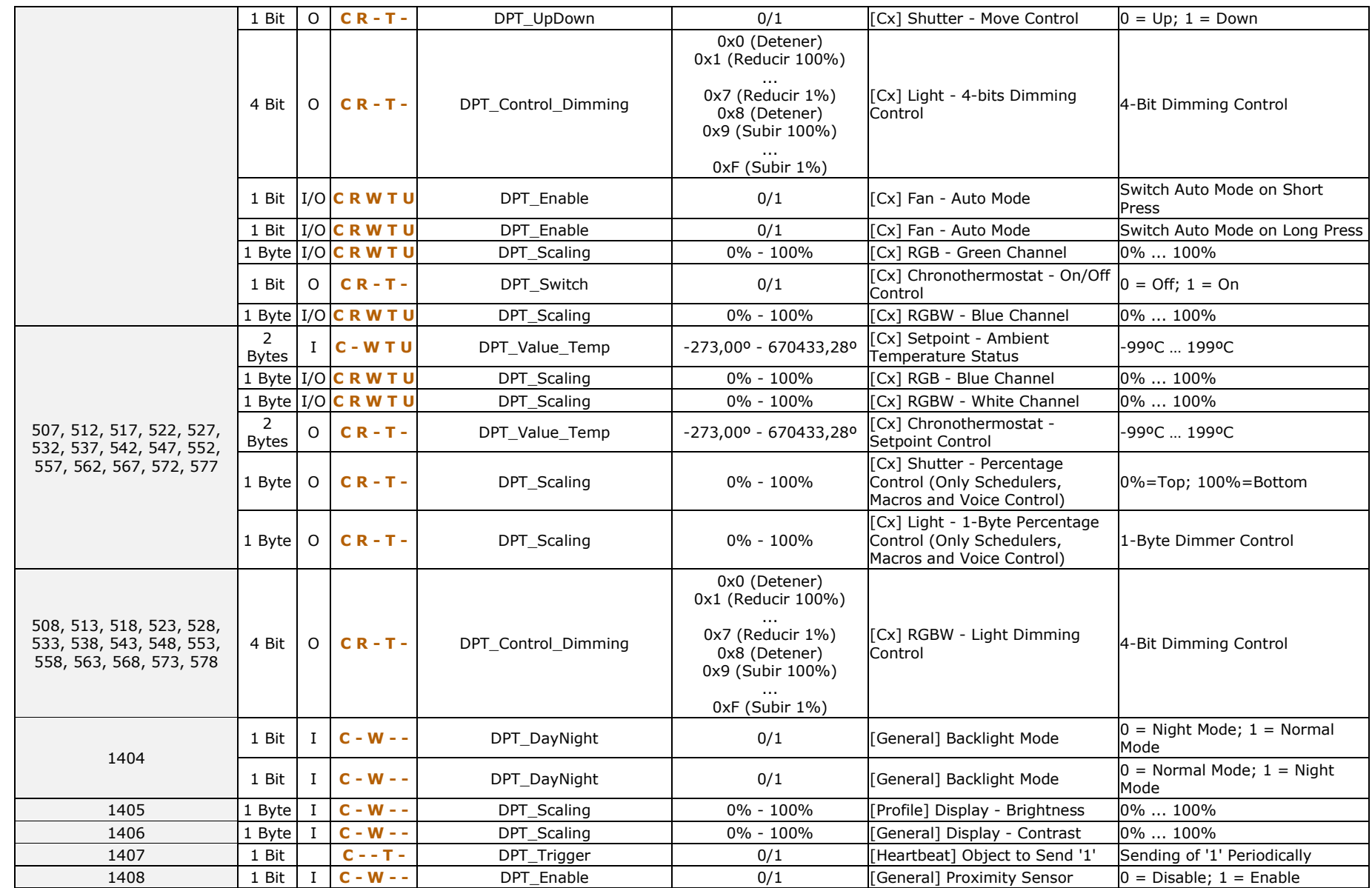

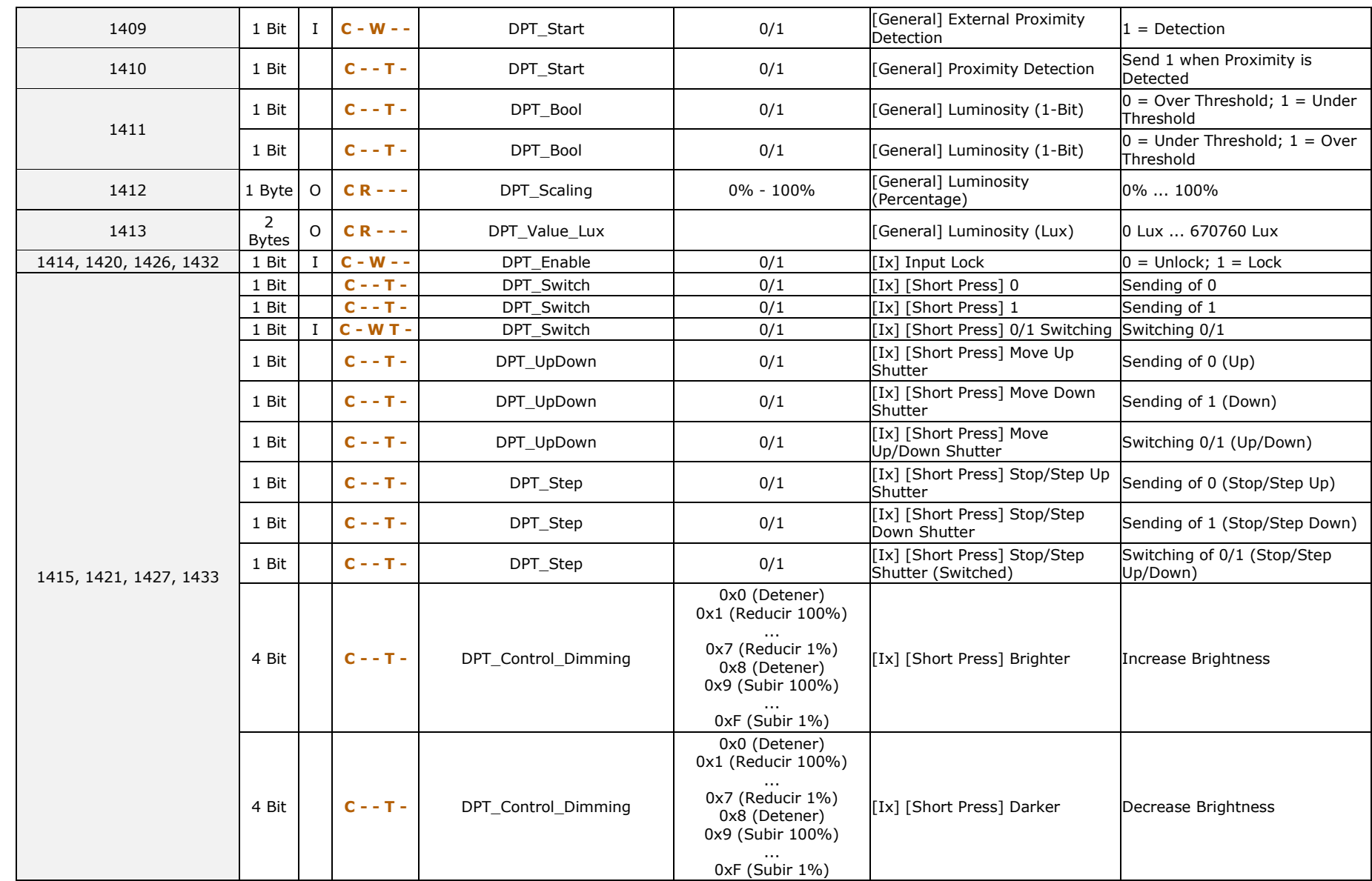

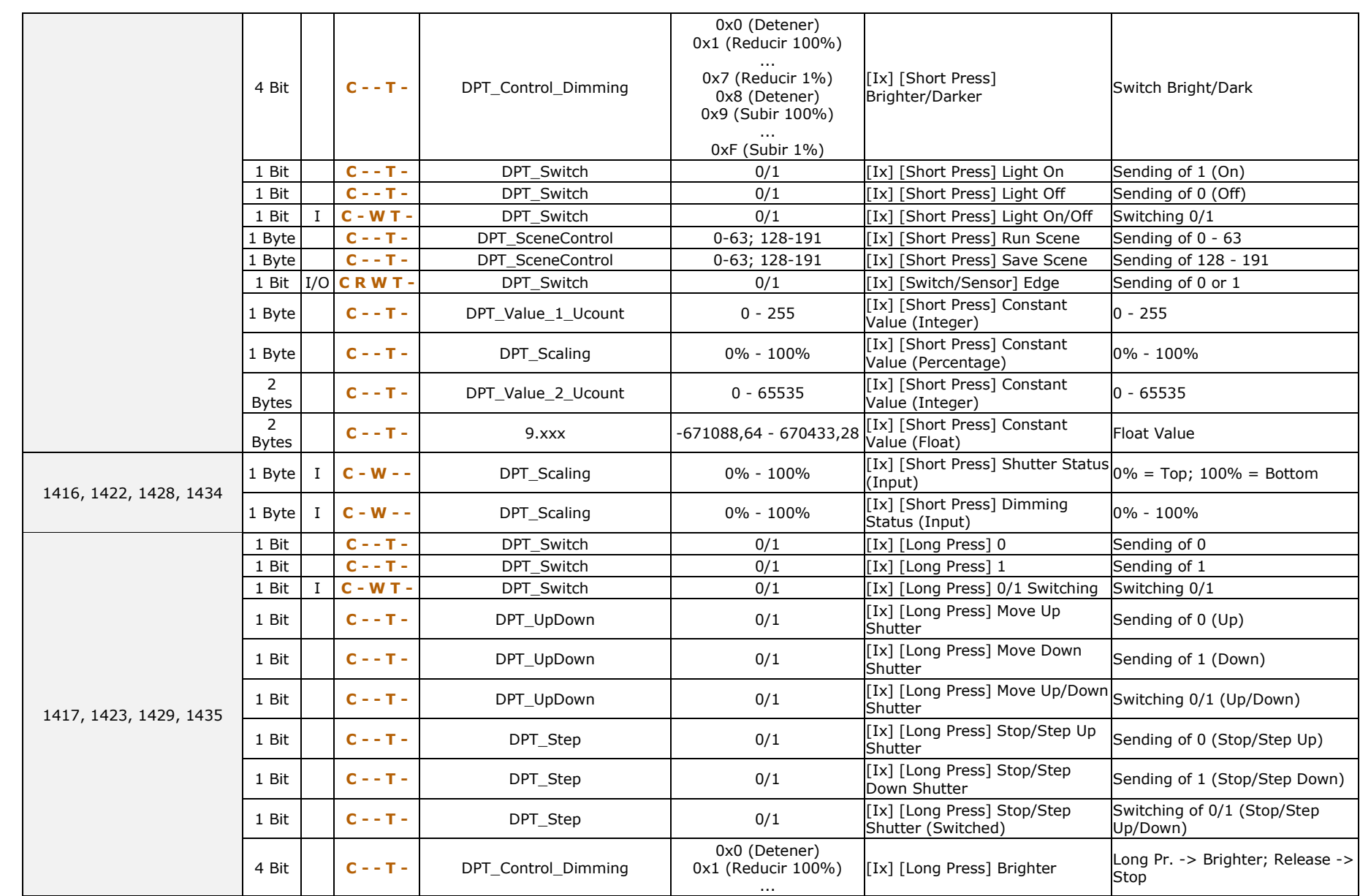

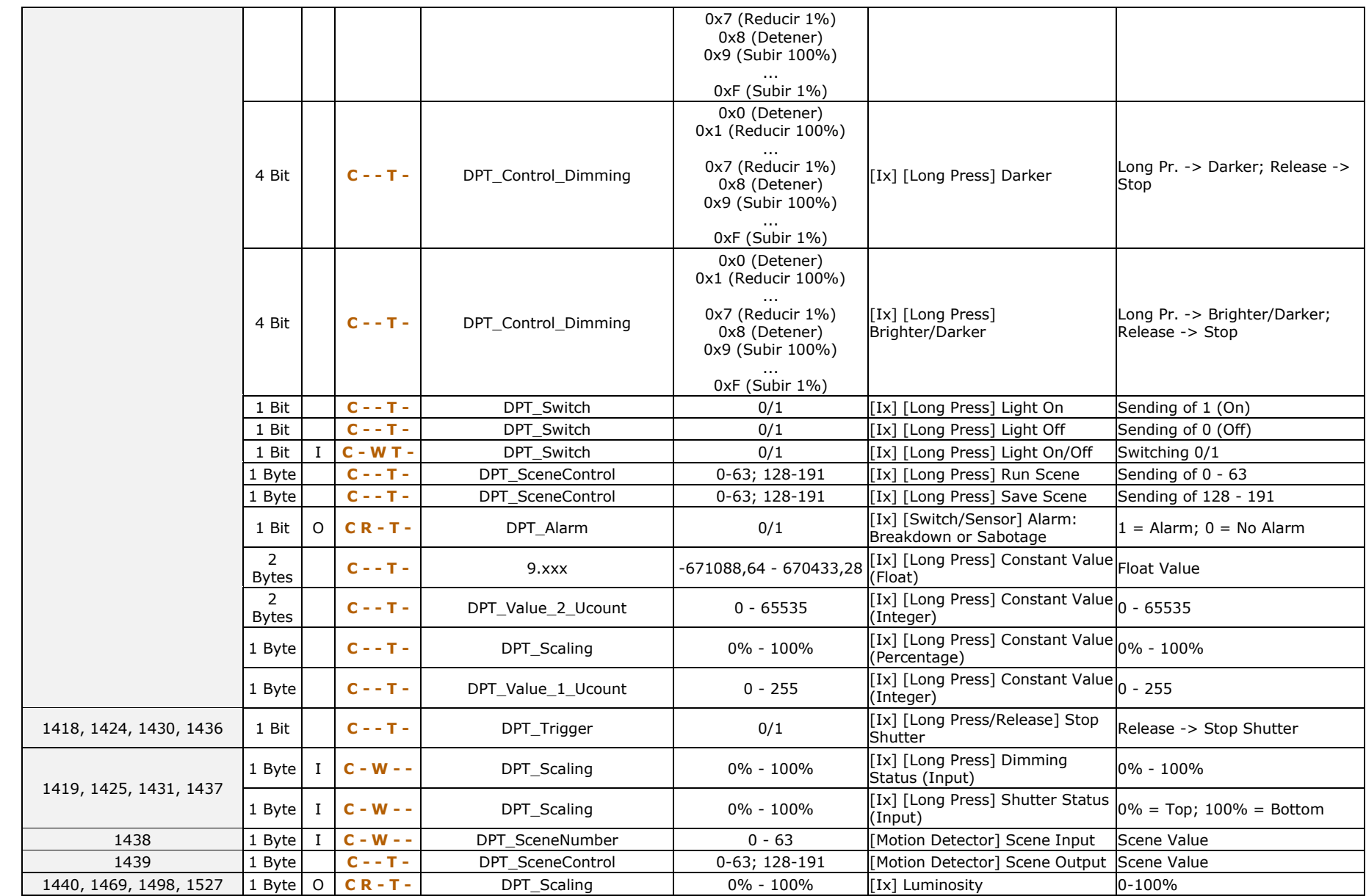

### *\*Zennio*

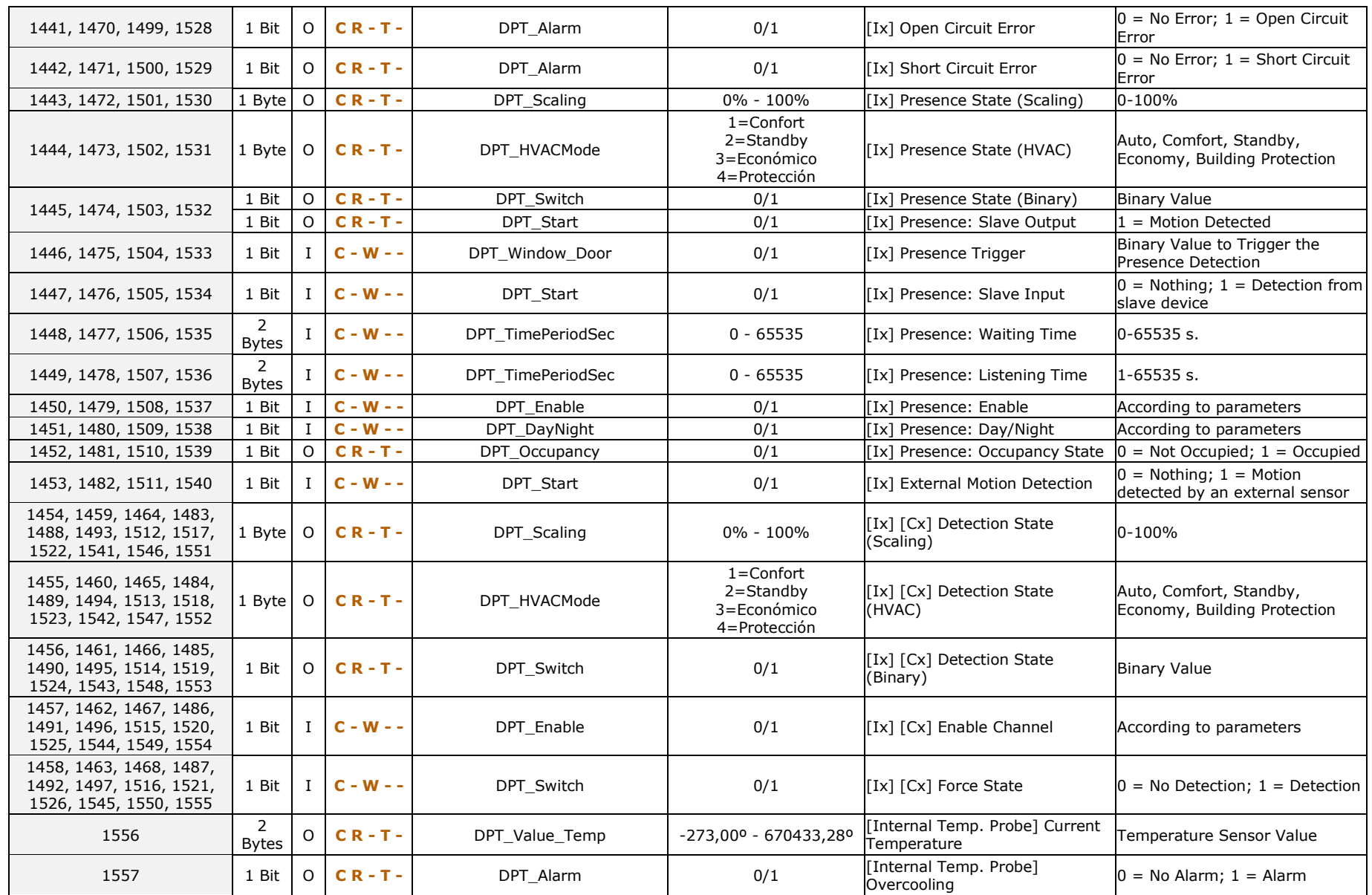

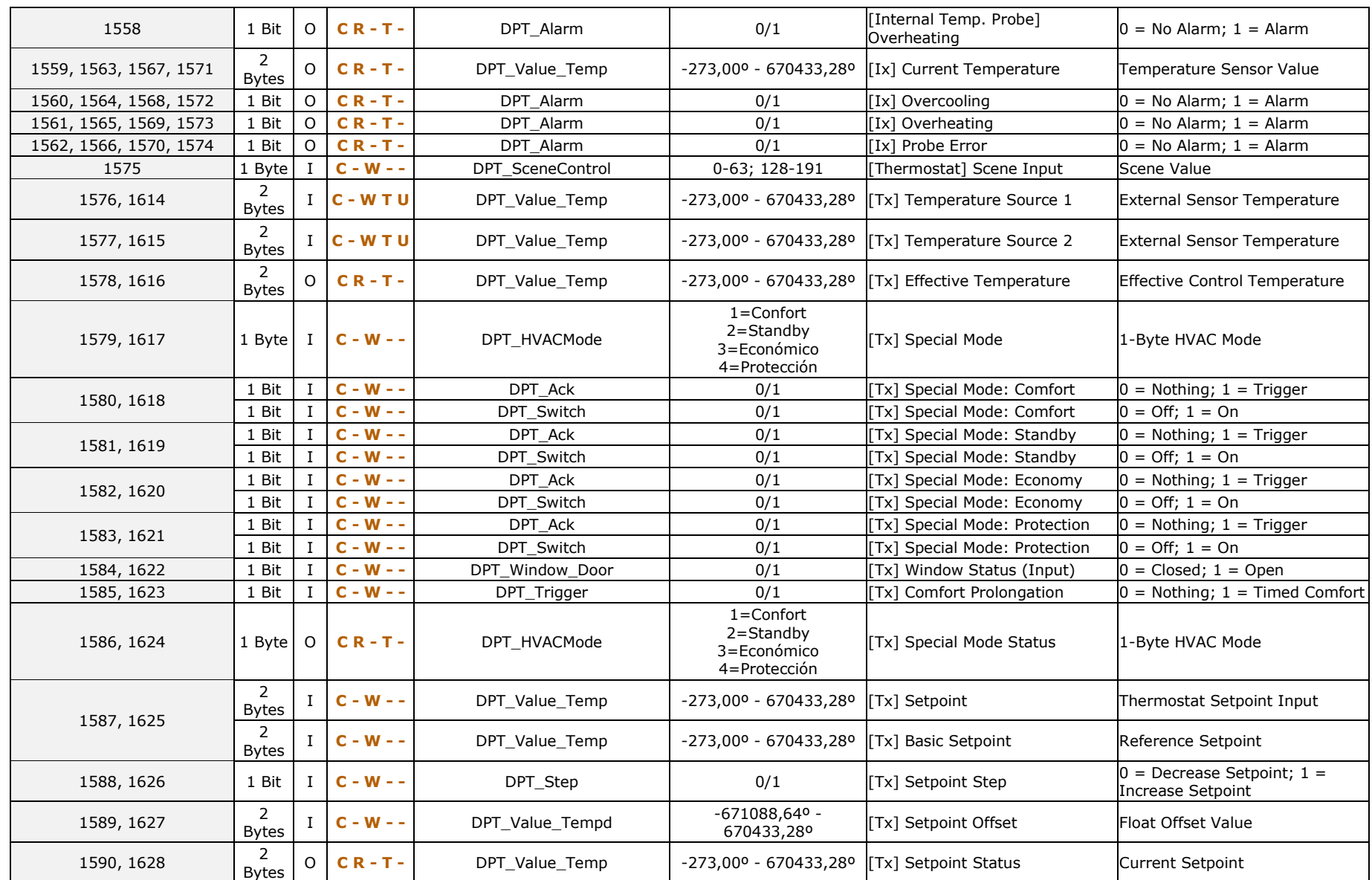

#### *\*Zennio*

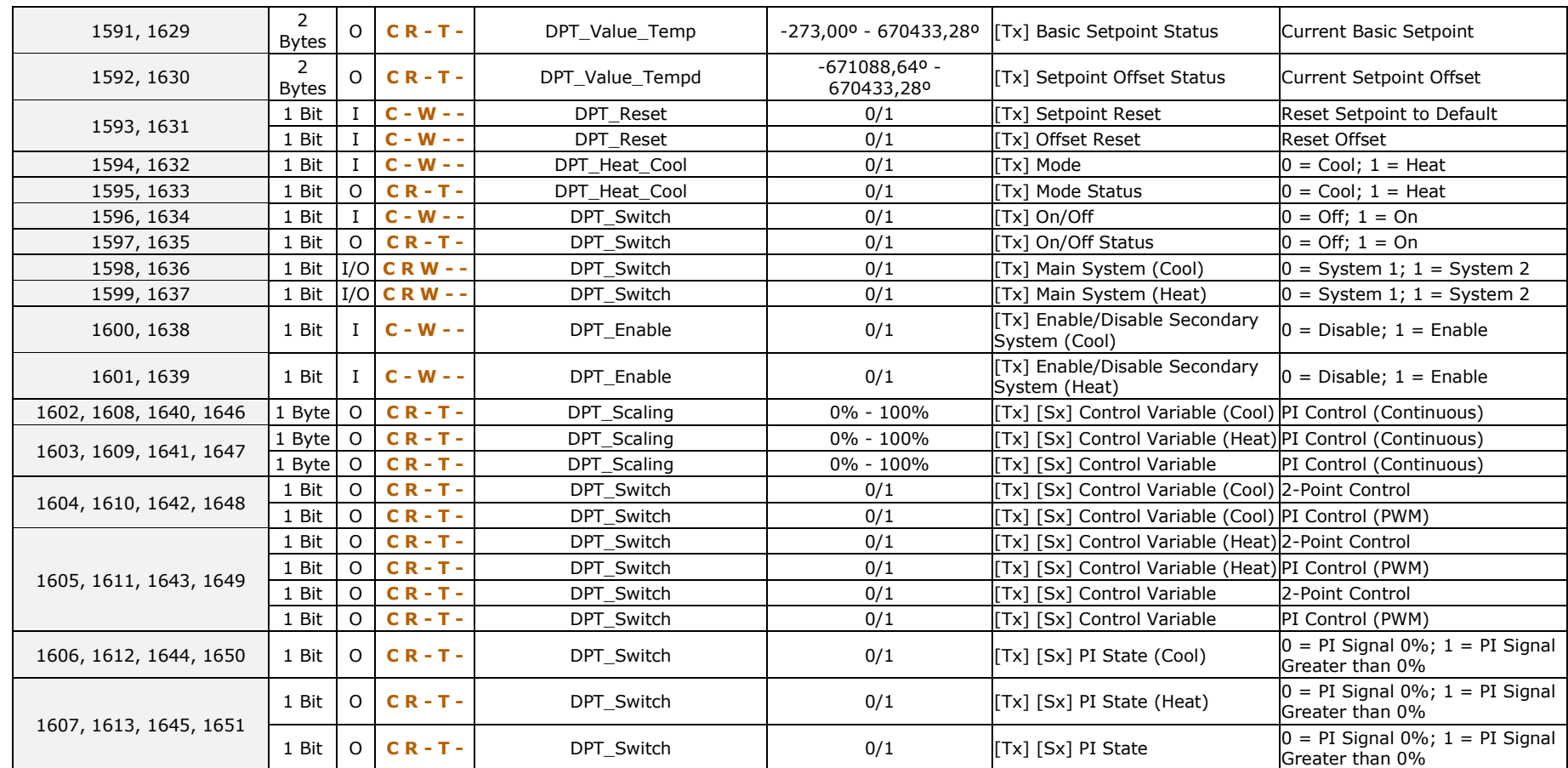

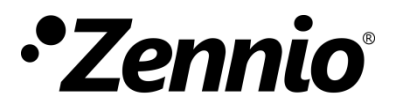

**Join and send us your inquiries about Zennio devices: [https://support.zennio.com](https://support.zennio.com/)**

## **Zennio Avance y Tecnología S.L.**

C/ Río Jarama, 132. Nave P-8.11 45007 Toledo (Spain).

*Tel. +34 925 232 002.*

*www.zennio.com info@zennio.com*